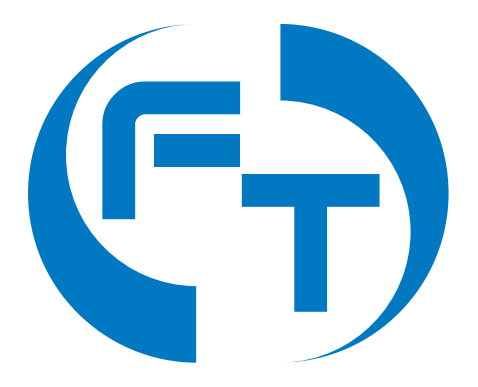

# F-Tester®

# **Uživatelská příručka**

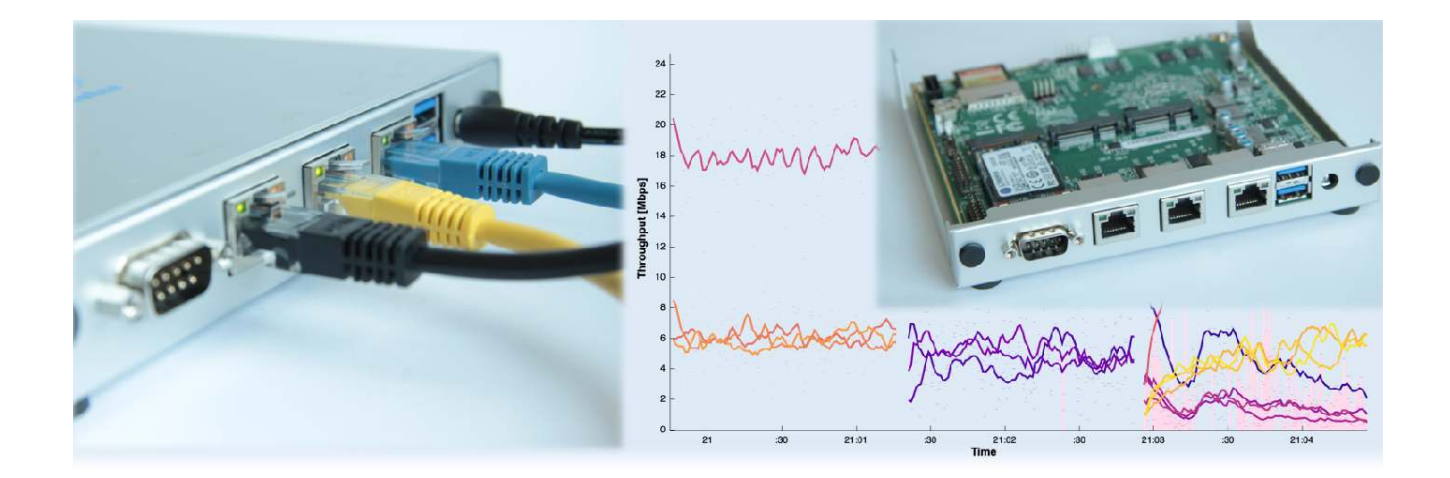

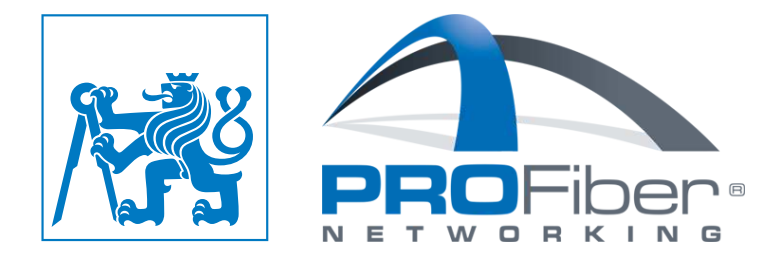

# **Obsah**

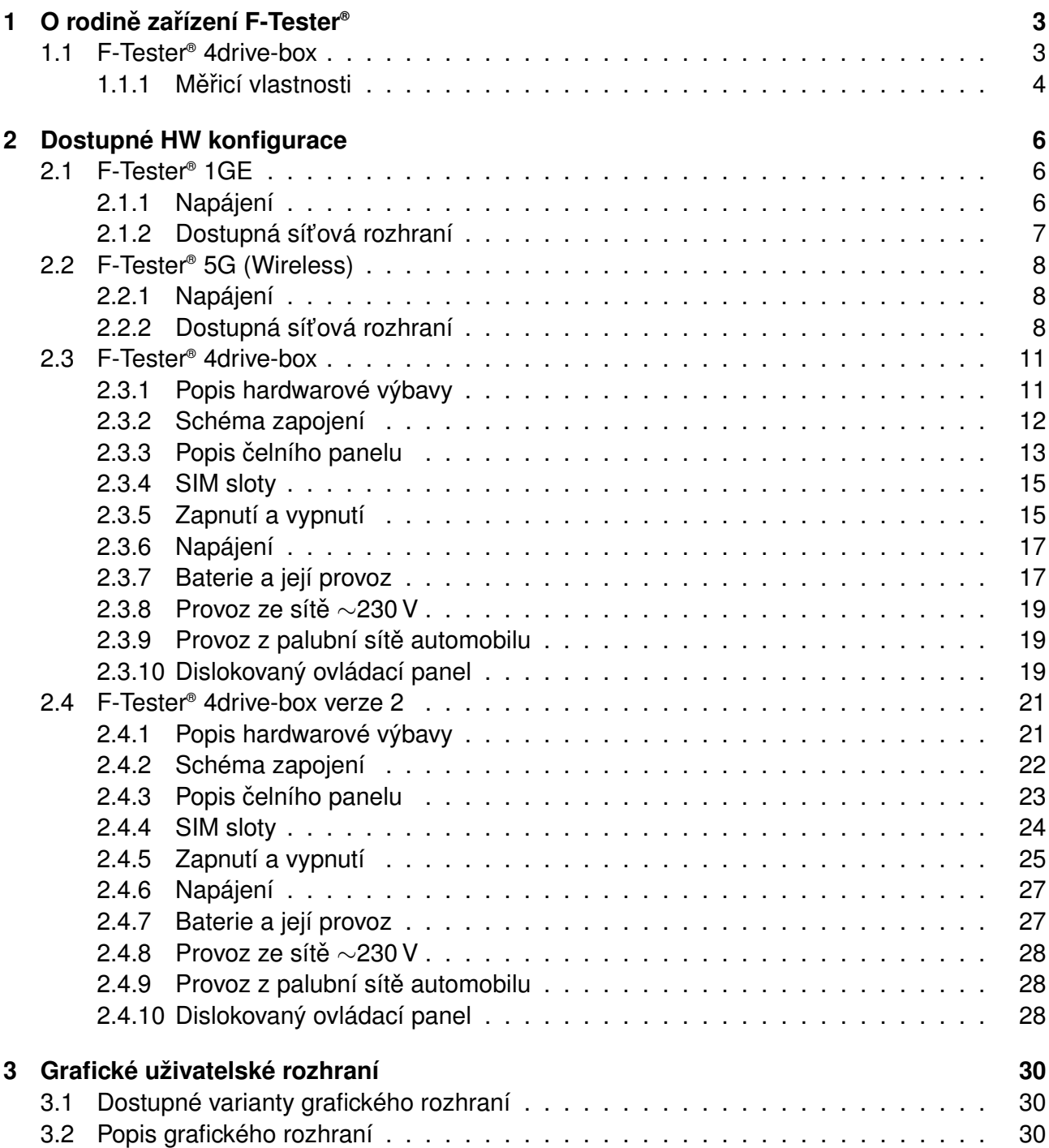

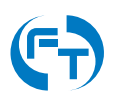

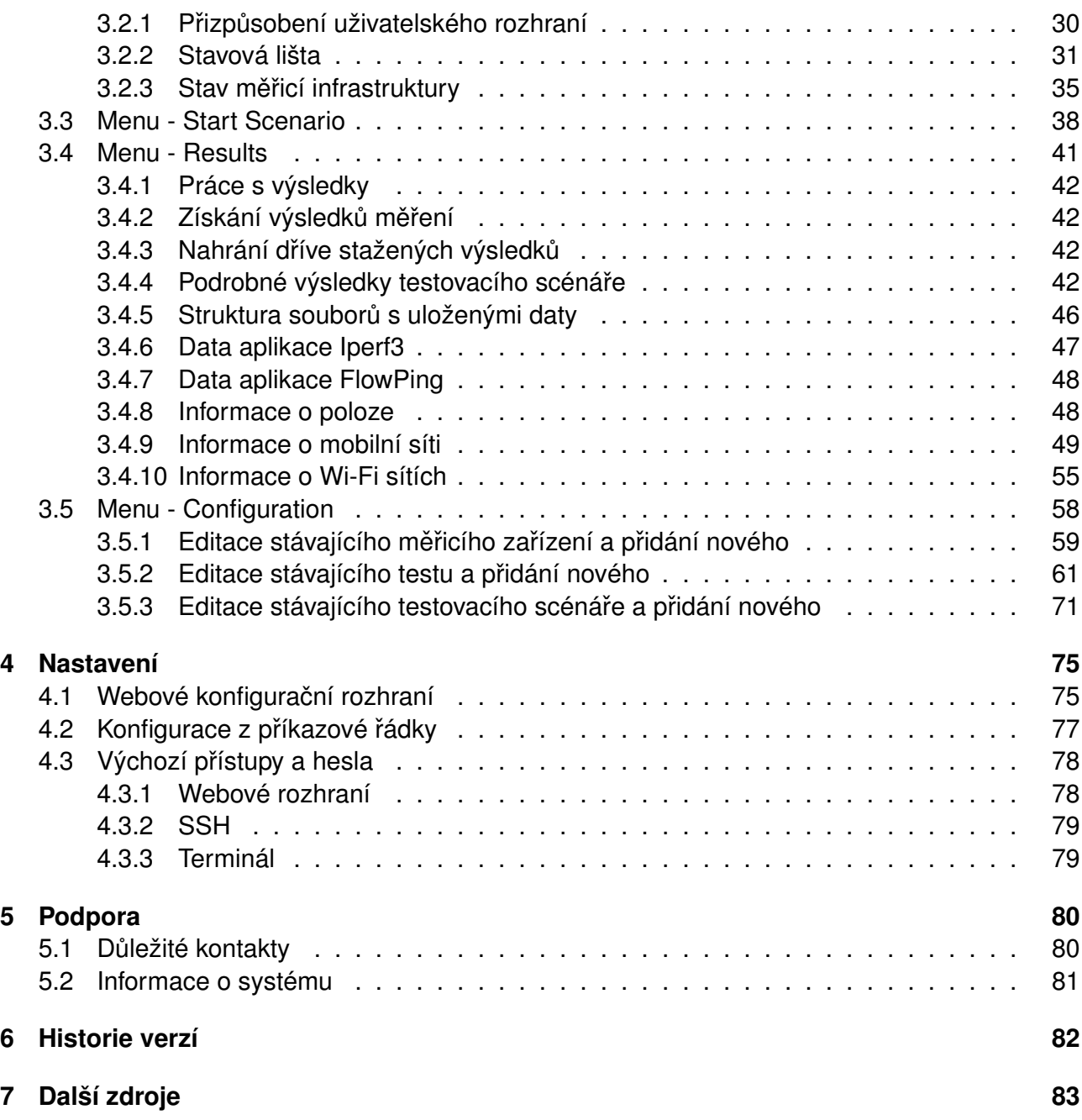

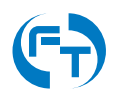

# <span id="page-3-0"></span>**1. O rodině zařízení F-Tester**

Zařízení F-Tester® je určeno pro měření parametrů komunikačních sítí založených na rodině protokolů TCP/IP. Pro měření lze definovat měřicí scénář s libovolným datovým profilem (časovou sousledností) generovaných dat. Výsledky provedených měření jsou vyhodnoceny korelovanými časovými průběhy odezvy komunikační sítě v podobě aktuální přenosové rychlosti, zpoždění ve smyčce a chybovosti. Výstupem analýzy jsou přehledné grafy ve vektorovém formátu PDF a textové soubory se zpracovanými výsledky.

Seznam dostupných HW platforem:

- 1GE Měření pro NGA a VHCN sítí.
- 10GE Měření na technologii Ethernet 10 Gbit/s.
- 5G Měření v mobilních sítích 4G/5G a WLAN sítích (Wi-Fi).
- Orchestrator Orchestrace a vizualizace jednotek a testů.
- Server Měřicí server platformy F-Tester®.
- 4drive-box Zařízení pro měření v mobilních sítí 4G/5G a WLAN sítích (Wi-Fi) s možností souběžného měření více operátorů.

## <span id="page-3-1"></span>**1.1 F-Tester® 4drive-box**

Unikátní sestava **F-Tester<sup>®</sup> 4drive-box** je určena pro měření přenosových parametrů mobilních komunikačních sítí založených na rodině protokolů TCP/IP.

Sestava F-Tester<sup>®</sup> 4drive-box je vybavena čtveřicí základních jednotek F-Tester<sup>®</sup> 5G s bezdrátovými moduly a m ˚uže tak **soubežn ˇ e mˇ eˇrit mobilní sít ˇ e t ˇ rí r ˚uzných operátor ˚u ˇ** a zárovenˇ **skenovat bezdrátové sítě Wi-Fi**. Mimoto obsahuje i standardní rozhraní Ethernet 1 Gbit/s.

Sestavu F-Tester® 4drive-box charakterizuje:

- Měření a ověřování parametrů NGA (Next Generation Access) sítí ověření výkonnosti a spolehlivosti celé sítě, vybrané služby či aplikace (testy SLA), případně hledání problémů.
- Drive testy za pohybu se zaznamenáním aktuální polohy a parametrů signálu bezdrátové sítě s následným zobrazením přenosové rychlosti a dalších parametrů v závislosti na poloze.

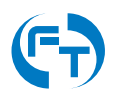

- **Automatické restartování spojení** unikátní technologie pˇrekryvných TCP spojení zajistí při testech bezdrátových sítí s velkým rizikem výpadků minimalizaci prodlevy při opětovném navazování spojení.
- Vhodné pro umístění do vozidla s napájením z baterie 12 V DC. Vlastní vestavěná baterie pro pokrytí výpadků napájení a doběhnutí testů po odpojení externího zdroje.
- **Multi-bodové testy** originální SW rozšíření F-Tester® Orchestrator umožňuje libovolně časovat spouštění více nezávislých jednotek a testů z jednoho místa a rozhraní.
- Výsledky zřejmé na první pohled grafy v podobě časových průběhů, histogramů, boxplot aj., ukazují vzájemné souvislosti parametrů.
- Zařízení nebo služba měřicí systém dodáváme jako zařízení nebo poskytujeme službu včetně vyhodnocení expertním týmem.

Zařízení F-Tester® 5G je komponentou sestavy F-Tester® 4drive-box, která generuje testovací datový tok. Pro měření lze definovat měřicí scénář s libovolným datovým profilem (časovou sousledností) generovaných dat. Výsledky provedených měření jsou pak vyhodnoceny korelovanými časovými průběhy odezvy komunikační sítě v podobě aktuální přenosové rychlosti, zpoždění ve smyčce a chybovosti.

## <span id="page-4-0"></span>**1.1.1 Meˇricí vlastnosti ˇ**

Sestava umožňuje provádět široké portfolio testů ověřujících parametry datového spoje/spojů. **Obecné typy testů:** 

- měření definovaným profilem rychlosti (generování toku UDP s různou a v čase proměnnou velikostí paketů) - konstantní rychlost, schody, dávky, pila a další složitější časové průběhy,
- souběžné generování většího počtu toků mezi různými kombinacemi síťových zařízení F-Tester® 5G,
- emulace toků na základě předdefinovaných charakteristik nebo ze záchytu dat (např. pro aplikace http, VoIP, IPTV, speciální průmyslové protokoly).

#### **Charakter prováděných testů:**

- Krátkodobá měření:
	- **–** pˇrehledové oveˇˇrení funkcnosti, ˇ
	- **–** oveˇˇrení mezních parametr ˚u.
- Dlouhodobá měření:
	- **–** detailní meˇˇrení v horizontu hodin, dn ˚u, týdn ˚u,
	- **–** testování stability komunikace.

#### **Testy přizpůsobené NGA i mobilním sítím:**

• Testy propustnosti 30/100 Mbit/s pomocí protokolu TCP:

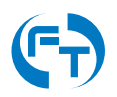

- konfigurovatelné parametry včetně počtu souběžných toků,
- **–** konfigurovatelné posloupnosti test ˚u,
- **–** volba varianty TCP protokolu Reno, Cubic, BBR a Hybla,
- **–** vyhodnocení pˇrenosových rychlostí dle doporuceného p ˇ ˇrístupu BEREC,
- **–** vyhodnocení zpoždení ve smy ˇ cce a stability spojení. ˇ
- Testy pomocí protokolu UDP pro ověření splnění minimální rychlosti pokrytí mobilní sítí:
	- **–** oveˇˇrení mezí propustnosti,
	- **–** oveˇˇrení stability pˇri konstantním toku,
	- **–** vyhodnocení zpoždení ve smy ˇ cce a jeho kolísání, ˇ
	- **–** vyhodnocení ztrátovosti paket ˚u.

#### **Přehledové skenování Wi-Fi sítí:**

- Skenování v pásmech 2,4 a 5 GHz.
- Podpora standardů:
	- **–** IEEE 802.11b (Wi-Fi 1),
	- **–** IEEE 802.11a (Wi-Fi 2),
	- **–** IEEE 802.11g (Wi-Fi 3),
	- **–** IEEE 802.11n (Wi-Fi 4),
	- **–** IEEE 802.11ac (Wi-Fi 5),
	- **–** IEEE 802.11ax (Wi-Fi 6/6E).

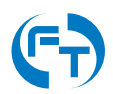

# <span id="page-6-0"></span>**2. Dostupné HW konfigurace**

## <span id="page-6-1"></span>**2.1 F-Tester® 1GE**

Zařízení F-Tester® ve variantě 1GE je dostupné v následující konfiguraci:

- CPU: AMD Embedded G series GX-412TC (4 x 1 GHz).
- RAM: 4 GB DDR3.
- Disk: SSD 256 GB.
- Dostupná komunikační rozhraní:
	- **–** 1 x **MGMT** rozhraní Gigabit Ethernet 10/100/1000 Mbit/s.
	- **–** 2 x **NET** rozhraní Gigabit Ethernet 10/100/1000 Mbit/s.
- Rozměry: 168 mm šířka x 157 mm hloubka x 30 mm výška.
- Krytí zařízení: IP40.
- Rozsah pracovních teplot: 0°C až 65°C (nekondenzující).

#### <span id="page-6-2"></span>**2.1.1 Napájení**

Pro správnou činnost zařízení je nutné, aby bylo napájeno kvalitním zdrojem stejnosměrného proudu 2 A a napětí 12 V. Pro připojení napájecího zdroje je dostupný konektor JACK 2,5 mm, viz obrázek [2.1.](#page-7-1)

Pokud není použit dostatečně proudově dimenzovaný napájecí zdroj, může se zařízení chovat nespolehlivě nebo může docházet k nenadálým restartům.

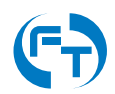

## <span id="page-7-0"></span>**2.1.2 Dostupná sít'ová rozhraní**

Zařízení F-Tester® 1G disponuje třemi síťovými rozhraními technologie Ethernet, viz obrázek [2.1.](#page-7-1)

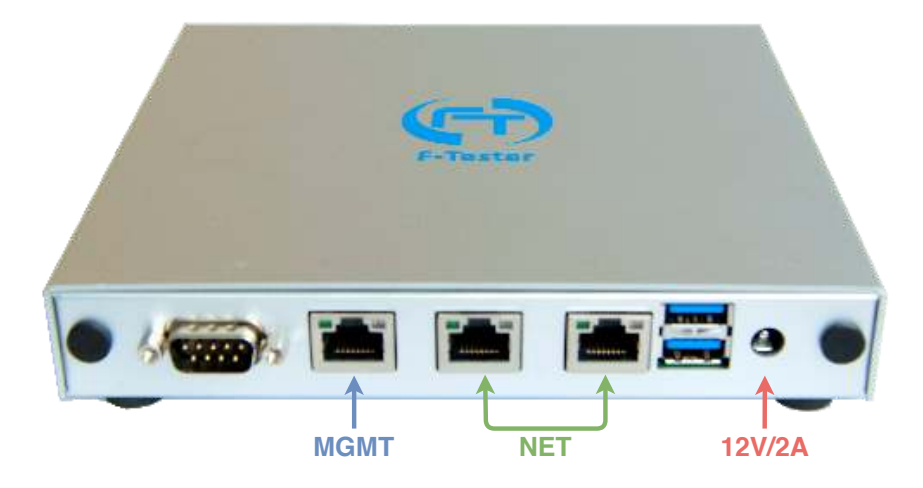

<span id="page-7-1"></span>Obrázek 2.1: Zobrazení komunikačních rozhraní Ethernet zařízení F-Tester®-1GE.

Funkce jednotlivých rozhraní je následující:

- **MGMT** sít'ové rozhraní pro dohled a konfiguraci.
- NET rozhraní pro připojení do zákaznické sítě, přes které je veden testovací datový provoz. Oba sít'ové porty jsou rovnocenné a ve výchozí konfiguraci je mezi nimi realizován síťový most (L2 přemostění).

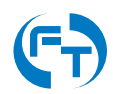

# <span id="page-8-0"></span>**2.2 F-Tester® 5G (Wireless)**

Zařízení F-Tester® ve variantě 5G je dostupné v následující konfiguraci:

- CPU: AMD Embedded G series GX-412TC (4 x 1 GHz).
- RAM: 4 GB DDR3.
- Disk: SSD 256 GB.
- Dostupná komunikační rozhraní:
	- **–** 1 x **MGMT** rozhraní Gigabit Ethernet 10/100/1000 Mbit/s.
	- **–** 2 x **NET** rozhraní Gigabit Ethernet 10/100/1000 Mbit/s.
- $\cdot$  Rozměry: 168 mm šířka x 157 mm hloubka x 30 mm výška.
- Krytí zařízení: IP40.
- Rozsah pracovních teplot: 0◦C až 65◦C (nekondenzující).
- Mobilní datová síť lze použít 3 typy modemů:
	- **–** Sierra Wireless EM7565 LTE CAT-12; MIMO 2x2; GNSS.
	- **–** Telit LM960 LTE CAT-18; MIMO 4x4; GNSS.
	- **–** Telit FM980 4G/5G Rel. 15; 5G sub-6 FDD, TDD; LTE CAT-20; MIMO 4x4; GNSS.
- **Bezdrátová sít' technologie Wi-Fi**:
	- **–** Compex WLE900VX, Dual Band, 3x3 MIMO Wave 1, pˇrenosová rychlost až 1,3 Gbit/s.

## <span id="page-8-1"></span>**2.2.1 Napájení**

Pro správnou činnost zařízení je nutné, aby bylo napájeno kvalitním zdrojem stejnosměrného proudu 2 A a napětí 12 V. Pro připojení napájecího zdroje je dostupný konektor JACK 2,5 mm, viz obrázek [2.3.](#page-10-0)

Pokud není použit dostatečně proudově dimenzovaný napájecí zdroj, může se zařízení chovat nespolehlivě nebo může docházet k nenadálým restartům.

## <span id="page-8-2"></span>**2.2.2 Dostupná sít'ová rozhraní**

Zařízení F-Tester® 5G disponuje třemi síťovými rozhraními technologie Ethernet, viz obrázek [2.2.](#page-9-0)

Funkce jednotlivých rozhraní je následující:

- **Power** Kolébkový vypínač. Pokud je zapnuto, zelená LED svítí.
- **SIM** Slot pro SIM karty plné velikosti Full size (1FF). **Ve výchozím stavu se používá slot - SIM 1.**
- Console RS232 rozhraní pro terminálový přístup.

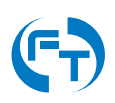

- **MGMT** Sít'ové rozhraní pro dohled a konfiguraci.
- **NET** Rozhraní pro připojení do zákaznické sítě, přes které je veden testovací datový provoz. Oba sít'ové porty jsou rovnocenné a ve výchozí konfiguraci je mezi nimi realizován síťový most (L2 přemostění).

Zařízení F-Tester® 5G disponuje stejnými fyzickými rozhraními pro metalickou síť jako F-Tester® 1GE. Rozmístění i funkce jsou stejné viz obrázek [2.2.](#page-9-0)

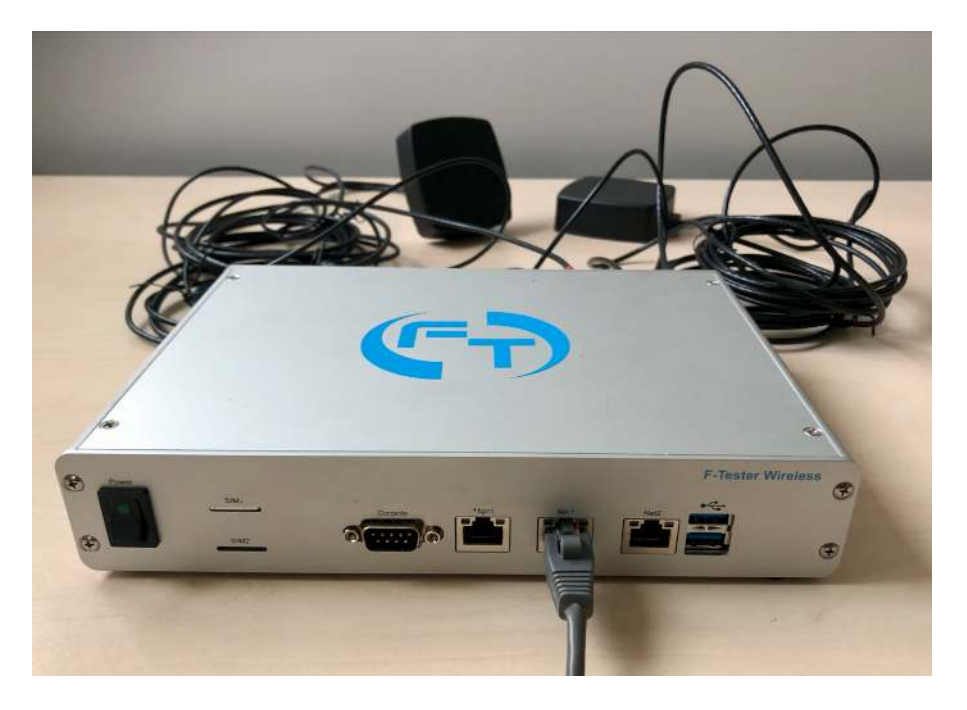

Obrázek 2.2: Zobrazení komunikačních rozhraní Ethernet zařízení F-Tester® 5G.

<span id="page-9-0"></span>F-Tester® 5G ve verzi 4x4 MIMO disponuje následujícími bezdrátovými rozhraními viz obrázek [2.3:](#page-10-0)

- **P1** primární anténa mobilního připojení.
- **P2** primární anténa mobilního připojení.
- **D1** sekundární/diverzitní anténa mobilního připojení.
- **D2** sekundární/diverzitní anténa mobilního připojení.
- **GPS** anténa pro příjem GPS signálu.
- **W1** 1. anténa technologie Wi-Fi.
- **W2** 2. anténa technologie Wi-Fi.
- **W3** 3. anténa technologie Wi-Fi.
- **12VDC** napájecí konektor 12 V DC [2.2.1.](#page-8-1)

Všechna uvedená rozhraní jsou zakončena konektorem SMA-F.

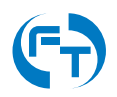

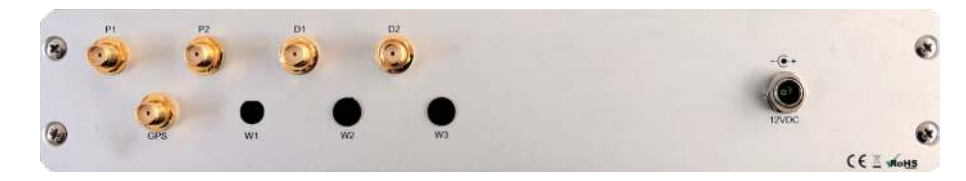

<span id="page-10-0"></span>Obrázek 2.3: Zobrazení bezdrátových komunikačních rozhraní zařízení F-Tester® 5G. Na ukázce není osazeno bezdrátové rozhraní Wi-Fi

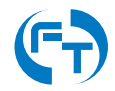

# <span id="page-11-0"></span>**2.3 F-Tester® 4drive-box**

### <span id="page-11-1"></span>**2.3.1 Popis hardwarové výbavy**

Sestava F-Tester<sup>®</sup> 4drive-box disponuje zařízeními F-Tester<sup>®</sup> 5G, ve verzi pro ověřování parametrů bezdrátových sítí. HW výbava zařízení F-Tester® 5G je podrobně uvedena v datasheetu na webové stránce produktu, v sekci podpory<sup>[1](#page-11-2)</sup>.

Parametry sestavy F-Tester® 4drive-box:

- Napájení: 13 15 V DC, příkon 50 W (napájení z autobaterie nebo externího adaptéru 230 V AC, interní baterie ve funkci UPS).
- Rozsah pracovní teploty: 0 ° 85 °C.
- Ovládání a dohled: WEB rozhraní, terminál.
- Stupeň krytí: IP40.
- Šasi: 3U, 19".
- Hmotnost: 6 kg.
- Úložný prostor: SSD 256 GB (lze navýšit).

Vnější pohled na zapojenou sestavu F-Tester® 4drive-box je uveden na obrázku [2.4.](#page-11-3)

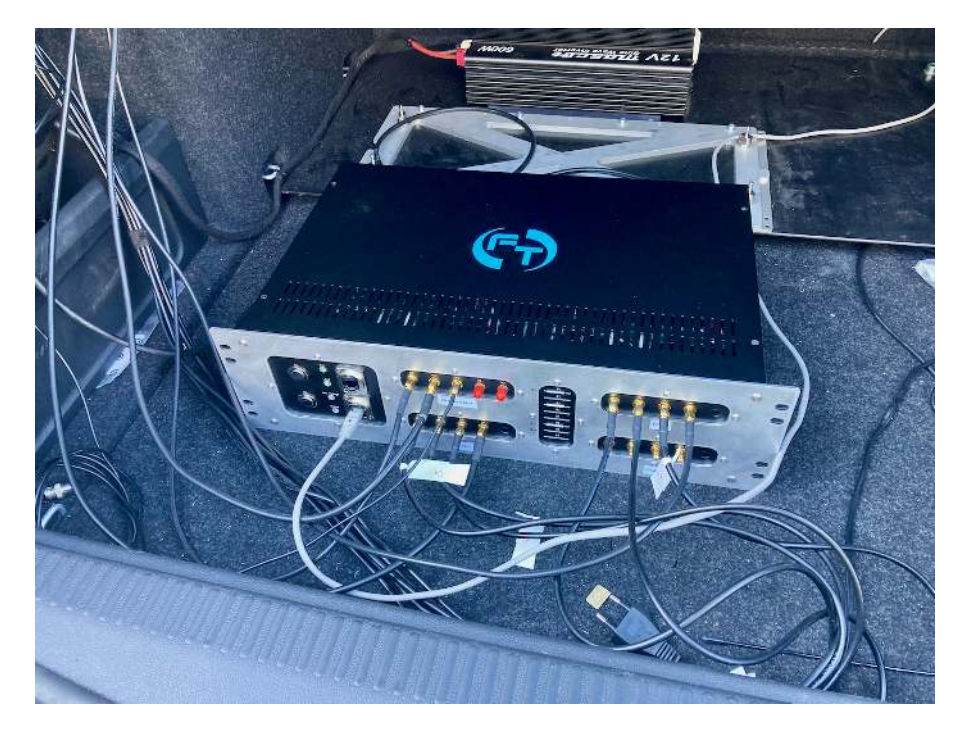

<span id="page-11-3"></span>Obrázek 2.4: Sestava F-Tester® 4drive-box.

<span id="page-11-2"></span><sup>1</sup><https://f-tester.fel.cvut.cz/technicka-podpora/dokumentace>

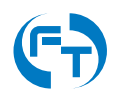

## <span id="page-12-0"></span>**2.3.2 Schéma zapojení**

Sestava F-Tester<sup>®</sup> 4drive-box je vystrojena třemi identickými zařízeními F-Tester<sup>®</sup> 5G (FTW) ve funkci klientů generujících testovací datové toky a jedním zařízením F-Tester<sup>®</sup> Orchestrator (FTO) ve funkci řídícího prvku vybaveného mobilním a Wi-Fi rozhraním.

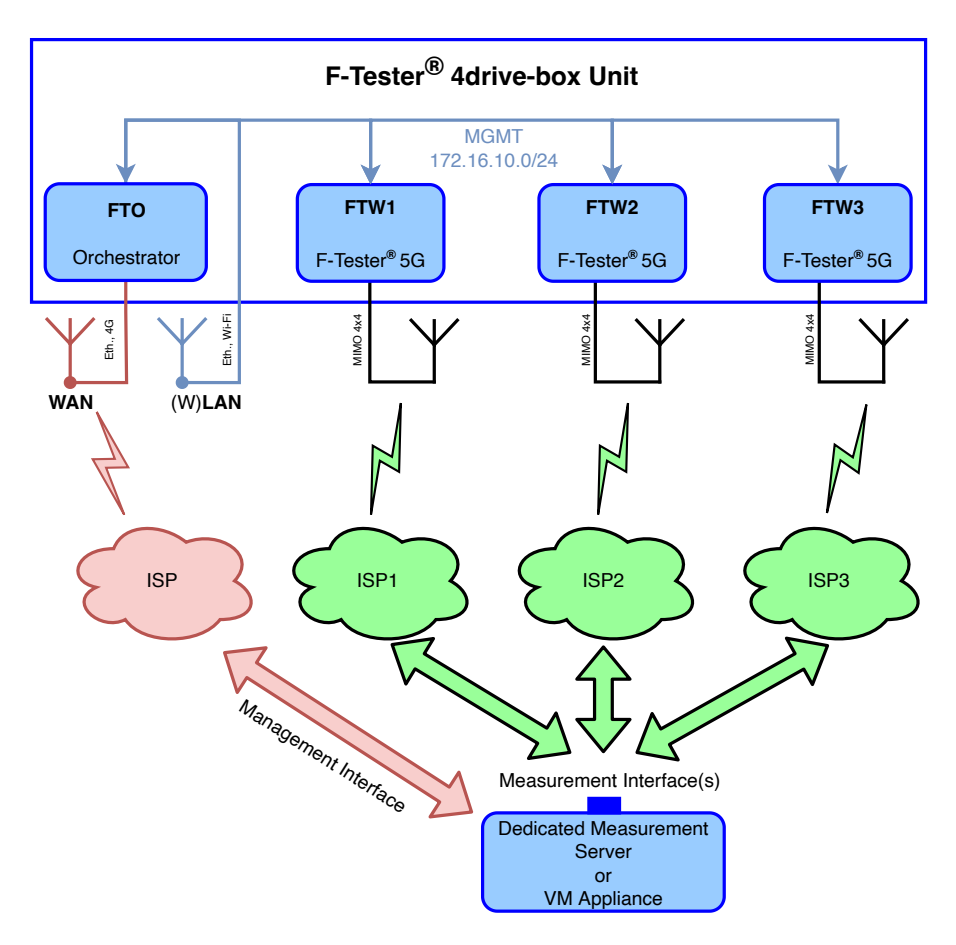

Obrázek 2.5: Schéma zapojení sestavy F-Tester® 4drive-box.

Konfigurace síťových rozhraní jednotlivých zařízení je:

- **FTO** (F-Tester® Orchestrator):
	- **–** MGMT (eth0, eth1) rozhraní pˇrístupné na celním panelu sestavy (port MGMT), ˇ rozhraní vnitřní sítě sestavy, eth. most se statickou IP adresou 172.16.10.1/24, konfigurace a dohled nad zařízením.
	- WAN (eth2) rozhraní přístupné na čelním panelu sestavy (port WAN), připojení sestavy do sítě WAN pro vzdálenou správu, IP adresa statická/dynamická dle možností uživatele, při zapojení rozhraní Mobile i WAN současně, má vždy prioritu v komunikaci rozhraní WAN (z důvodu lepší metriky).
	- **–** Mobile rozhraní pˇrístupné na celním panelu sestavy (port P a D), p ˇ ˇripojení sestavy do sítě WAN, IP adresa statická/dynamická dle možností uživatele, při zapojení rozhraní Mobile i WAN současně, má vždy prioritu v komunikaci rozhraní WAN (z důvodu lepší metriky).

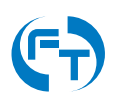

- **–** Wi-Fi rozhraní pˇrístupné na celním panelu sestavy (port W1 a W2), p ˇ ˇripojení sestavy do sítě WAN, IP adresa statická/dynamická dle možností uživatele.
- **–** GPS port pro pˇripojení externí antény GNSS.
- **FTW1** (F-Tester® 5G):
	- **–** MGMT (eth0, eth1, eth2) rozhraní vnitˇrní síte sestavy, eth. most se statickou IP ˇ adresou 172.16.10.11/24,
	- **–** Mobile meˇˇricí rozhraní pˇrístupné na celním panelu, p ˇ ˇrístup do meˇˇrené síte WAN, ˇ režim DHCP.
	- **–** Wi-Fi (volitelné) rozhraní pˇrístupné na celním panelu sestavy (port W1). ˇ
- **FTW2** (F-Tester® 5G):
	- **–** MGMT (eth0, eth1, eth2) rozhraní vnitˇrní síte sestavy, eth. most se statickou IP ˇ adresou 172.16.10.12/24,
	- **–** Mobile meˇˇricí rozhraní pˇrístupné na celním panelu, p ˇ ˇrístup do meˇˇrené síte WAN, ˇ režim DHCP,
	- **–** Wi-Fi (volitelné) rozhraní pˇrístupné na celním panelu sestavy (port W1). ˇ
- **FTW3** (F-Tester® 5G):
	- **–** MGMT (eth0, eth1, eth2) rozhraní vnitˇrní síte sestavy, eth. most se statickou IP ˇ adresou 172.16.10.13/24,
	- **–** Mobile meˇˇricí rozhraní pˇrístupné na celním panelu, p ˇ ˇrístup do meˇˇrené síte WAN, ˇ režim DHCP,
	- **–** Wi-Fi (volitelné) rozhraní pˇrístupné na celním panelu sestavy (port W1). ˇ

### <span id="page-13-0"></span>**2.3.3 Popis celního panelu ˇ**

Na čelním panelu sestavy jsou vyvedena datová rozhraní jednotlivých zařízení F-Tester® 5G. Každé ze zařízení FTW disponuje následujícími porty:

- Primární rozhraní porty P1 a P2. Tato rozhraní slouží pro testy mobilní sítě. Je osazeno konektorem SMA-F.
- Diverzitní rozhraní porty **D1** a **D2**. Tato rozhraní slouží pro testy mobilní sítě. Je osazeno konektorem SMA-F.
- Wi-Fi rozhraní port W1. Rozhraní modulu bezdrátové sítě WLAN Wi-Fi. Je osazeno konektorem RSMA.

Zařízení **FTO** disponuje rozhraními:

- Primární rozhraní port P. Toto rozhraní slouží pro vzdálený dohled a správu zařízení prostřednictvím mobilní sítě (včetně exportu výsledků). Je osazeno konektorem SMA-F.
- Diverzitní rozhraní port **D**. Toto rozhraní slouží pro vzdálený dohled a správu zařízení prostřednictvím mobilní sítě (včetně exportu výsledků). Je osazeno konektorem SMA-F.

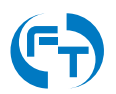

- Port GPS toto rozhraní slouží pro připojení externí antény systému GNSS s podporou pro sítě: GPS, GLONASS, Galileo, Beidou. Napájení aktivní antény je nutné řešit s podporou sestavy F-Tester® 4drive-box. Je osazeno konektorem SMA.
- Rozhraní Wi-Fi porty **W1** a **W2**. Toto rozhraní slouží pro vzdálený dohled a správu sestavy (včetně exportu výsledků). Je osazeno konektorem RSMA.

Na čelním panelu sestavy jsou v samostatné sekci umístěny další ovládací prvky, datová rozhraní a diagnostické LED diody stavu sestavy. Konkrétně:

- WAN rozhraní je určeno pro vzdálený dohled a správu zařízení FTO prostřednictvím pevné sítě a technologie Ethernet (včetně exportu výsledků).
- MGMT rozhraní je určeno pro lokální dohled a správu zařízení **FTO** prostřednictvím technologie Ethernet (včetně exportu výsledků).
- LED Car indikace napájení z palubní sítě automobilu (svítí napětí palubní sítě přítomno, nesvítí - palubní síť nepřipojená).
- LED **Load** indikace napájení měřicího systému (svítí sestava je napájena, nesvítí sestava není napájena).
- LED Low Voltage indikace poklesu napětí autobaterie pod 11,5 V (svítí napětí na baterii je pod 11,5 V).
- LED **Status žlutá** LED slouží pro indikaci bežícího testu: ˇ
	- **–** idle žádný test nebeží, blikání v režimu 1 s svit / 1 s tma, ˇ
	- **–** running probíhá meˇˇrení, blikání v režimu 500 ms svit / 100 ms tma,
	- **–** error chyba testu/zaˇrízení, blikání v režimu 100 ms svit / 100 ms tma.
- Tlačítko **On** slouží pro zapnutí sestavy.
- Tlačítko **Off** slouží pro okamžité vypnutí sestavy (vypnutí napájení), data neukončených úloh budou ztracena.

Pohled na čelní panel sestavy [2.6.](#page-14-0)

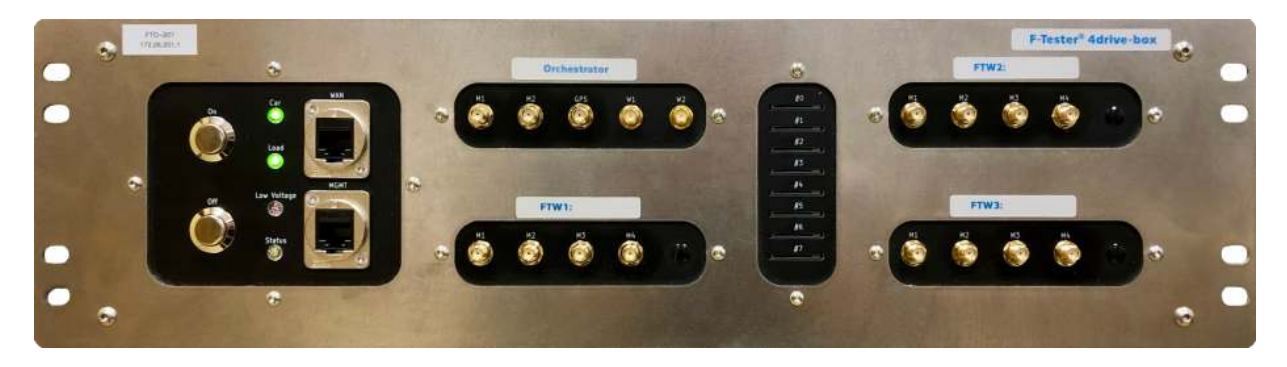

<span id="page-14-0"></span>Obrázek 2.6: Čelní pohled na sestavu F-Tester<sup>®</sup> 4drive-box. Vyobrazení sestavy je bez osazeného konektoru RSMA pro měření Wi-Fi sítí na jednotlivých modemech.

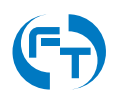

#### <span id="page-15-0"></span>**2.3.4 SIM sloty**

Ve střední části čelního panelu se nachází modul pro osazení 8 kusů SIM karet plné velikosti Full-size (1FF) viz obrázek [2.7.](#page-15-2) Každé ze zařízení disponuje dvěma SIM kanály (primární, sekundární). Přiřazení SIM slotů k jednotlivým zařízením je popsáno v tabulce [2.1.](#page-15-3)

Jelikož jsou SIM sloty mechanická zařízení, ovlivňuje četnost zasunutí a vysunutí SIM karet jejich životnost. Prach z plastových částí karet a zašpiněné kontakty mohou způsobit nefunkčnost daného SIM slotu a ten je nutné následně vyměnit.

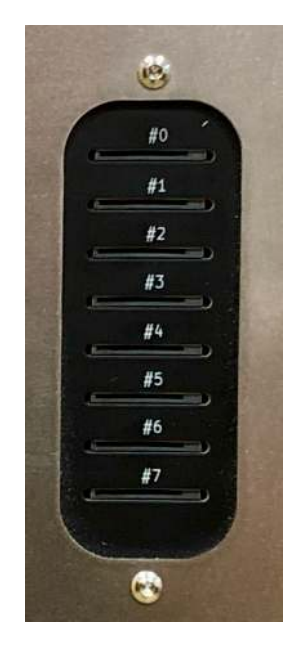

Obrázek 2.7: F-Tester® 4drive-box modul se SIM sloty.

<span id="page-15-2"></span>

| <b>SIM slot</b> | Zařízení         | <b>SIM Kanál</b> |
|-----------------|------------------|------------------|
| #()             | <b>FTO</b>       | Primární         |
| #1              |                  | Sekundární       |
| #2.             | FTW1             | Primární         |
| #3              |                  | Sekundární       |
| #4              | FTW <sub>2</sub> | Primární         |
| #5              |                  | Sekundární       |
| #6              | FTW3             | Primární         |
| #7              |                  | Sekundární       |

<span id="page-15-3"></span>Tabulka 2.1: Tabulka přiřazení jednotlivých SIM slotů ke konkrétním zařízením.

#### Ve výchozím nastavení je v jednotlivých zařízeních aktivní primární SIM kanál.

#### <span id="page-15-1"></span>**2.3.5 Zapnutí a vypnutí**

#### **Zapnutí sestavy**

Zapnutí sestavy se provádí pomocí tlačítka On na čelním panelu sestavy. Zapnutí je umožněno, pokud je zařízení napájeno z externího zdroje nebo palubní sítě automobilu. Vstupní napětí

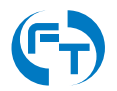

palubní sítě (resp. autobaterie) musí být vyšší, než prahové napětí Low Voltage. Spouštění sestavy na vnitřní záložní baterii sestavy je sice možné, postrádá však smysluplnější význam. Sestava navíc bude automaticky vypnuta po 10 minutách.

#### **Vypnutí sestavy**

Sestava se standardně vypíná pomocí softwarového tlačítka Power Off v konfigurační sekci grafického rozhraní softwarové nadstavby F-Tester® 4drive-box, viz ukázka rozhraní na obrázku [2.8.](#page-16-0) Pokud se pro vypnutí použije toto softwarové tlačítko, je činnost sestavy řádně ukončena. Dojde k řádnému ukončení všech aplikací a uložení jejich dat. Ztraceny však budou výsledky probíhajících měření a dosud nestažené výsledky ze vzdálených měřících zařízení. Všechny komponenty sestavy budou odpojeny od napájecího napětí z důvodu šetření autobaterie palubní sítě.

Pokud se pro vypnutí použije fyzické tlačítko Off na čelním panelu sestavy, **dojde k okamžitému odpojení všech komponent od napájení bez řádného ukončení běžících úloh a aplikací.** 

Pro trvalé odpojení sestavy od napájení je **nutné vyjmout pojistku** a tím deaktivovat bateriovou zálohu.

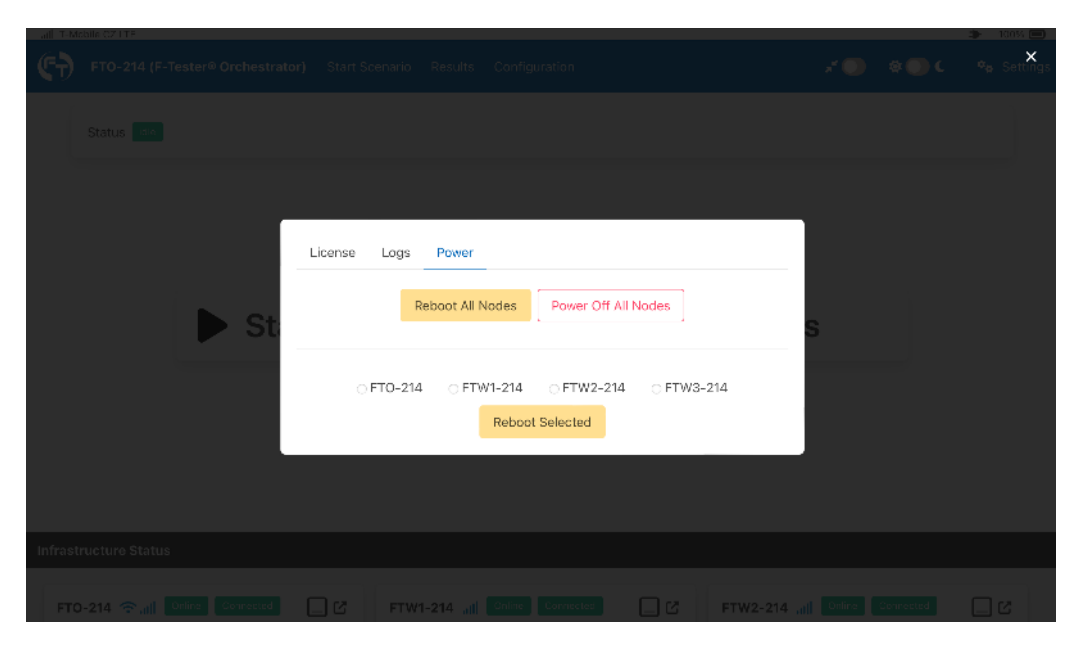

<span id="page-16-0"></span>Obrázek 2.8: Rozhraní pro vypnutí nebo restart všech jednotek zařízení F-Tester<sup>®</sup> 4drive-box.

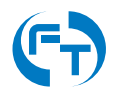

## <span id="page-17-0"></span>**2.3.6 Napájení**

Napájení sestavy je realizováno pomocí DC/DC zdroje s funkcí bateriové zálohy. Parametry zdroje sestavy jsou následující:

- $\cdot$  Vstupní napětí: 13 15 V DC.
- Vstupní proud: max. 5 A.
- $\cdot$  Výstupní napětí: 13 15 V DC.
- Výstupní proud: max. 5 A.
- Kapacita interní baterie: 7,2 Ah.
- Nabíjecí proud interní baterie: max. 250 mA.

Napájecí zdroj disponuje následujícími vlastnostmi:

- Detekce přítomnosti externího napájení. Zelená dioda Car svítí.
- Off Voltage: Ochrana palubní sítě/baterie automobilu. Okamžité odpojení sestavy pokud je dosaženo prahového napětí 11 V na vstupu zdroje. Zařízení je odpojeno přerušením napájení - může dojít ke ztrátě neuložených dat.
- Low Voltage: Pokud je dosaženo napětí 11,5 V na vstupu zdroje, je LED diodou signalizován stav Low Voltage. Pokud je sestava ve stavu Idle, je bezpečně vypnuta. Pokud probíhá měření, je spuštěn odpočet 5 minut do automatického vypnutí sestavy. Odpočet je signalizován akusticky a trvalým svitem diody Low Voltage. Po skončení odpočtu dojde k automatickému ukončení všech probíhajících měření a vypnutí sestavy. Pokud se na jednotce nachází  $m$ ěření, u nichž nedošlo ke stažení dat ze serveru, jsou tato měření ztracena.
- Zdroj je vybaven pojistkou polyswitch s maximálním proudem **5 A**.
- Zdroj je vybaven transilem pro omezení napěťových špiček.

Konektor pro připojení napájení se nalézá na zadní straně šasi sestavy F-Tester® 4drive-box. Sestava F-Tester<sup>®</sup> 4drive-box je standardně dodávána s adaptérem 230 V AC (vlevo) a kabelem pro palubní sít automobilu (vpravo) viz obrázek [2.9.](#page-18-0) Diagnostické LED diody jsou umístěny na čelním panelu sestavy, podrobnosti jsou uvedeny v kapitole [2.3.3.](#page-13-0)

### <span id="page-17-1"></span>**2.3.7 Baterie a její provoz**

V zařízení F-Tester® 4drive-box je baterie složena ze dvou vysoce jakostních bezúdržbových olověných akumulátorů 6 V, s kapacitou 7 Ah. Baterie je určena k překlenutí krátkodobých výpadků napájení palubní sítě automobilu.

Baterie je průběžně dobíjena malým proudem (cca 250 mA). Systém je navržen tak, aby byla baterie nabitá z úplného vybití do 20 hodin. S ohledem na použití olověných akumulátorů, je vhodné při dlouhodobém provozu zařízení na napájecí adaptér, aby byla baterie odpojena. Pokud bude trvale připojena, zkracuje se zásadně její životnost.

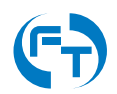

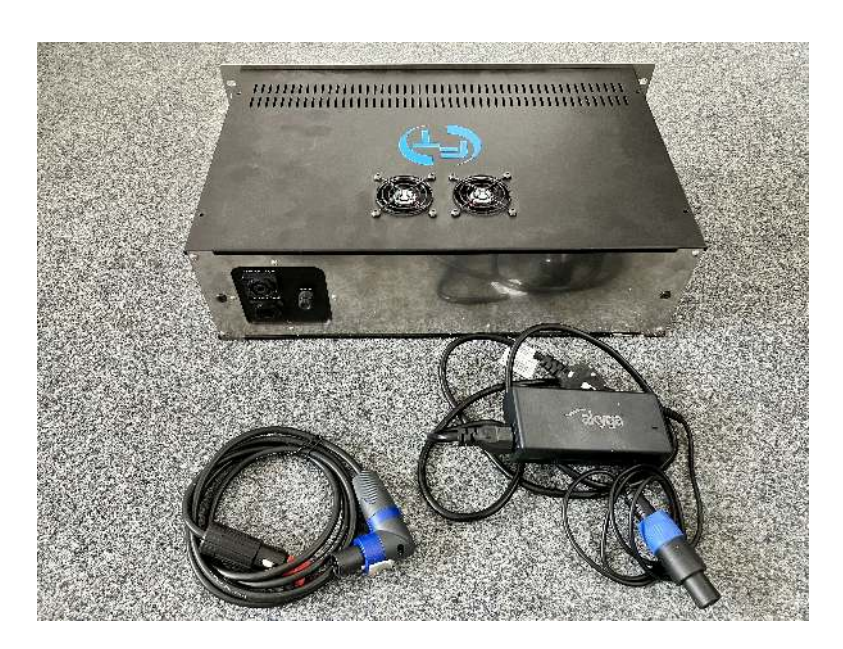

Obrázek 2.9: Sestava F-Tester® 4drive-box s oběma variantami napájení.

<span id="page-18-0"></span>Pokud je sestava vypnutá pomocí tlačítka Off, ale pojistka baterie je vložena do pouzdra, je batérie nabíjená. Nabíjení baterie není nijak regulováno a může docházet k jejímu přebíjení.

Odpojení baterie se rovněž doporučuje při dlouhodobém nepoužívání sestavy. Při skladování je vhodné udržovat baterii nabitou.

**Odpojení baterie se provádí odstranením tavné pojistky z pouzdra v zadní ˇ cásti jednotky ˇ viz obrázek [2.10.](#page-18-1)**

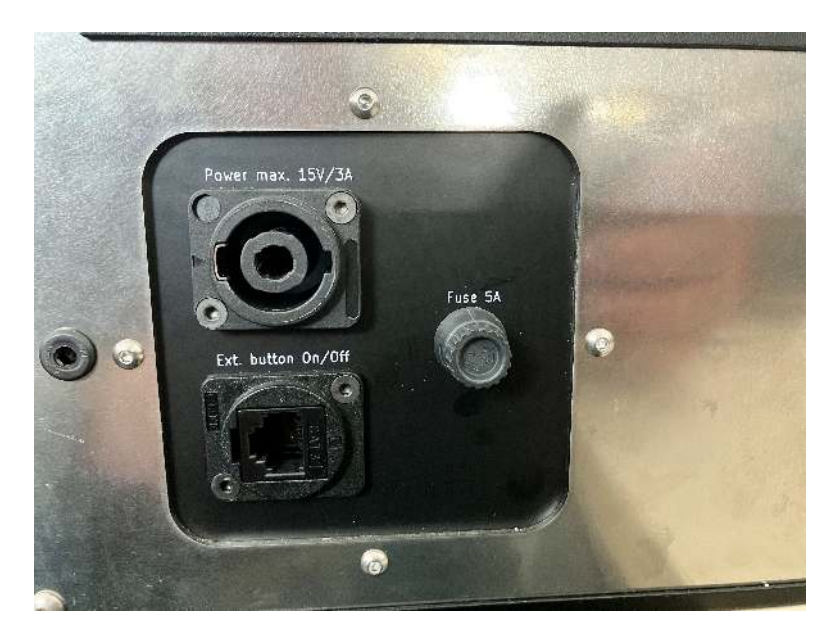

Obrázek 2.10: Ukázka umístění pojistky v zadní části sestavy F-Tester<sup>®</sup> 4drive-box.

<span id="page-18-1"></span>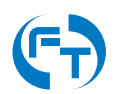

### <span id="page-19-0"></span>**2.3.8 Provoz ze síteˇ** ∼**230 V**

Pro provoz ze sítě ~230 V použijte výhradně dodaný provozní a napájecí adaptér ~230 V na 15 V / 5 A. Použití adaptéru s jinými provozními parametry může vést k nefunkčnosti až poškození celé sestavy F-Tester® 4drive-box.

Plného nabití baterie ze stavu **Low Voltage** je dosaženo po 20 hodinách nabíjení dodaným adaptérem.

**Pokud provozujete sestavu F-Tester® 4drive-box výhradne pomocí adaptéru na ˇ** ∼**230 V odpojte baterii odpojením pojistky, aby nedocházelo k jejímu přebíjení a tím ke snižování životnosti.**

#### <span id="page-19-1"></span>2.3.9 Provoz z palubní sítě automobilu

Pokud je palubní síť automobilu schopná dodávat trvalé napětí 14 až 15 V lze sestavu napájet a nabíjet přímo z palubního rozvodu auta. Pokud je napětí nestabilní a klesá pod 14 V je nutné napájet sestavu přes DC/DC měnič, který napětí palubní sítě zvýší na optimální úroveň 15 V na které je zajištěn spolehlivý provoz zařízení včetně nabíjení baterie.

Pokud bude sestava F-Tester® 4drive-box připojena k palubní síti, která má napětí pod 13 V, je energie pro provoz dodávaná z interní baterie a ta se vybíjí. Pro její nabíjení musí být napětí nad 13 V. Pro nabití na plnou kapacitu musí být napětí nad 14 V. K sestavě F-Tester® 4drive-box lze pořídit i aktivní nabíjecí kabel, který dokáže zajistit stabilní napájecí napětí v palubních sítích automobilu, kde dochází k častému kolísání napětí, nebo je napětí nižší než požadovaných 14 V.

#### <span id="page-19-2"></span>**2.3.10 Dislokovaný ovládací panel**

Dislokovaný ovládací panel umožňuje následující funkcionalitu:

- Tlačítko zapnutí On
- Tlačítko vypnutí Off
- LED signalizace **Low Voltage**
- LED signalizace zapnutí sestavy **Status**

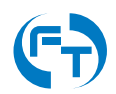

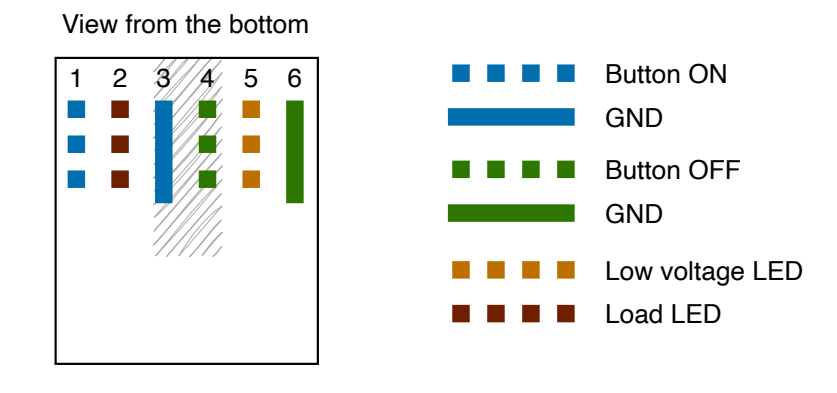

Connector type: **RJ12** (6p6c)

Obrázek 2.11: Zapojení konektoru RJ12 pro připojení dislokovaného ovládacího panelu sestavy F-Tester® 4drive-box.

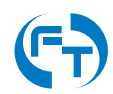

# <span id="page-21-0"></span>**2.4 F-Tester® 4drive-box verze 2**

#### <span id="page-21-1"></span>**2.4.1 Popis hardwarové výbavy**

Sestava F-Tester<sup>®</sup> 4drive-box disponuje zařízeními F-Tester® 5G, ve verzi pro ověřování parametrů bezdrátových sítí. HW výbava zařízení F-Tester® 5G je podrobně uvedena v datasheetu na webové stránce produktu, v sekci podpory<sup>[2](#page-21-2)</sup>.

Parametry sestavy F-Tester® 4drive-box:

- Napájení: 13 15 V DC, příkon 50 W (napájení z autobaterie nebo externího adaptéru 230 V AC, interní baterie ve funkci UPS).
- Rozsah pracovní teploty: 0 ° 85 °C.
- Ovládání a dohled: WEB rozhraní, terminál.
- Stupeň krytí: IP40.
- Šasi: 3U, 19".
- Hmotnost: 6 kg.
- Úložný prostor: SSD 256 GB (lze navýšit).

Vnější pohled na zapojenou sestavu F-Tester® 4drive-box je uveden na obrázku [2.12.](#page-21-3)

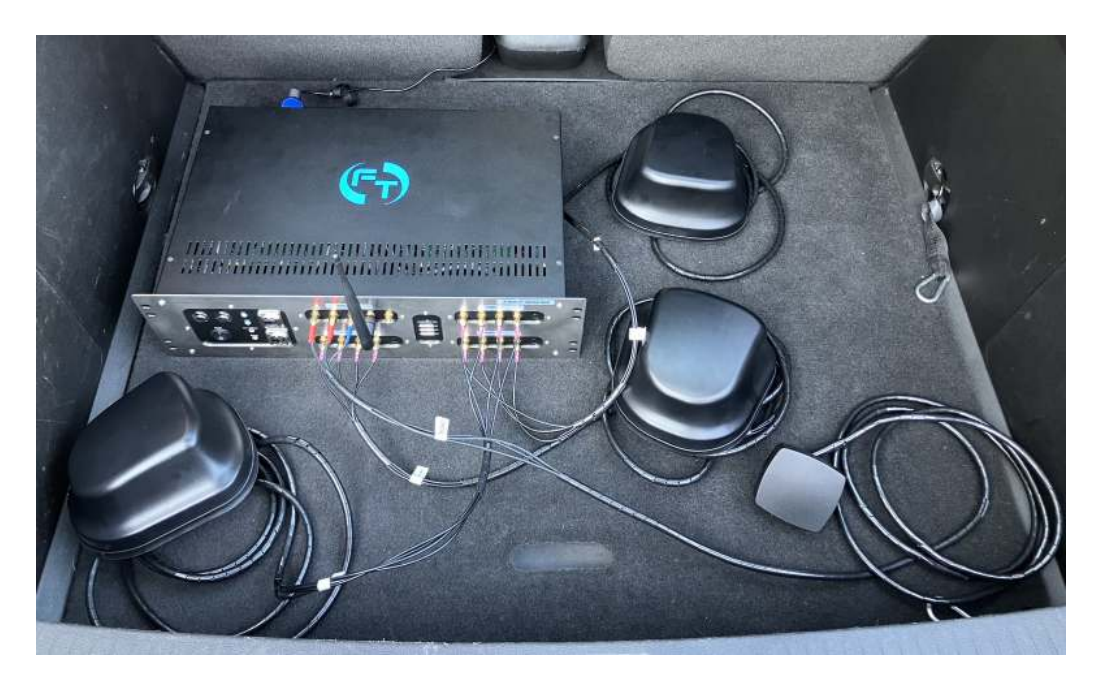

<span id="page-21-3"></span>Obrázek 2.12: Sestava F-Tester® 4drive-box.

<span id="page-21-2"></span><sup>2</sup><https://f-tester.fel.cvut.cz/technicka-podpora/dokumentace>

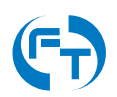

## <span id="page-22-0"></span>**2.4.2 Schéma zapojení**

Sestava F-Tester<sup>®</sup> 4drive-box je vystrojena třemi identickými zařízeními F-Tester<sup>®</sup> 5G (FTW) ve funkci klientů generujících testovací datové toky a jedním zařízením F-Tester<sup>®</sup> Orchestrator (FTO) ve funkci řídícího prvku vybaveného mobilním a Wi-Fi rozhraním.

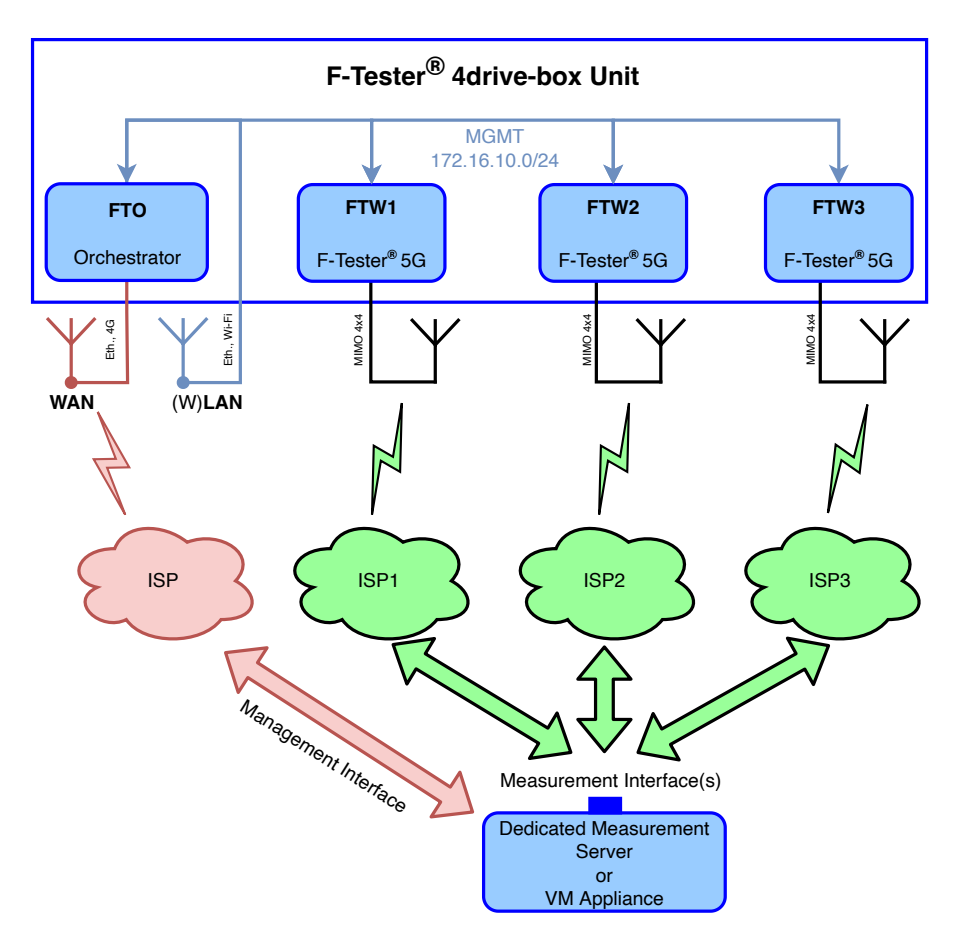

Obrázek 2.13: Schéma zapojení sestavy F-Tester® 4drive-box.

Konfigurace síťových rozhraní jednotlivých zařízení je:

- **FTO** (F-Tester® Orchestrator):
	- **–** MGMT (eth0, eth1) rozhraní pˇrístupné na celním panelu sestavy (port MGMT), ˇ rozhraní vnitřní sítě sestavy, eth. most se statickou IP adresou 172.16.10.1/24, konfigurace a dohled nad zařízením.
	- WAN (eth2) rozhraní přístupné na čelním panelu sestavy (port WAN), připojení sestavy do sítě WAN pro vzdálenou správu, IP adresa statická/dynamická dle možností uživatele, při zapojení rozhraní Mobile i WAN současně, má vždy prioritu v komunikaci rozhraní WAN (z důvodu lepší metriky).
	- **–** Mobile rozhraní pˇrístupné na celním panelu sestavy (port P a D), p ˇ ˇripojení sestavy do sítě WAN, IP adresa statická/dynamická dle možností uživatele, při zapojení rozhraní Mobile i WAN současně, má vždy prioritu v komunikaci rozhraní WAN (z důvodu lepší metriky).

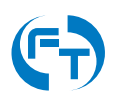

- **–** Wi-Fi rozhraní pˇrístupné na celním panelu sestavy (port W1 a W2), p ˇ ˇripojení sestavy do sítě WAN, IP adresa statická/dynamická dle možností uživatele.
- **–** GPS port pro pˇripojení externí antény GNSS.
- **FTW1** (F-Tester® 5G):
	- **–** MGMT (eth0, eth1, eth2) rozhraní vnitˇrní síte sestavy, eth. most se statickou IP ˇ adresou 172.16.10.11/24,
	- **–** Mobile meˇˇricí rozhraní pˇrístupné na celním panelu, p ˇ ˇrístup do meˇˇrené síte WAN, ˇ režim DHCP.
	- **–** Wi-Fi (volitelné) rozhraní pˇrístupné na celním panelu sestavy (port W1). ˇ
- **FTW2** (F-Tester® 5G):
	- **–** MGMT (eth0, eth1, eth2) rozhraní vnitˇrní síte sestavy, eth. most se statickou IP ˇ adresou 172.16.10.12/24,
	- **–** Mobile meˇˇricí rozhraní pˇrístupné na celním panelu, p ˇ ˇrístup do meˇˇrené síte WAN, ˇ režim DHCP,
	- **–** Wi-Fi (volitelné) rozhraní pˇrístupné na celním panelu sestavy (port W1). ˇ
- **FTW3** (F-Tester® 5G):
	- **–** MGMT (eth0, eth1, eth2) rozhraní vnitˇrní síte sestavy, eth. most se statickou IP ˇ adresou 172.16.10.13/24,
	- **–** Mobile meˇˇricí rozhraní pˇrístupné na celním panelu, p ˇ ˇrístup do meˇˇrené síte WAN, ˇ režim DHCP,
	- **–** Wi-Fi (volitelné) rozhraní pˇrístupné na celním panelu sestavy (port W1). ˇ

### <span id="page-23-0"></span>**2.4.3 Popis celního panelu ˇ**

Na čelním panelu sestavy jsou vyvedena datová rozhraní jednotlivých zařízení F-Tester® 5G. Každé ze zařízení FTW disponuje následujícími porty:

- Primární rozhraní porty P1 a P2. Tato rozhraní slouží pro testy mobilní sítě. Je osazeno konektorem SMA-F.
- Diverzitní rozhraní porty **D1** a **D2**. Tato rozhraní slouží pro testy mobilní sítě. Je osazeno konektorem SMA-F.
- Wi-Fi rozhraní port W1. Rozhraní modulu bezdrátové sítě WLAN Wi-Fi. Je osazeno konektorem RSMA.

Zařízení **FTO** disponuje rozhraními:

- Primární rozhraní port P. Toto rozhraní slouží pro vzdálený dohled a správu zařízení prostřednictvím mobilní sítě (včetně exportu výsledků). Je osazeno konektorem SMA-F.
- Diverzitní rozhraní port **D**. Toto rozhraní slouží pro vzdálený dohled a správu zařízení prostřednictvím mobilní sítě (včetně exportu výsledků). Je osazeno konektorem SMA-F.

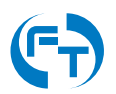

- Port GPS toto rozhraní slouží pro připojení externí antény systému GNSS s podporou pro sítě: GPS, GLONASS, Galileo, Beidou. Napájení aktivní antény je nutné řešit s podporou sestavy F-Tester® 4drive-box. Je osazeno konektorem SMA.
- Rozhraní Wi-Fi porty **W1** a **W2**. Toto rozhraní slouží pro vzdálený dohled a správu sestavy (včetně exportu výsledků). Je osazeno konektorem RSMA.

Na čelním panelu sestavy jsou v samostatné sekci umístěny další ovládací prvky, datová rozhraní a diagnostické LED diody stavu sestavy. Konkrétně:

- WAN rozhraní je určeno pro vzdálený dohled a správu zařízení FTO prostřednictvím pevné sítě a technologie Ethernet (včetně exportu výsledků).
- MGMT rozhraní je určeno pro lokální dohled a správu zařízení **FTO** prostřednictvím technologie Ethernet (včetně exportu výsledků).
- LED **Car** indikace napájení z palubní sítě automobilu (svítí napětí palubní sítě přítomno, nesvítí - palubní síť nepřipojená).
- LED Load indikace napájení měřicího systému (svítí sestava je napájena, nesvítí sestava není napájena).
- LED **Low Voltage** indikace provozu z baterie
	- **–** blikání indikace provozu z baterie,
	- **–** trvalý svit kapacita baterie je pod 30 %.
- LED **Status žlutá** LED slouží pro indikaci bežícího testu: ˇ
	- **–** idle žádný test nebeží, blikání v režimu 1 s svit / 1 s tma, ˇ
	- **–** running probíhá meˇˇrení, blikání v režimu 500 ms svit / 100 ms tma,
	- **–** error chyba testu/zaˇrízení, blikání v režimu 100 ms svit / 100 ms tma.
- Tlačítko **On** slouží pro zapnutí sestavy.
- Tlačítko Off slouží pro okamžité vypnutí sestavy (vypnutí napájení), data neukončených úloh budou ztracena.
- Kolébkový vypínač **On/Off** slouží pro úplné vypnutí sestavy. Odpojuje jak vnitřní baterii tak i napájecí konektor.

Pohled na čelní panel sestavy [2.14.](#page-25-1)

### <span id="page-24-0"></span>**2.4.4 SIM sloty**

Ve střední části čelního panelu se nachází modul pro osazení 4 kusů SIM karet plné velikosti Full-size (1FF) viz obrázek [2.15.](#page-25-2) Přiřazení SIM slotů k jednotlivým zařízením je popsáno v tabulce [2.2.](#page-25-3)

Jelikož jsou SIM sloty mechanická zařízení, ovlivňuje četnost zasunutí a vysunutí SIM karet jejich životnost. Prach z plastových částí karet a zašpiněné kontakty mohou způsobit nefunkčnost daného SIM slotu a ten je nutné následně vyměnit.

Ve výchozím nastavení je v jednotlivých zařízeních aktivní primární SIM kanál.

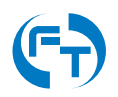

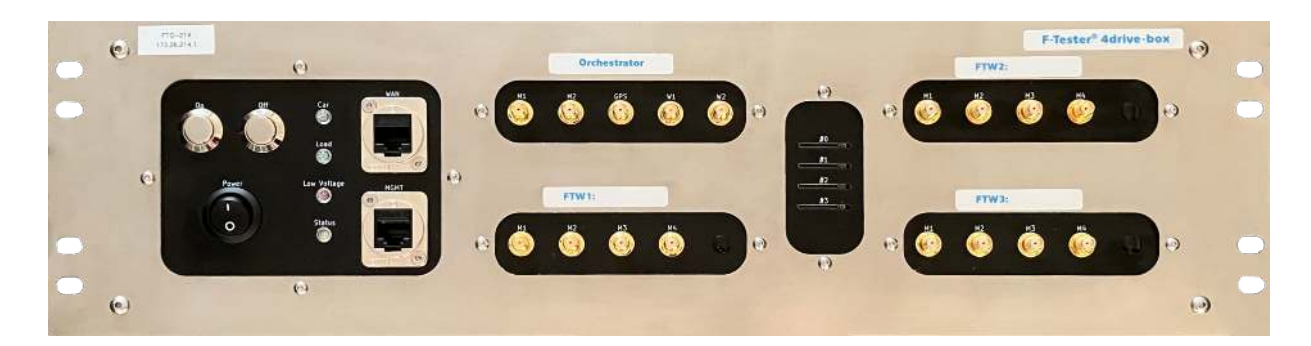

Obrázek 2.14: Čelní pohled na sestavu F-Tester<sup>®</sup> 4drive-box verze 2. Vyobrazení sestavy je bez osazeného konektoru RSMA pro měření Wi-Fi sítí na jednotlivých modemech.

<span id="page-25-1"></span>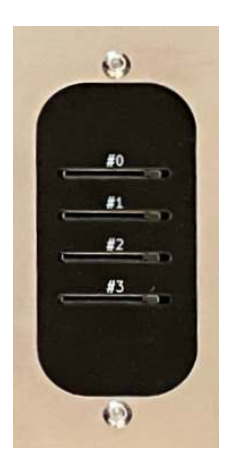

Obrázek 2.15: F-Tester® 4drive-box verze 2 - modul se SIM sloty.

<span id="page-25-2"></span>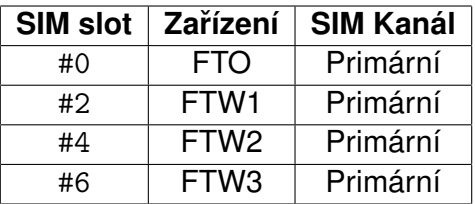

<span id="page-25-3"></span>Tabulka 2.2: Tabulka přiřazení jednotlivých SIM slotů ke konkrétním zařízením.

### <span id="page-25-0"></span>**2.4.5 Zapnutí a vypnutí**

#### **Zapnutí sestavy**

Zapnutí sestavy se provádí pomocí tlačítka 0n na čelním panelu sestavy. Zapnutí je umožněno, pokud je zařízení napájeno z externího zdroje nebo palubní sítě automobilu. Vstupní napětí palubní sítě (resp. autobaterie) musí být vyšší, než prahové napětí Low Voltage. Spouštění sestavy na vnitřní záložní baterii sestavy je sice možné, postrádá však smysluplnější význam. Sestava navíc bude automaticky vypnuta po 10 minutách.

#### **Vypnutí sestavy**

Sestava se standardně vypíná pomocí softwarového tlačítka Power Off v konfigurační sekci grafického rozhraní softwarové nadstavby F-Tester® 4drive-box, viz ukázka rozhraní na obrázku

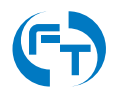

[2.16.](#page-26-0) Pokud se pro vypnutí použije toto softwarové tlačítko, je činnost sestavy řádně ukončena. Dojde k řádnému ukončení všech aplikací a uložení jejich dat. Ztraceny však budou výsledky probíhajících měření a dosud nestažené výsledky ze vzdálených měřících zařízení. Všechny komponenty sestavy budou odpojeny od napájecího napětí z důvodu šetření autobaterie palubní sítě.

Pokud se pro vypnutí použije fyzické tlačítko Off na čelním panelu sestavy, **dojde k okamžitému odpojení všech komponent od napájení bez řádného ukončení běžících úloh a aplikací.** 

Pro trvalé odpojení sestavy od napájení je nutné sestavu vypnout kolébkovým vypínačem, který odpojí jak přívod externího napájení, tak i interní baterii.

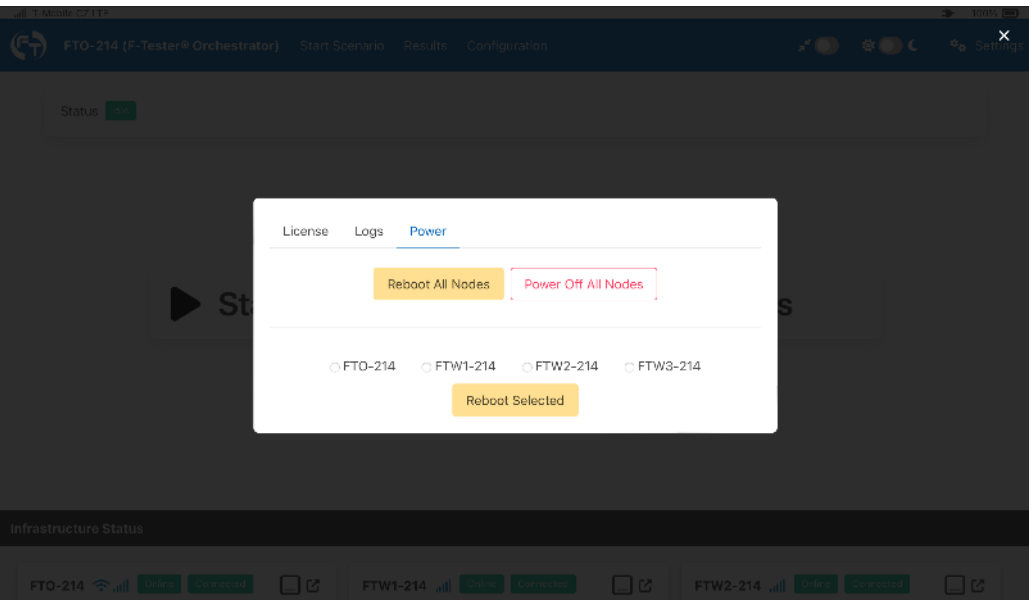

<span id="page-26-0"></span>Obrázek 2.16: Rozhraní pro vypnutí nebo restart všech jednotek zařízení F-Tester<sup>®</sup> 4drive-box.

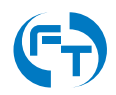

## <span id="page-27-0"></span>**2.4.6 Napájení**

Napájení sestavy je realizováno pomocí DC/DC zdroje s funkcí bateriové zálohy. Parametry zdroje sestavy jsou následující:

- $\cdot$  Vstupní napětí: 13 15 V DC.
- Vstupní proud: max. 5 A.
- $\cdot$  Výstupní napětí: 13 15 V DC.
- Výstupní proud: max. 5 A.
- Kapacita interní baterie: 10 Ah.
- Nabíjecí proud interní baterie: max. 500 mA.

Napájecí zdroj disponuje následujícími vlastnostmi:

- Car Voltage: Detekce přítomnosti externího napájení. Zelená dioda Car svítí.
- Off Voltage: Ochrana palubní sítě/baterie automobilu. Okamžité odpojení sestavy pokud je dosaženo prahového napětí **11,5 V** na vstupu zdroje. Zařízení je odpojeno přerušením napájení - může dojít ke ztrátě neuložených dat.
- Low Voltage: Pokud je sestava napájena z baterie je tento stav signalizován blikáním červené diody Low Voltage. Jakmile je dosaženo prahové hodnoty kapacity baterie 30% dojde ke spuštění odpočtu 5 minut, po kterém dojde k automatickému vypnutí sestavy. Odpočet je signalizován akusticky a trvalým svitem diody Low Voltage. Po skončení odpočtu dojde k automatickému ukončení všech probíhajících měření a vypnutí sestavy. Pokud se **na jednotce nachází meˇrení, u nichž nedošlo ke stažení dat ze serveru, jsou tato ˇ meˇrení ztracena. ˇ**
- Zdroj je vybaven vratnou pojistkou polyswitch s maximálním proudem **5 A**.
- Zdroj je vybaven transilem pro omezení napěťových špiček. Transil začíná propouštět proud od prahové hodnoty napětí 16 V.

Konektor pro připojení externího napájení se nalézá na zadní straně šasi sestavy F-Tester® 4drive-box. Sestava F-Tester® 4drive-box je standardně dodávána s adaptérem ~230 V a aktivním kabelem pro palubní sít automobilu viz obrázek [2.17.](#page-28-3) Diagnostické LED diody jsou umístěny na čelním panelu sestavy, podrobnosti jsou uvedeny v kapitole [2.4.3.](#page-23-0)

### <span id="page-27-1"></span>**2.4.7 Baterie a její provoz**

Sestava F-Tester® 4drive-box je osazena baterii typu *LiFePO4* s kapacitou 10 Ah. Nabíjecí proud je omezen na 500 mA a doba nabíjení z vybitého stavu je do 20 hodin při použití dodaných napájecích zdrojů. Stav a úroveň nabití baterie je signalizován akusticky a v pravém horním rohu úvodní obrazovky GUI viz obrázek [3.2.](#page-32-0)

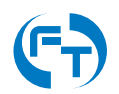

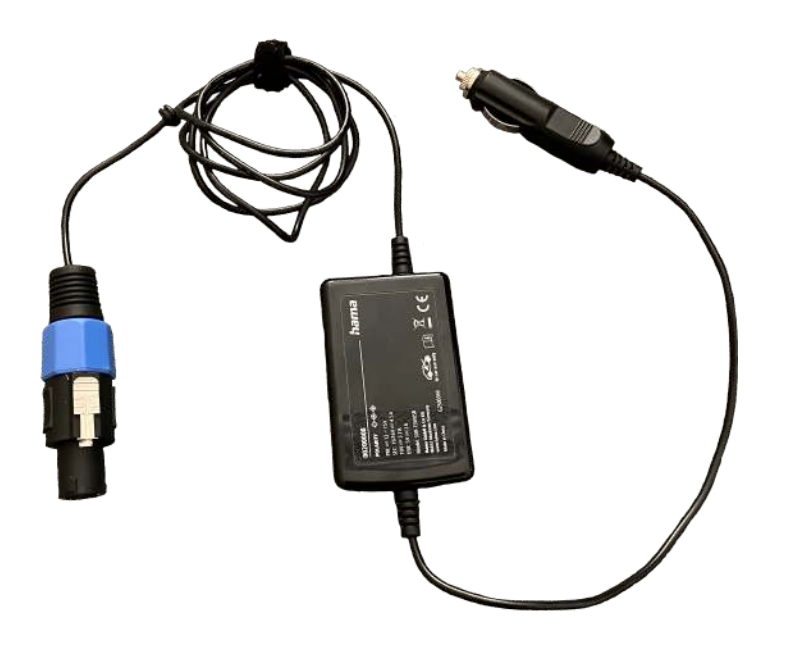

Obrázek 2.17: Adaptér pro stabilizaci palubní sítě na úroveň 15 V.

<span id="page-28-3"></span>Baterie je nabíjená, pokud hodnota napájecího napětí je vyšší než 14,5 V a její kapacita je pod 90%. Pokud je kapacita baterie vyšší než 90% nabíjení z důvodu optimalizace životnosti baterie neprobíhá.

Pokud je sestava vypnutá pomocí tlačítka *Off*, ale kolébkový vypínač je v poloze On, je batérie nabíjená. Nabíjení baterie je hlídáno jen interními řídícími obvody baterie - BMS (Battery Management System). Sestava F-Tester<sup>®</sup> 4drive-box do nabíjení vůbec nezasahuje.

Při dlouhodobém vypnutí sestavy F-Tester® 4drive-box je vhodné udržovat baterii nabitou.

#### <span id="page-28-0"></span>**2.4.8 Provoz ze síteˇ** ∼**230 V**

Pro provoz ze sítě ∼230 V použijte výhradně dodaný provozní a napájecí adaptér ∼230 V na 15 V / 5 A. Použití adaptéru s jinými provozními parametry může vést k nefunkčnosti až poškození celé sestavy F-Tester® 4drive-box.

### <span id="page-28-1"></span>**2.4.9 Provoz z palubní síte automobilu ˇ**

Pokud je palubní síť automobilu schopná dodávat trvalé napětí 14,5 až 15 V lze sestavu napájet a nabíjet přímo z palubního rozvodu auta. Pokud je napětí nestabilní a klesá pod 14,5 V je nutné napájet sestavu přes DC/DC měnič, který napětí palubní sítě zvýší na optimální úroveň 15 V na které je zajištěn spolehlivý provoz zařízení včetně nabíjení baterie. Ukázka aktivního kabelu vybaveného DC/DC měničem je na obrázku [2.17.](#page-28-3)

### <span id="page-28-2"></span>**2.4.10 Dislokovaný ovládací panel**

Dislokovaný ovládací panel umožňuje následující funkcionalitu:

- Tlačítko zapnutí On
- Tlačítko vypnutí Off

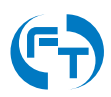

- LED signalizace **Low Voltage**
- LED signalizace zapnutí sestavy **Status**

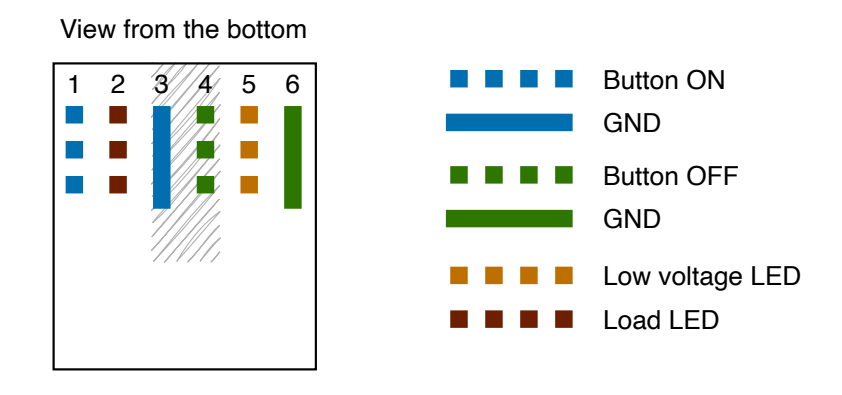

Connector type: **RJ12** (6p6c)

Obrázek 2.18: Zapojení konektoru RJ12 pro připojení dislokovaného ovládacího panelu sestavy F-Tester® 4drive-box.

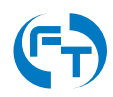

# <span id="page-30-0"></span>**3. Grafické uživatelské rozhraní**

## <span id="page-30-1"></span>**3.1 Dostupné varianty grafického rozhraní**

Všechna zařízení z rodiny F-Tester® disponují jednotným webovým grafickým uživatelským rozhraním. Jednotky 1GE, 10GE a 5G disponují grafickým rozhraním se zjednodušenou úvodní obrazovkou [3.1.](#page-31-1) Zjednodušená obrazovka je charakteristická centrálním informačním prvkem, který podává informace o hlavním měřicím rozhraní.

Zařízení F-Tester® 4drive-box a F-Tester® Orchestrator disponují, s ohledem na množství připojených jednotek, komplexnější úvodní obrazovkou [3.2.](#page-32-0)

# <span id="page-30-2"></span>**3.2 Popis grafického rozhraní**

Výchozí obrazovka plného grafického rozhraní zařízení F-Tester® je uvedena na obrázku [3.2.](#page-32-0)

Na hlavní obrazovce lze nalézt tři základní sekce:

- Položka menu Start Scenario spouštění nadefinovaných testovacích scénářů.
- Položka menu Results zobrazení a práce s výsledky měření.
- Položka menu Configuration nastavení testů, testovacích scénářů a analyzačních metrik; nastavení měřicích zařízení F-Tester®.

Pod hlavním menu v horní části obrazovky je stavová lišta zobrazující stav zařízení, který koresponduje se stavem měřeného scénáře. Mimo stavu zařízení se ve stavové lište zobrazují i další parametry měřených scénářů. Stavová lišta je přístupna ve všech položkách grafického rozhraní.

Na výchozí obrazovce je v dolní části uveden přehled dostupných měřicích zařízení (sekce Infrastructure Status), včetně zobrazení jejich aktuálního stavu a s možností jejich základního ovládání.

#### <span id="page-30-3"></span>**3.2.1 Prizp ˚usobení uživatelského rozhraní ˇ**

Pomocí ovládání v pravém horním rohu viz obrázek [3.3](#page-32-1) je možné aktivovat, nebo deaktivovat zvuková upozornění. Dále je možné aktivovat kompaktní režim, případně přepínat světlý a tmavý režim. Volba "Settings" zprostředkovává přístup k menu nastavení.

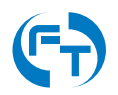

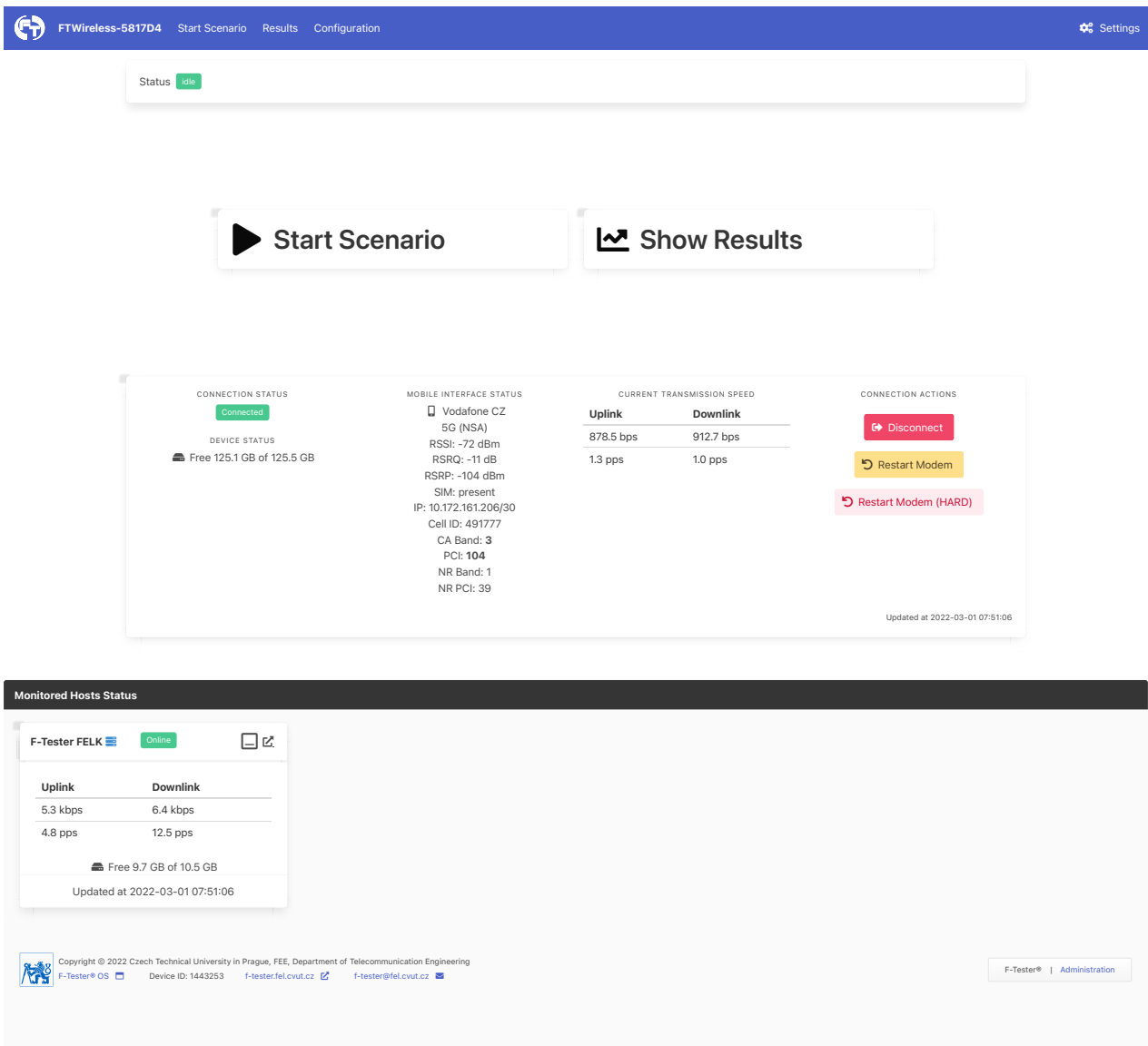

<span id="page-31-1"></span>Obrázek 3.1: Ukázka výchozí zjednodušené obrazovky.

#### <span id="page-31-0"></span>**3.2.2 Stavová lišta**

Ve stavové liště se zobrazuje několik informací:

- Stav aktuálně spuštěného scénáře.
- Seznam naplánovaných scénářů (fronta).
- Seznam výsledků, které čekají na zahájení stažení.

Na obrázku [3.4](#page-33-0) je stavovou lištou indikováno jedno měření a další je čekající ve frontě. Lišta také indikuje, že bylo dokončeno měření jednoho scénáře, u kterého se však stále vyčkává na pokyn obsluhy, ke stažení výsledků ze vzdálených měřicích zařízení.

Po kliknutí na jméno aktuálně měřeného scénáře nebo na číslo počtu čekajících scénářů (položka Scenario being executed), se zobrazí doplňkové menu, umožňující měřený scénář zastavit a scénáře ve frontě smazat.

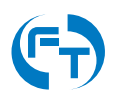

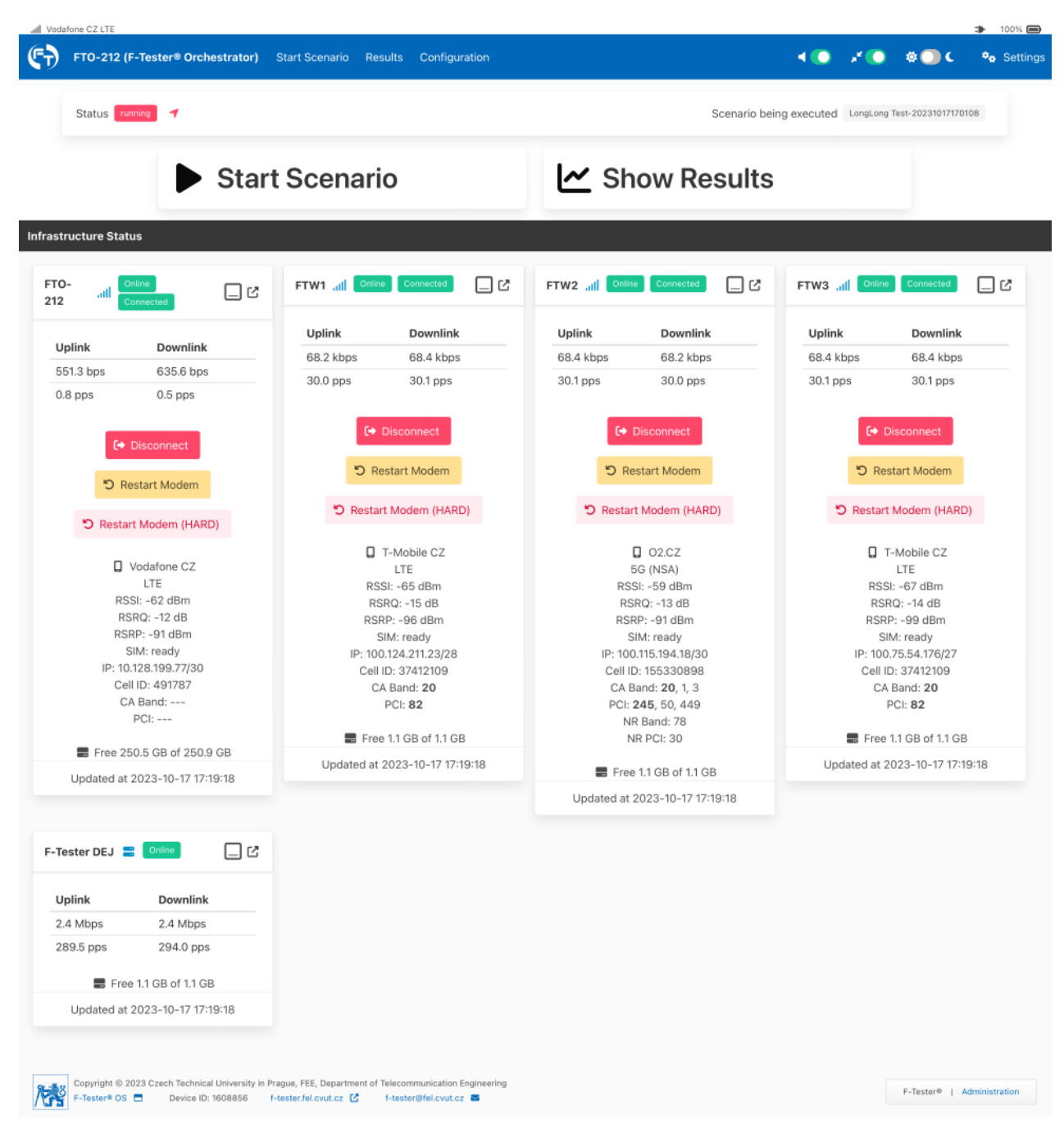

<span id="page-32-0"></span>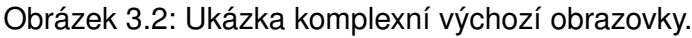

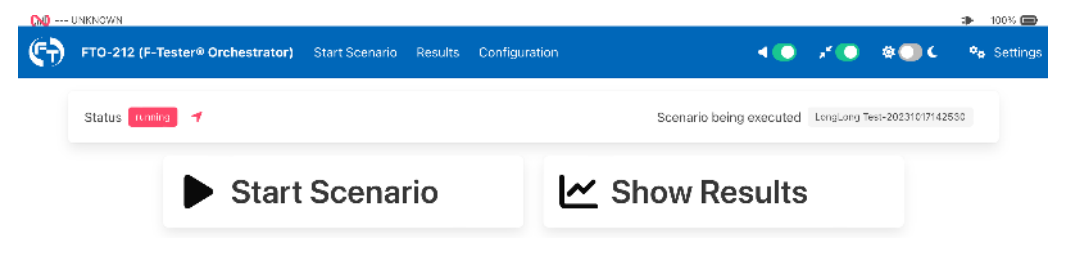

<span id="page-32-1"></span>Obrázek 3.3: Detail ovládání přizpůsobení uživatelského rozhraní.

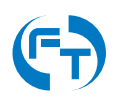

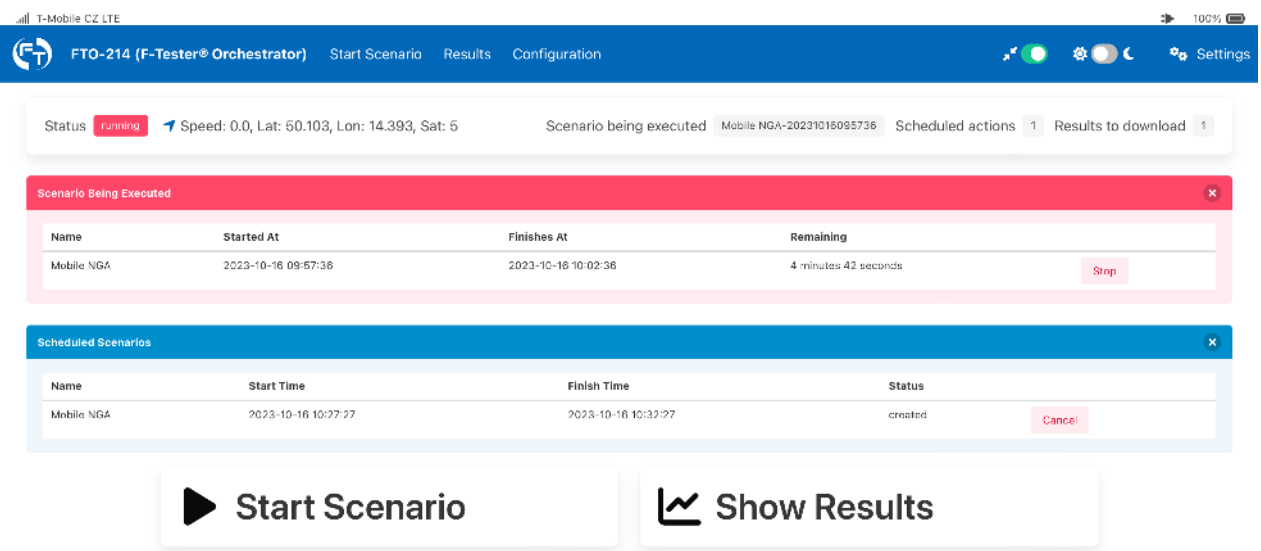

<span id="page-33-0"></span>Obrázek 3.4: Detail stavové lišty se zobrazenými informacemi o měřeném a čekajícím scénáři a scénáři bez dosud stažených výsledků. Včetně doplňkového menu pro zastavení měřeného scénáře a smazání čekajících scénářů z fronty.

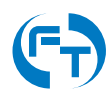

V případě, že testovací scénář monitoruje dostupnost okolních přístupových bodů a klientů technologie Wi-Fi (test Wi-Fi Scanning), lze ve stavové liště klepnutím na položku Logging Wi-Fi SSIDs získat průběžné výsledky aktuálně probíhajícího testu.

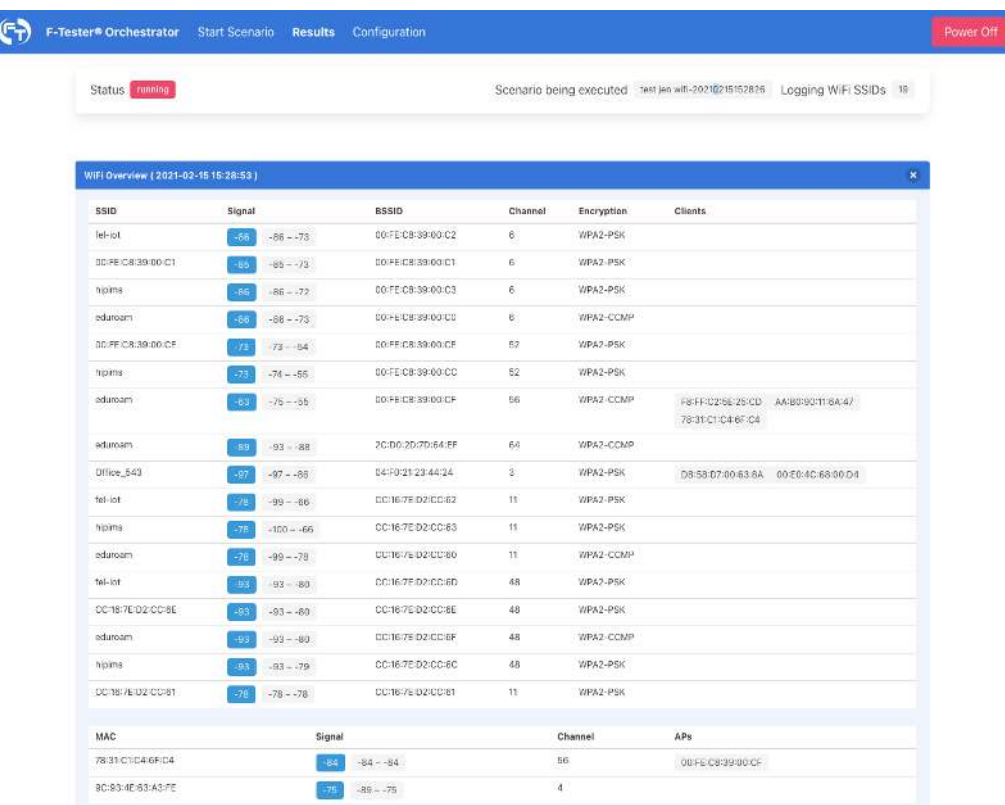

Obrázek 3.5: Zobrazení průběžných výsledků aktuálně probíhajícího testu Wi-Fi Scanning.

Pokud je v testovacím scénáři zvoleno monitorování GNSS polohy, jsou během vykonávání scénáře zobrazeny ve stavové liště aktuální koordináty příslušného měřícího zařízení [3.6](#page-34-0) a další související údaje z měření polohy. Záznam polohy je možné volit při spouštění scénáře, více v kapitole [3.3\)](#page-38-0).

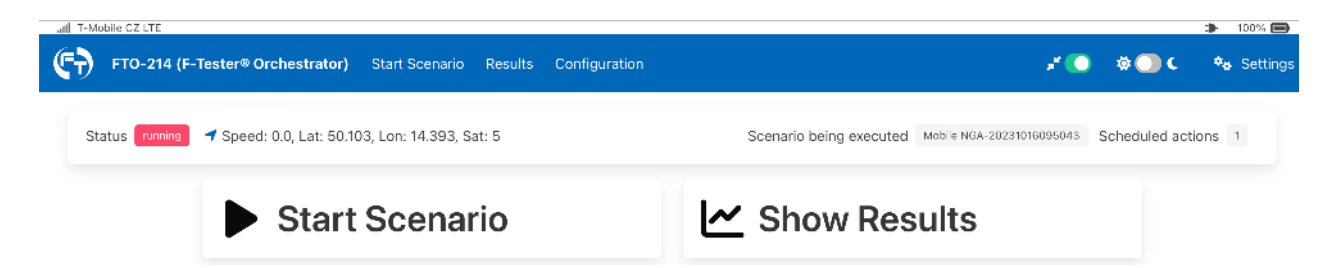

<span id="page-34-0"></span>Obrázek 3.6: Zobrazení průběžných výsledků polohy GNSS v aktuálně probíhajícím testu ve stavové liště F-Tester® zařízení.

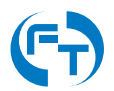

V případě, že je spuštěn test, koresponduje stav F-Tester® zařízení se stavem měřicího scénáře. Stavová lišta může indikovat následující stavy:

- Created měřicí scénář vytvořen,
- Idle F-Tester® Orchestrator se nudí a nemá práci,
- Waiting F-Tester® Orchestrator měřicí scénář je připraven a čeká na spuštění,
- Scheduled Scenario F-Tester® Orchestrator má ve frontě zařazen měřící scénář,
- Running F-Tester<sup>®</sup> Orchestrator spustil měřicí scénář,
- Testing Done F-Tester® Orchestrator dokončil měření dle scénáře, výsledky z protějších měřicích zařízení nemusí být ještě staženy,
- Downloading results F-Tester® Orchestrator shromažďuje výsledky měření,
- Finished F-Tester® Orchestrator kompletně dokončil měřicí scénář, včetně případného stažení výsledků,
- Failed Měřicí scénář skončil s chybou. Podrobnosti o chybě lze dohledat v souboru status.json viz kapitola [3.4.5.](#page-46-0)

#### <span id="page-35-0"></span>**3.2.3 Stav měřicí infrastruktury**

Na výchozí obrazovce grafického rozhraní, je pod stavovou lištou umístěna sekce s přehledem stavu dostupných měřicích zařízení, tzv. Infrastructure Status. Každé měřicí zařízení je uvedeno na samostatné kartě. Karta zařízení shrnuje aktuální stav zařízení, aktuální přenosové parametry testovacího rozhraní a dovoluje přímý přístup ke konfiguraci měřicího zařízení (obrázek [3.7\)](#page-36-0).

#### **Aktuální stav meˇricího za ˇ rízení ˇ**

Karta měřicího zařízení umožňuje jeho rychlou identifikaci a zjištění jeho stavu prostřednictvím ikon. Konkrétně:

- **Online** – ikona zobrazující dostupnost měřicího zařízení pro testy.
- **Offline** – ikona zobrazující nedostupnost měřicího zařízení pro testy,
- Connected ikona zobrazující stav zařízení s aktivním datovým připojením k celulární nebo Wi-Fi síti,
- Disconnected ikona zobrazující stav zařízení s neaktivním datovým připojením k celulární nebo Wi-Fi síti,
- $\overline{\phantom{a}}$  měřicí zařízení pracuje v roli vzdáleného serveru,
- $\hat{\bullet}$  měřicí zařízení pracuje v roli lokálního klienta s datovým rozhraním pro Wi-Fi síť,

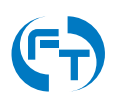
- **Ill** měřicí zařízení pracuie v roli lokálního klienta s datovým rozhraním pro celulární síť,
- +) Connect tlačítko Connect klepnutím na tlačítko lze připojit měřicí zařízení k testované bezdrátové síti,
- GDisconnect tlačítko Disconnect klepnutím na tlačítko lze odpojit měřicí zařízení od testované bezdrátové sítě.
- <sup>•</sup> Restart Modem tlačítko Restart Modem klepnutím na tlačítko lze provést softwarový restart modemu,
- \* Restart Modem (HARD) tlačítko Restart Modem (HARD) klepnutím na tlačítko lze provést restart modemu odpojením napájení (HW restart).

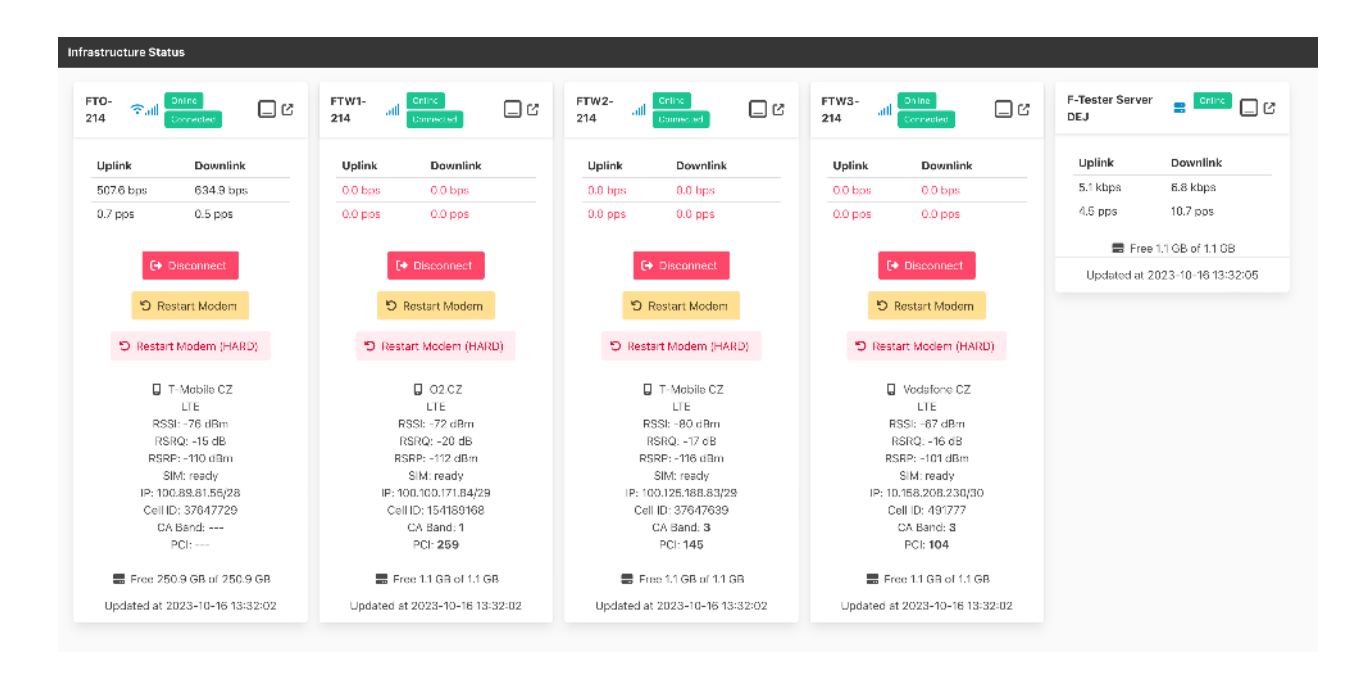

Obrázek 3.7: Ukázka typického zobrazení informací o měřicí infrastruktuře. Zde pro zařízení F-Tester® 10GE a F-Tester®4DriveBox.

#### **Přenosové parametry měřicího zařízení**

Jednotlivá monitorovaná zařízení reportují, dle účelu použití, řadu informací:

- Přenosová rychlost v kbit/s na rozhraních, přes která probíhá měření.
- Parametry bezdrátového testovacího rozhraní.
- Datum a čas poslední aktualizace stavu měřicího zařízení.

Informace jsou aktualizovány průběžně. Interval aktualizace je ve výchozím stavu nastaven na 10 sekund.

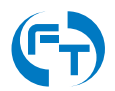

### **Provozní tlacítka karty ˇ**

Pro zvýšení uživatelského komfortu a pro zvýšení přehlednosti je karta měřicího zařízení vybavena dvojicí provozních tlačítek. Konkrétně:

- $\Box$  tlačítko Minimize klepnutí skryje kartu měřicího zařízení do lišty Infrastructure Status. Opětovným klepnutím na toto tlačítko, u minimalizované karty v liště Infrastructure Status, lze kartu opět zobrazit.
- $\mathbf{Z}$  tlačítko Configuration klepnutím lze přímo otevřít menu pro editaci parametrů měřicího zařízení (kapitola [4\)](#page-75-0).

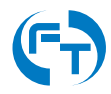

# <span id="page-38-2"></span>**3.3 Menu - Start Scenario**

Spustit nakonfigurovaný měřicí scénář lze v menu "Start Scenario", nebo poklepáním přímo na tlačítko <sup>Execute</sup> v přehledové tabulce scénářů v menu "Configuration" (kapitola [3.5\)](#page-58-0).

| Scan all wifi            | NGA Like Mobile + WiFi   | WiFi Single ch 36        | FP Down                  |
|--------------------------|--------------------------|--------------------------|--------------------------|
| No description provided. | No description provided. | No description provided. | Na description provided. |
| FP Up                    | CTU Like FTW1            | <b>TCP</b> speed test    | Flowping BothDir 5M      |
| No description provided. | No description provided. | No description provided. | Na description provided. |
| <b>UDPmax</b>            | <b>Test TCP win</b>      | iperf test               | <b>TCP FEL</b>           |
| No description provided. | No description provided. | No description provided. | No description provided, |
| 5 x FP na CETIN          | Test                     | test TCP                 | <b>Test TCP</b>          |
| No description provided. | No description provided. | No description provided. | No description provided. |

Obrázek 3.8: Rozhraní pro výběr a spuštění nadefinovaného měřicího scénáře.

Při spuštění zvoleného uživatelského scénáře lze zadat<sup>[1](#page-38-0)</sup>:

- Start Time datum a čas spuštění daného scénáře. Pokud není zadáno nic, spustí se scénář okamžitě.
- Download Later pokud je položka zatržena nedojde po skončení testu k automatickému stažení a vyhodnocení výsledků z měřicího serveru. Výsledky lze stáhnout dodatečně<sup>[2](#page-38-1)</sup>. Položka je dostupná jen u zařízení F-Tester® 4drive-box.

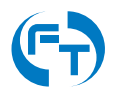

<span id="page-38-1"></span><span id="page-38-0"></span><sup>&</sup>lt;sup>1</sup> Seznam položek se může měnit s typem a licencí používané měřicí jednotky.

<sup>2</sup>Danou funkci lze použít pokud není F-Tester® Orchestrator trvale pˇripojen k Internetu a není tak sestaven datový okruh pro stažení výsledků po provedených měřeních. Viz kapitola [3.4.2.](#page-42-0)

- Restart Disconnected Tests pokud dojde v průběhu spuštěného scénáře k rozpadu měřicích spojení (Iperf3, Flowping), dojde k jejich automatickému obnovení. Restartování bude pokračovat až do doby ukončení měřicího scénáře<sup>[3](#page-39-0)</sup>.
- $\mathop{\rm Log}\nolimits$  GPS <code>Possition během</code> měření bude ukládána i GPS poloha měřicího zařízení <code>F-Tester®</code>. Záznam GPS polohy je dostupný jen u zařízení F-Tester® 5G, F-Tester® [4](#page-39-1)drive-box<sup>4</sup>.
- Wi-Fi Scanning Logging nastavení intervalu sběru dat z Wi-Fi rozhraní.
- Log Mobile Metadata záznam informací z rádiového rozhraní použitého modemu mobilní sítě včetně nastavení intervalu sběru dat.
- Log System Load záznam vytížení měřicího systému F-Tester® v průběhu měření.
- Note vložení poznámky pomáhá ve výsledcích rozlišovat mezi stejnými scénáři prováděnými na různých místech nebo časech.

Všechny zadané parametry jsou uloženy a při příštím spuštění je není třeba opět zadávat.

<span id="page-39-1"></span><sup>&</sup>lt;sup>4</sup>Bližší informace k zaznamenávaným datům jsou uvedeny v kapitole [3.4.5.](#page-46-0)

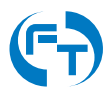

<span id="page-39-0"></span><sup>&</sup>lt;sup>3</sup>Funkcionalita musí být aktivována i na měřicích serverech. Více informací k nastavení serverové strany lze nalézt v manuálu [\[1\]](#page-83-0).

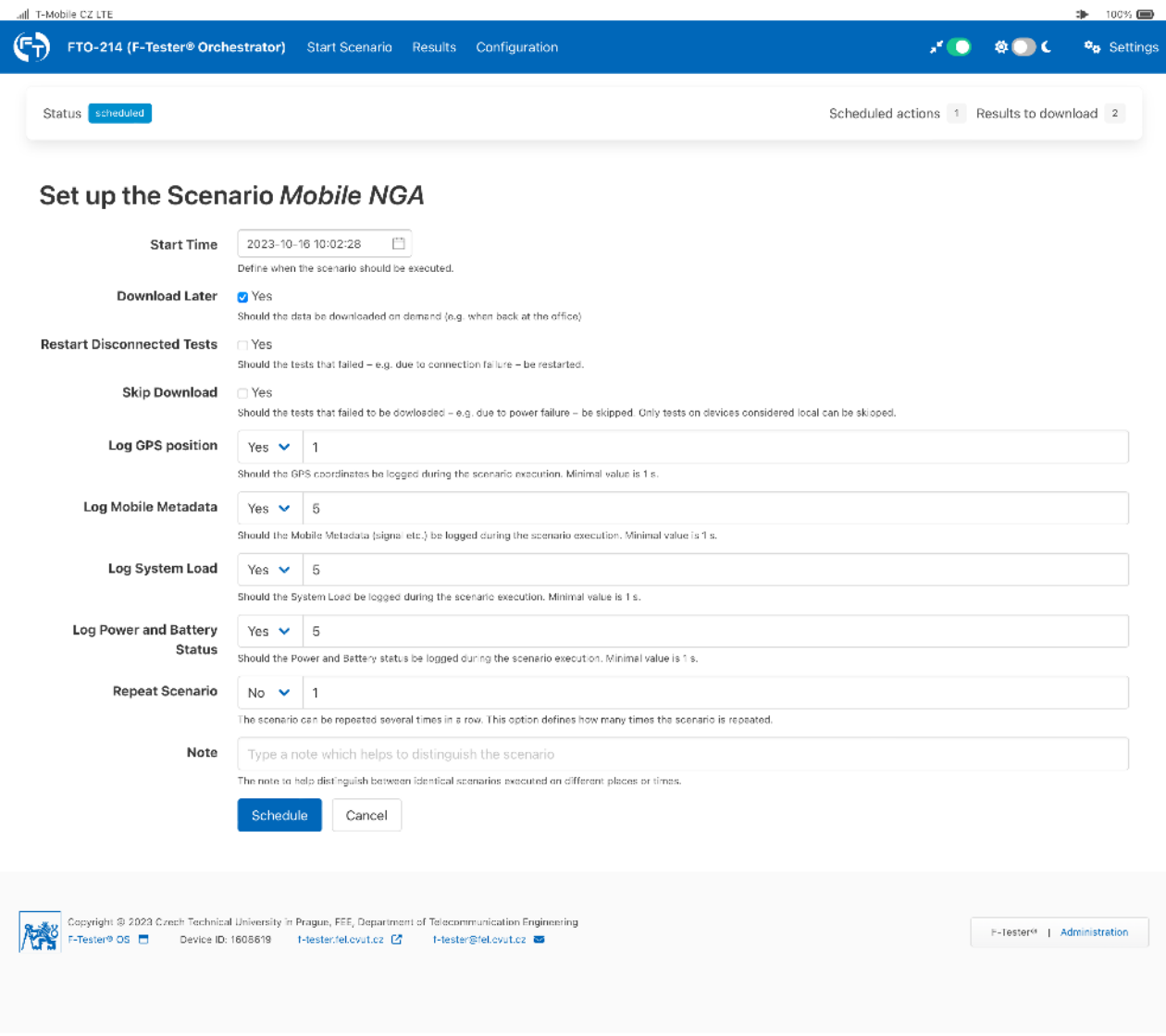

Obrázek 3.9: Rozhraní pro spuštění měřicího scénáře (zde scénář "iperf test"). Volba data, času a dalších parametrů scénáře.

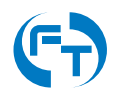

# **3.4 Menu - Results**

Veškerá měření probíhají na 4. vrstvě RM ISO/OSI.

Na této vrstvě jsou rovněž vykresleny průběhy propustnosti a zpoždění ve smyčce.

Výsledky měření jsou uloženy v menu "Results", viz obrázek [3.10.](#page-41-0)

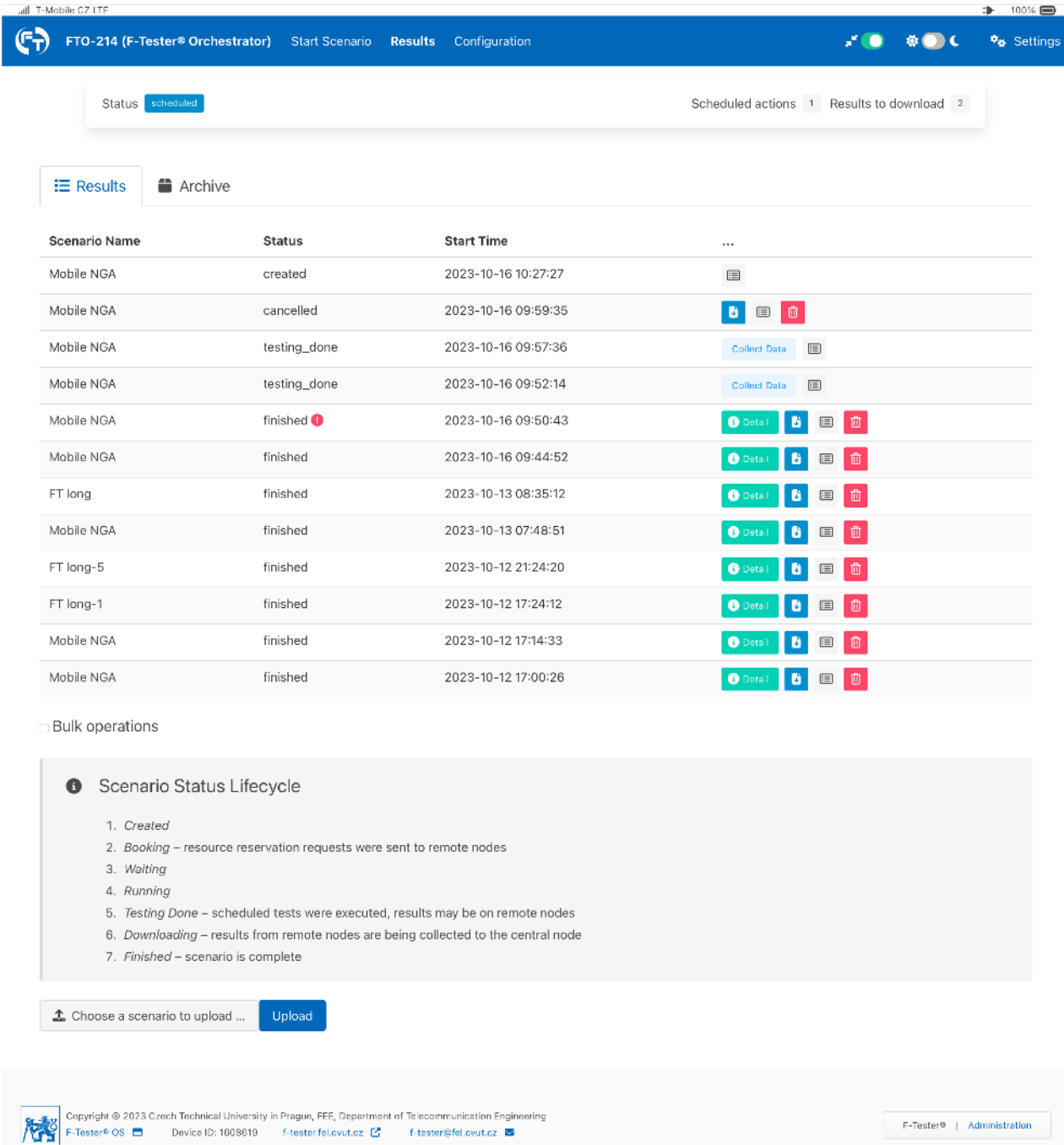

<span id="page-41-0"></span>Obrázek 3.10: Obrazovka s přehledovou tabulkou výsledků všech provedených měření.

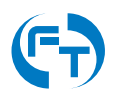

## **3.4.1 Práce s výsledky**

Přehledová tabulka s výsledky jednotlivých testovacích scénářů zobrazuje základní informace (t.j. jméno testovacího scénáře, status, čas spuštění) a zobrazuje ikony umožňující další práci s výsledky:

- <sup>0</sup> Detail tlačítko Details zobrazit detail výsledku měření (pozn.: zobrazit detail *výsledku lze i klepnutím přímo na název scénáře v přehledové tabulce.).*
- $\cdot$   $\overrightarrow{F}$  tlačítko Download stáhnout výsledky měření jako ZIP archiv.
- $\blacksquare$  tlačítko Show Files zobrazit soubory výsledku měření.
- $\cdot$   $\frac{1}{\sqrt{10}}$  tlačítko Remove smazat výsledek měření.
- Collect Data tlačítko Collect Data manuální stažení výsledků scénáře ze vzdálených měřicích zařízení.

Pod přehledovou tabulkou s výsledky jednotlivých testovacích scénářů, je umístěna volba Bulk Operations pro hromadnou operaci s výsledky (viz obrázek [3.11\)](#page-43-0). Po vybrání této volby je možné označit jednotlivé výsledky a následně nad všemi provést požadovanou operaci:

- **E** Remove Selected hromadné smazání výsledků
- . **B** Download Selected hromadné stažení výsledků do jednoho ZIP archivu. Výsledný archiv lze opětovně pomocí tlačítka Import naimportovat na stejnou nebo jinou jednotku.

### <span id="page-42-0"></span>3.4.2 Získání výsledků měření

Pokud nebylo zvoleno pozdější stažení výsledků měření (nebyla zvolena položka Download Later při spuštění scénáře), jsou výsledky ze sestavy F-Tester® a z protější strany staženy okamžitě po ukončení měření. Pokud byl zadán požadavek na pozdější stažení výsledků scénáře, je tento stav indikován po skončení měření ve stavové liště F-Tester® Orchestratoru a ve stavu testovacího scénáře. Výsledky lze stáhnout klepnutím na tlačítko "Collect Data". Výsledky lze stáhnout, pouze pokud je F-Tester® Orchestrator ve stavu idle.

### 3.4.3 Nahrání dříve stažených výsledků

Pokud byly výsledky měření staženy ve formátu ZIP pomocí tlačítka "Download", lze je zpět nahrát prostřednictvím volby "Choose a scenario to upload ..." a klepnutím na tlačítko "Upload".

### **3.4.4 Podrobné výsledky testovacího scénáreˇ**

Klepnutím na tlačítko "Details" lze prohlížet podrobné výsledky testovacího scénáře. Výsledky jsou rozděleny do několika sekcí.

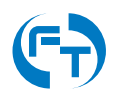

| <b>Scenario Name</b>   | <b>Status</b>         | <b>Start Time</b>                             | $\cdots$                                               |
|------------------------|-----------------------|-----------------------------------------------|--------------------------------------------------------|
| - Mobile NGA           | created               | 2023-10-16 10:27:27                           | <b>E</b>                                               |
| - Mobile NGA           | cancelled             | 2023-10-16 09:59:35                           | 6<br>面<br>$\qquad \qquad \textcircled{\scriptsize{1}}$ |
| Mobile NGA             | testing_done          | 2023-10-16 09:57:36                           | Collect Data<br>画                                      |
| Mobile NGA             | testing_done          | 2023-10-16 09:52:14                           | 直<br>Collect Data                                      |
| Mobile NGA             | finished <sup>®</sup> | 2023-10-16 09:50:43                           | <b>O</b> Detail<br>$\bullet$<br>面<br>国                 |
| Mobile NGA             | finished              | 2023-10-16 09:44:52                           | $\blacksquare$<br><b>O</b> Detai<br>□<br>ø             |
| FT long                | finished              | 2023-10-13 08:35:12                           | $\bf \bar{w}$<br><b>O</b> Deta<br>Đ<br>▣               |
| Mobile NGA             | finished              | 2023-10-13 07:48:51                           | O<br><b>O</b> Deta<br>▣<br>D                           |
| FT long-5              | finished              | 2023-10-12 21:24:20                           | 0<br><b>O</b> Dota<br>в<br>画                           |
| FT long-1              | finished              | 2023-10-12 17:24:12                           | 画<br><b>O</b> Deta<br>個                                |
| - Mobile NGA           | finished              | 2023-10-12 17:14:33                           | <b>B</b> Deta<br>面<br>в<br>圃                           |
| Mobile NGA             | finished              | 2023-10-12 17:00:26                           | 廿<br><b>O</b> Deta<br>圍                                |
| <b>Bulk operations</b> |                       | ☑ Select All<br>□ Clear Selection             |                                                        |
|                        |                       |                                               |                                                        |
|                        |                       | Download Selected<br><b>间 Remove Selected</b> | Move to Archive                                        |

<span id="page-43-0"></span>Obrázek 3.11: Umístění volby pro hromadné operace s výsledky.

#### Sekce výsledků - Detail of Scenario

Sekce "Detail of Scenario" obsahuje základní přehled o testovacím scénáři a dosaženém výsledku:

- Executed at datum a čas spuštění scénáře měření,
- Duration délka trvání měřicího scénáře,
- Scenario Name název měřicího scénáře,
- Scenario Description uživatelský popis měřicího scénáře,
- Note poznámka k měření, kterou je možné kdykoliv editovat a změnit.

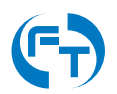

### <span id="page-44-0"></span>**Sekce výsledků - Scenario Overview**

Sekce "Scenario Overview" obsahuje přehled o jednotlivých testech ve scénáři a přehled dosažených výsledků iednotlivými měřicími zařízeními. Tabulka shrnuje:

- Test Name jméno testu zařazeného do scénáře, ikona i umožňuje zobrazení podrobností o testu,
- Start Time čas spuštění testu od počátku měření scénáře,
- Duration délka trvání testu ve scénáři,
- Source Host jméno měřicího zařízení, které test iniciovalo,
- Target Host jméno vzdáleného měřicího zařízení v testu.

Pod sekcí "Scenario Overview" jsou uvedeny podrobné výsledky měření z jednotlivých měřicích zařízení, které byly do testovacího scénáře zapojeny. Mezi výsledky, kterých dosáhla jednotlivá měřicí zařízení, lze přepínat klepnutím na příslušný panel/záložku. Prostřednictvím poslední záložky v pořadí lze provést export výsledků do formátu CSV a PDF.

Pro testy Iperf3 TCP se zobrazují grafy časové závislosti:

- Throughput [Mbps] propustnost datového,
- Round Trip Time [ms] zpoždění ve smyčce,
- CWND [kbyte] velikost TCP okna,
- Retransmits [pcs] výskyt znovu vyslaných paketů TCP (retransmisí),
- Mobile Networt State [dB, dBm] parametry měřené mobilní sítě.

Pro testy Iperf3 UDP se zobrazují grafy časové závislosti:

- Throughput [Mbps] propustnost datového okruhu,
- Round Trip Time [ms] zpoždění ve smyčce,
- Mobile Networt State [dB, dBm] parametry měřené mobilní sítě.

Pro testy FlowPing se zobrazují grafy časové závislosti:

- Throughput [Mbps] propustnost datového okruhu,
- Round Trip Time [ms] zpoždění ve smyčce,
- Jitter [ms] kolísání zpoždění paketů na přijímací straně (Packet Delay Variation),
- Packet Loss Rate [%] výskyt znovu vyslaných paketů TCP (retransmisí),
- Mobile Networt State [dB, dBm] parametry měřené mobilní sítě.
- V závislosti na provedeném testu jsou zobrazeny další výsledky:
- Mobile Network LTE CA State [dB, dBm] úroveň SNR, SINR, RSSI, RSRQ, RSRP, Cell ID, NR a jiné,
- System Load [prct] celkové zatížení CPU,

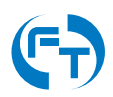

#### **Export výsledků**

Naměřené výsledky lze, v sekci Scenario Overview (kapitola [3.4.4\)](#page-44-0) na záložce Exports, exportovat do souboru ve formátu PDF (Portable Document Format), JSON (JavaScript Object Notation) nebo CSV (hodnoty oddělené středníkem). Ukázka rozhraní pro export je na obrázku [3.12.](#page-45-0)

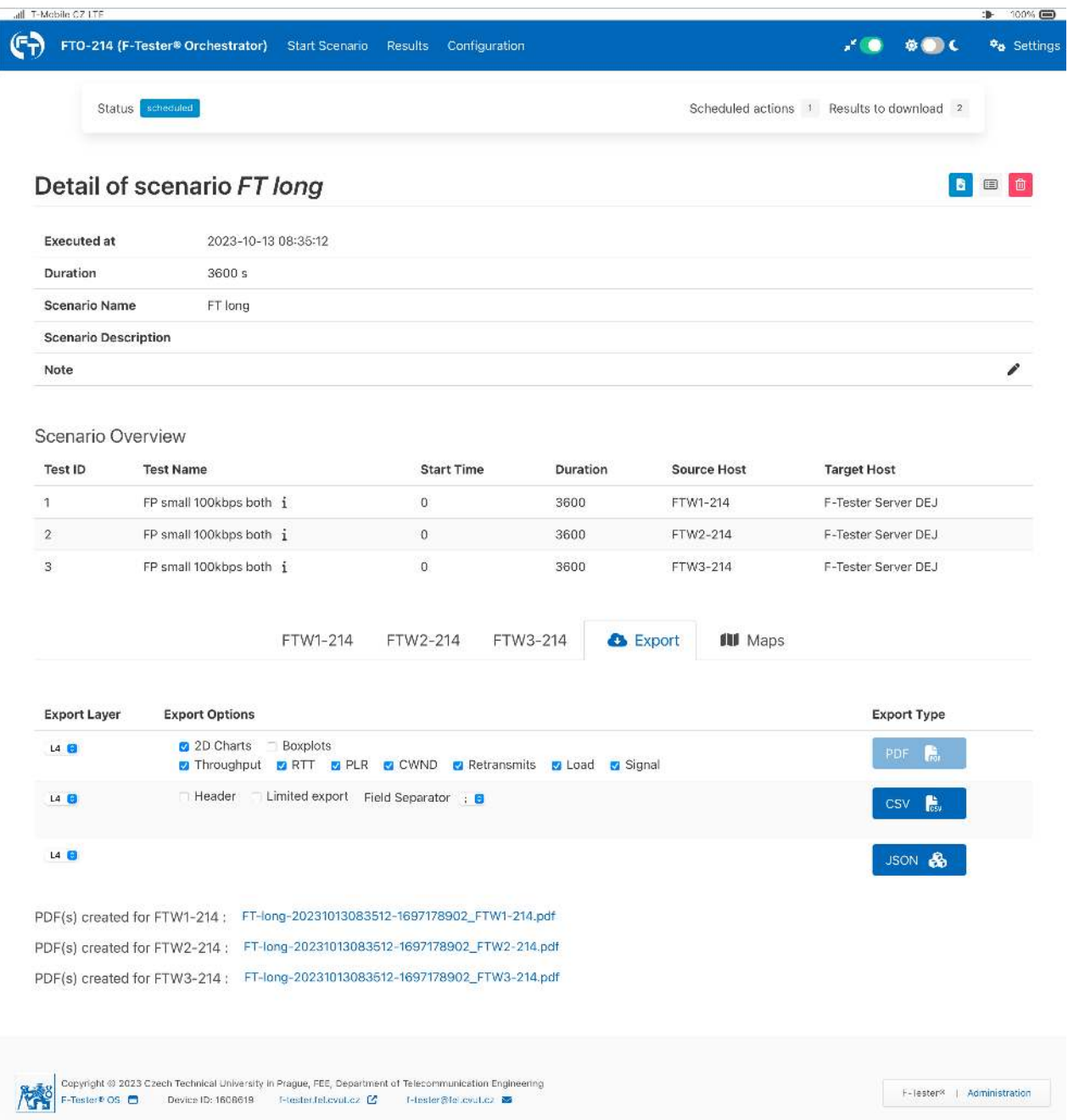

<span id="page-45-0"></span>Obrázek 3.12: Rozhraní s exportem výsledků do formátu PDF, JSON a CSV.

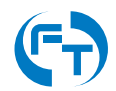

## <span id="page-46-0"></span>**3.4.5 Struktura soubor ˚u s uloženými daty**

Data generovaná zařízeními F-Tester® jsou uložená do adresářové struktury a odpovídají následujícímu předpisu. Data jsou primárně ukládána ve formátu JSON, případně jsou komprimována metodou GZIP. Dle instalovaného příslušenství se může lišit počet i obsah jednotlivých souborů. Názvv jednotlivých adresářů odpovídají IP adresám měřicích zařízení definovaných v konfiguraci. V kořenovém adresáři testu jsou tyto soubory:

- **gps.json** soubor se záznamem polohy z GPS přijímače,
- **ftbsc.json** soubor s logovacími informacemi z baterie (jen u F-Tester® 4drive-box),
- scenario.json soubor s popisem scénáře provedeného měření,
- status.json soubor s výsledkem provedeného měření,
- **ui-config.json** soubor s vygenerovaným nastavením GUI.

V adresářích jednotlivých měřicích zařízení mohou být v závislosti na scénáři následující soubory:

- **client-XY.iperf3.gz** komprimovaný výstup programu Iperf3 ze zařízení v režimu klient, kde XY odpovídá ID generovaného toku.
- **gps.json** soubor se záznamem polohy z GPS přijímače,
- **mobile.json** soubor se záznamem informací o měřené mobilní síti,
- **server-XY.iperf3.gz** komprimovaný výstup programu Iperf3 ze zařízení v režimu server, kde XY odpovídá ID generovaného toku,
- **sys.json** soubor s průběhem vytížení jednotky během testu,
- wifi.json informace o nalezených Wi-Fi sítích a připojených zařízení,
- **client-XY.flowping.gz** komprimovaný výstup programu FlowPing, kde XY odpovídá ID generovaného toku,
- **server-XY.flowping.gz** komprimovaný výstup programu FlowPing, kde XY odpovídá ID generovaného toku,
- **kismet-db.kismet** SQLite databáze programu Kismet s uloženými informacemi o detekovaných Wi-Fi sítích.

# **3.4.6 Data aplikace Iperf3**

Data generována aplikaci Iperf3 během měření.

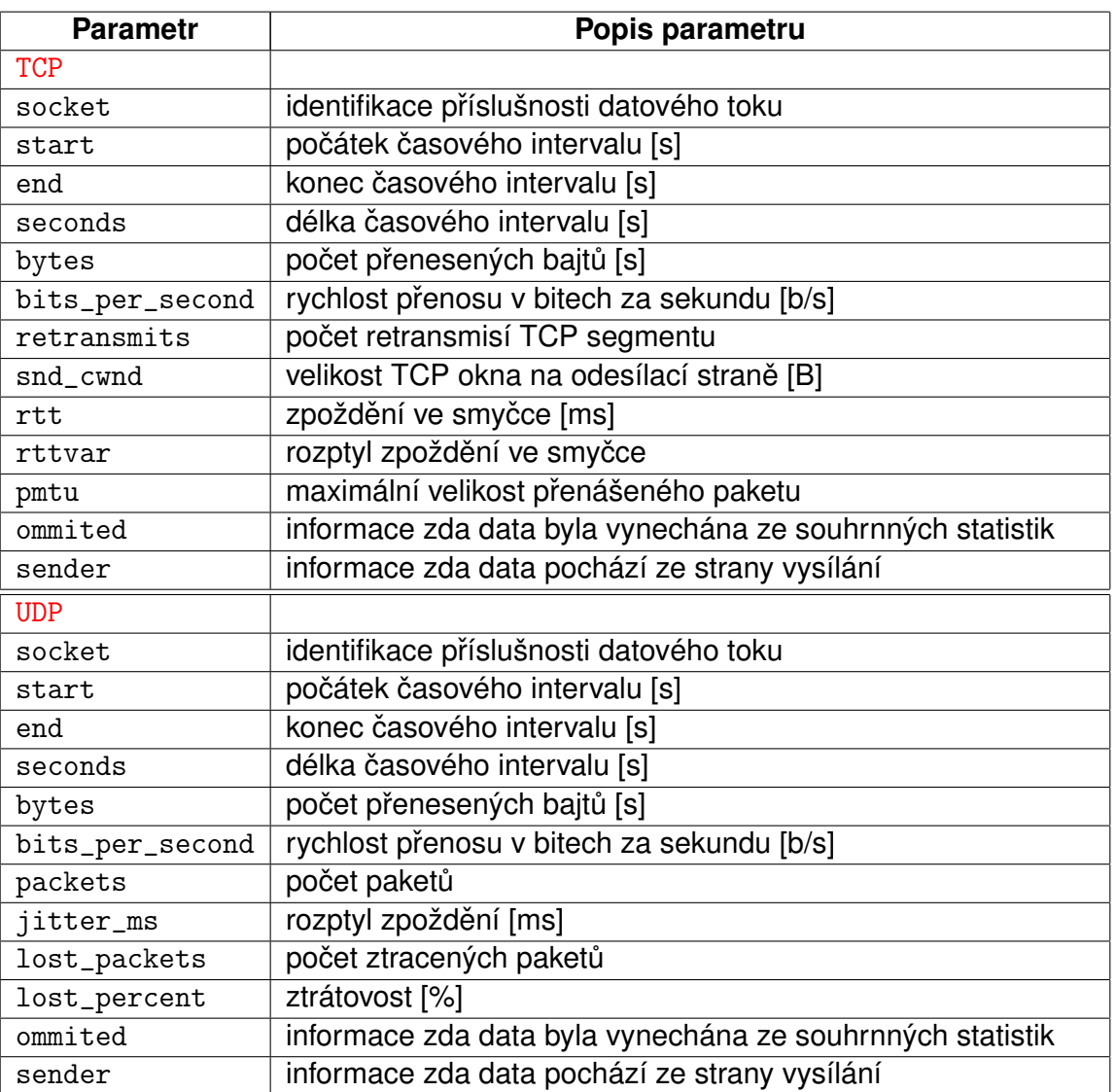

Tabulka 3.1: Data generovaná aplikací Iperf3 za definovaný časový interval. Výchozí hodnota je 1 sekunda. Časový interval lze změnit v nastavení testu v proměnné "Iperf report interval" (kapitola [3.5.2\)](#page-61-0).

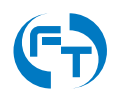

# **3.4.7 Data aplikace FlowPing**

Data generována aplikaci FlowPing během měření.

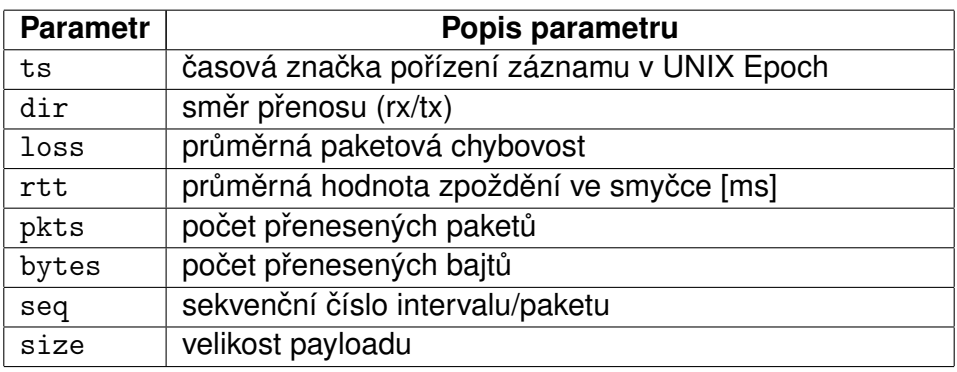

Tabulka 3.2: Data generovaná aplikací FlowPing za definovaný časový interval nebo per přenesený paket. Ve výchozím stavu se data zaznamenávají co 1 sekundu. Časový interval lze změnit v nastavení testu v proměnné "FlowPing report interval" (kapitola [3.5.2\)](#page-61-0).

### **3.4.8 Informace o poloze**

Informace o poloze jsou dostupné pouze při zvolení hodnoty "Yes" u položky Log GPS Position v menu spuštění testovacího scénáře (kapitola [3.3\)](#page-38-2). Parametry uvedené v tabulce [3.3](#page-48-0) se nacházejí v souborech JSON a CSV.

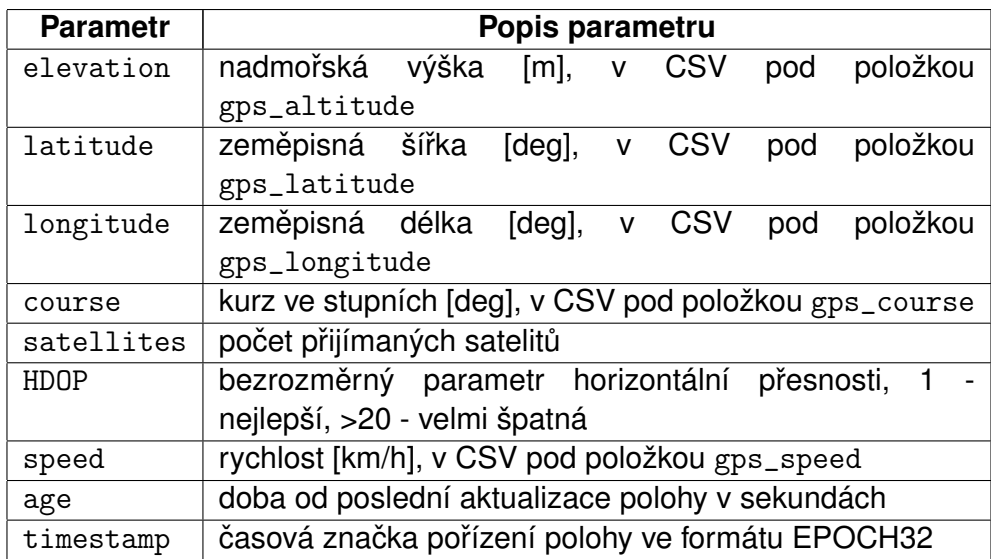

<span id="page-48-0"></span>Tabulka 3.3: Seznam sbíraných polohových údajů. Interval sběru dat lze změnit, viz položka Log GPS Position u rozhraní GPS při spouštění testovacího scénáře (kapitola [3.3\)](#page-38-2).

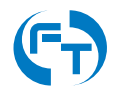

# **3.4.9 Informace o mobilní síti**

Informace o mobilní síti jsou dostupné pouze při zvolení hodnoty "Yes" u položky Log Mobile Metadata při spouštění testovacího scénáře [3.3.](#page-38-2) Parametry uvedené v následujících tabulkách se nacházejí v souborech JSON a CSV.

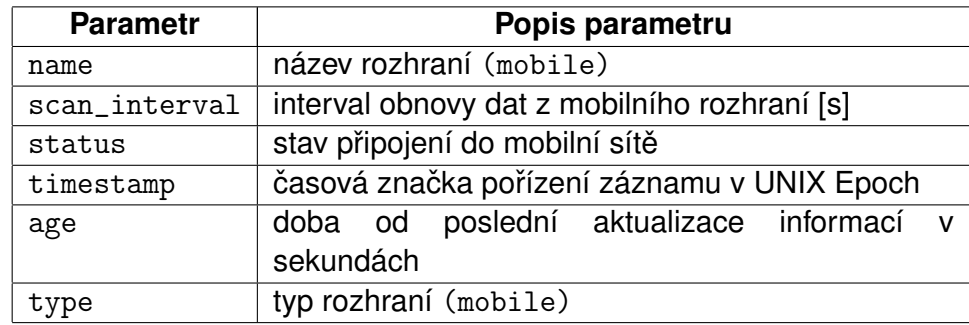

Tabulka 3.4: Informace o stavu připojení k mobilní síti a intervalu sběru dat. Interval sběru dat lze změnit, viz položka Log Mobile Metadata (kapitola [3.3\)](#page-38-2).

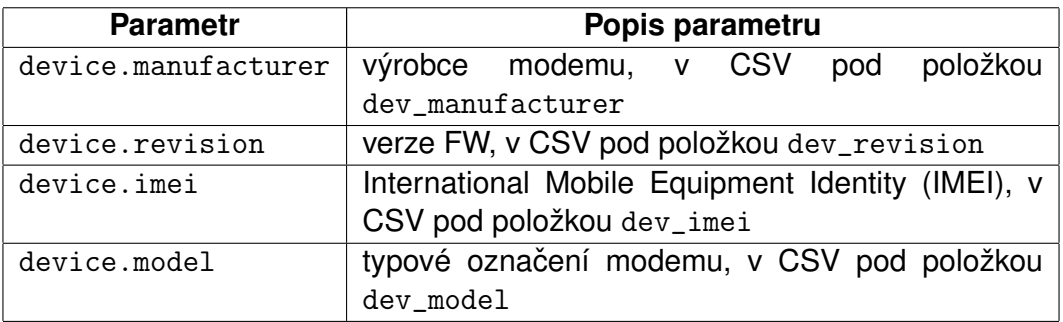

Tabulka 3.5: Informace o použitém modemu mobilní sítě.

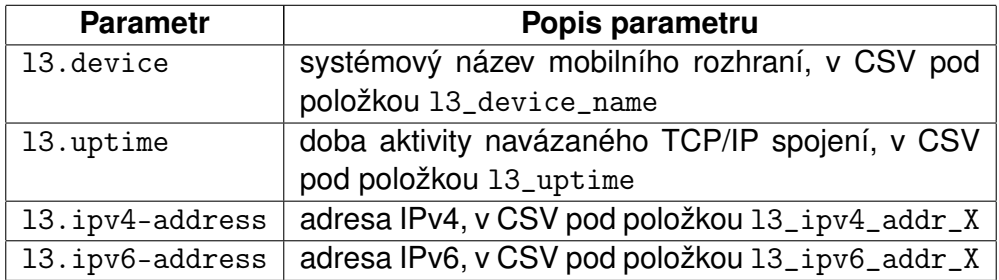

Tabulka 3.6: Informace o aktivovaném TCP/IP spojení.

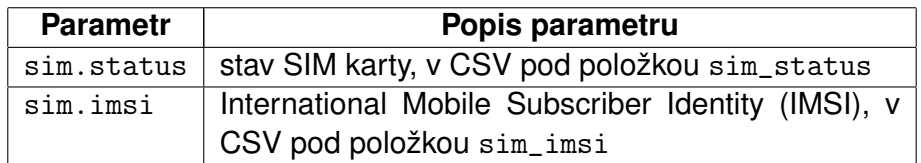

Tabulka 3.7: Informace o vložené SIM kartě.

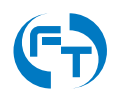

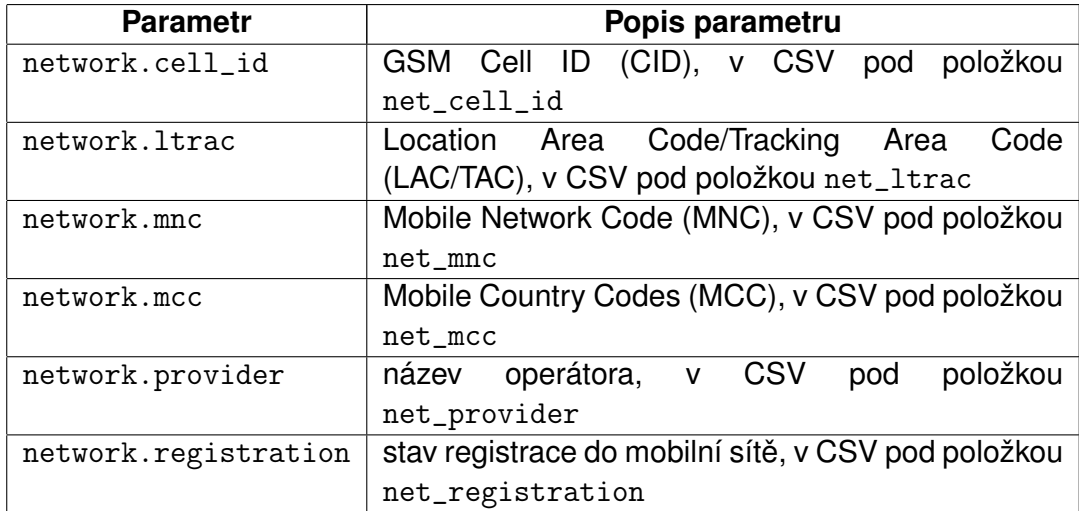

Tabulka 3.8: Informace o připojení k mobilní síti.

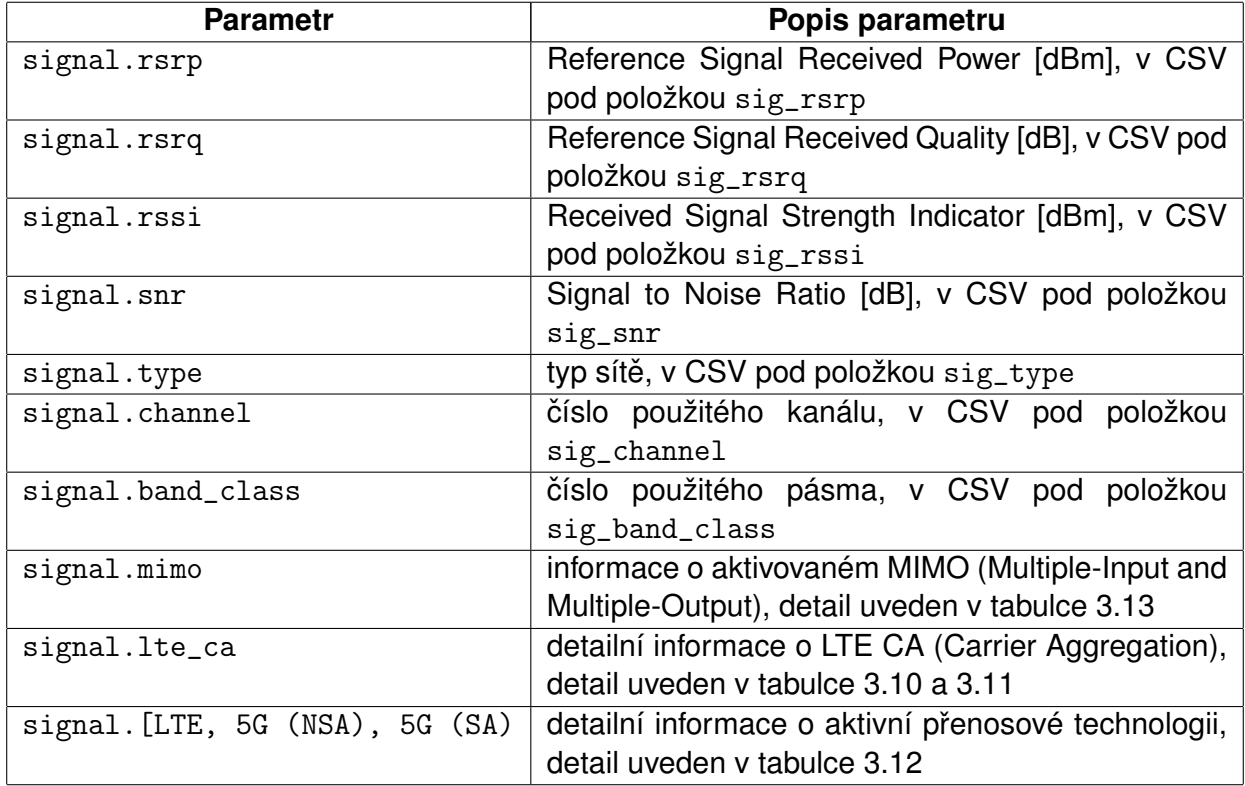

Tabulka 3.9: Seznam sbíraných údajů z mobilní sítě. Interval sběru dat lze změnit, viz položka Log Mobile Metadata (kapitola [3.3\)](#page-38-2).

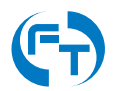

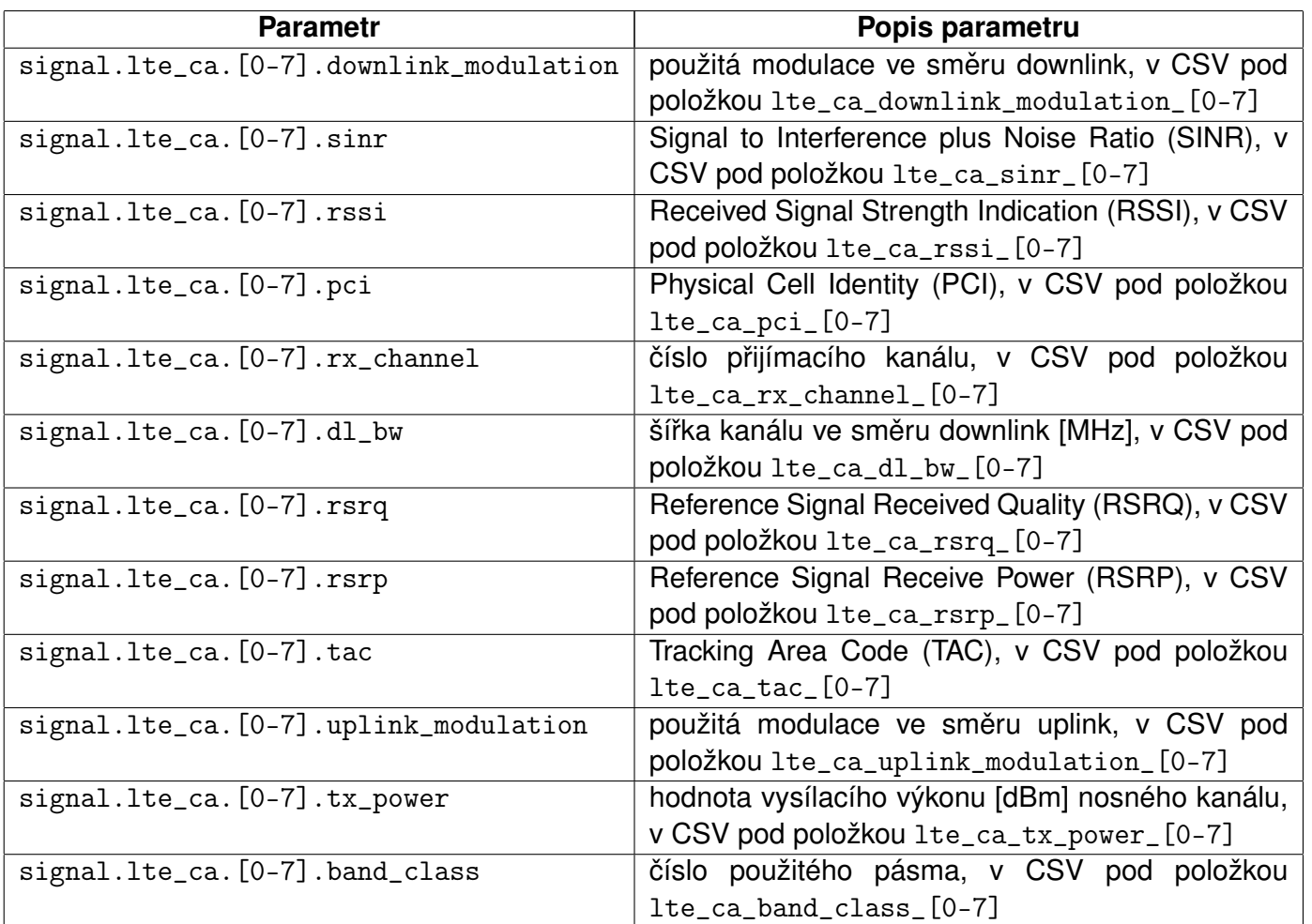

<span id="page-51-0"></span>Tabulka 3.10: Seznam rozšířených parametrů technologie LTE s detailem na jednotlivé nosné režim LTE.

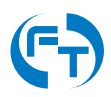

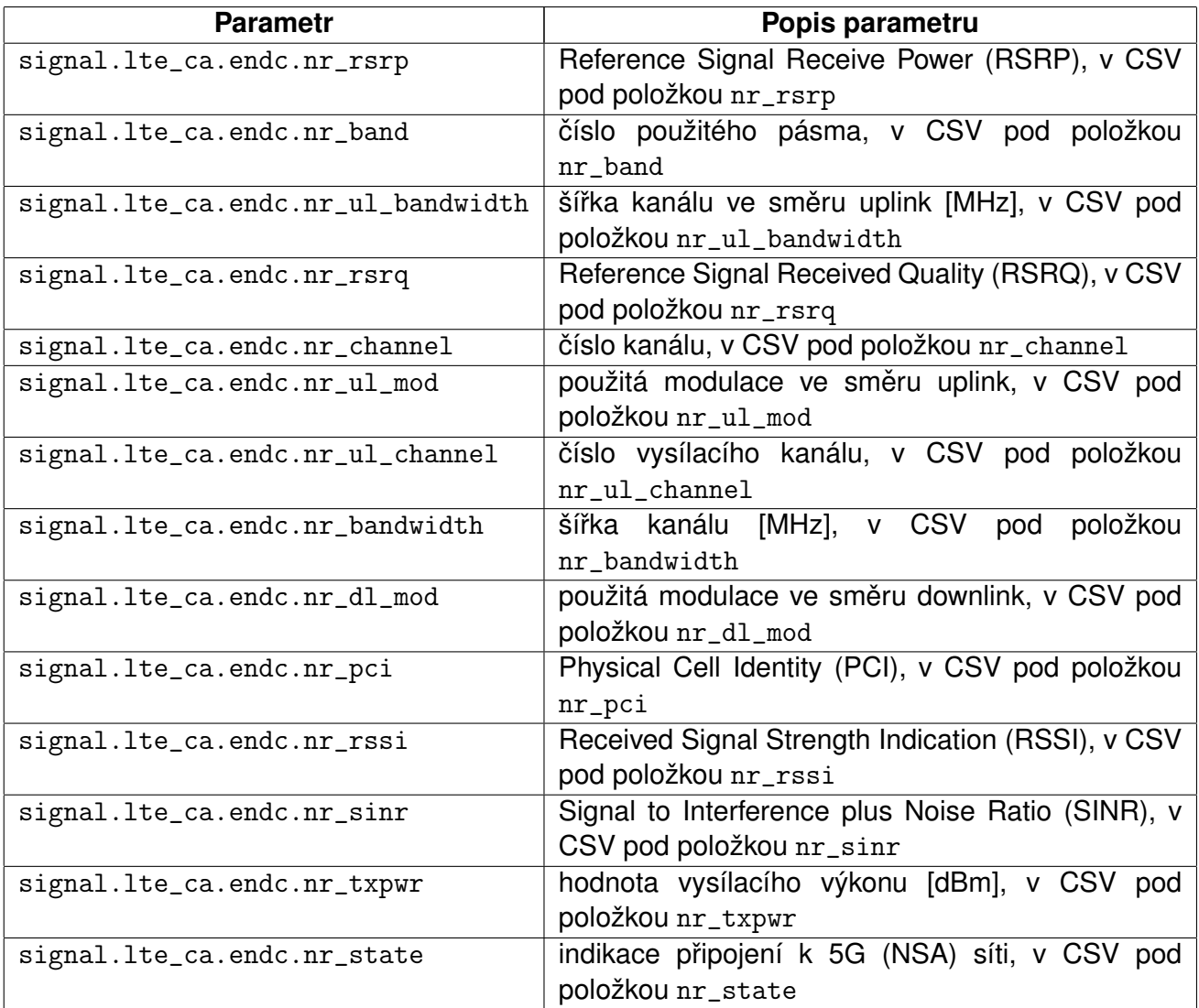

<span id="page-52-0"></span>Tabulka 3.11: Seznam rozšířených parametrů technologie LTE s detailem na jednotlivé nosné režim 5G (NSA).

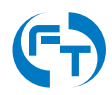

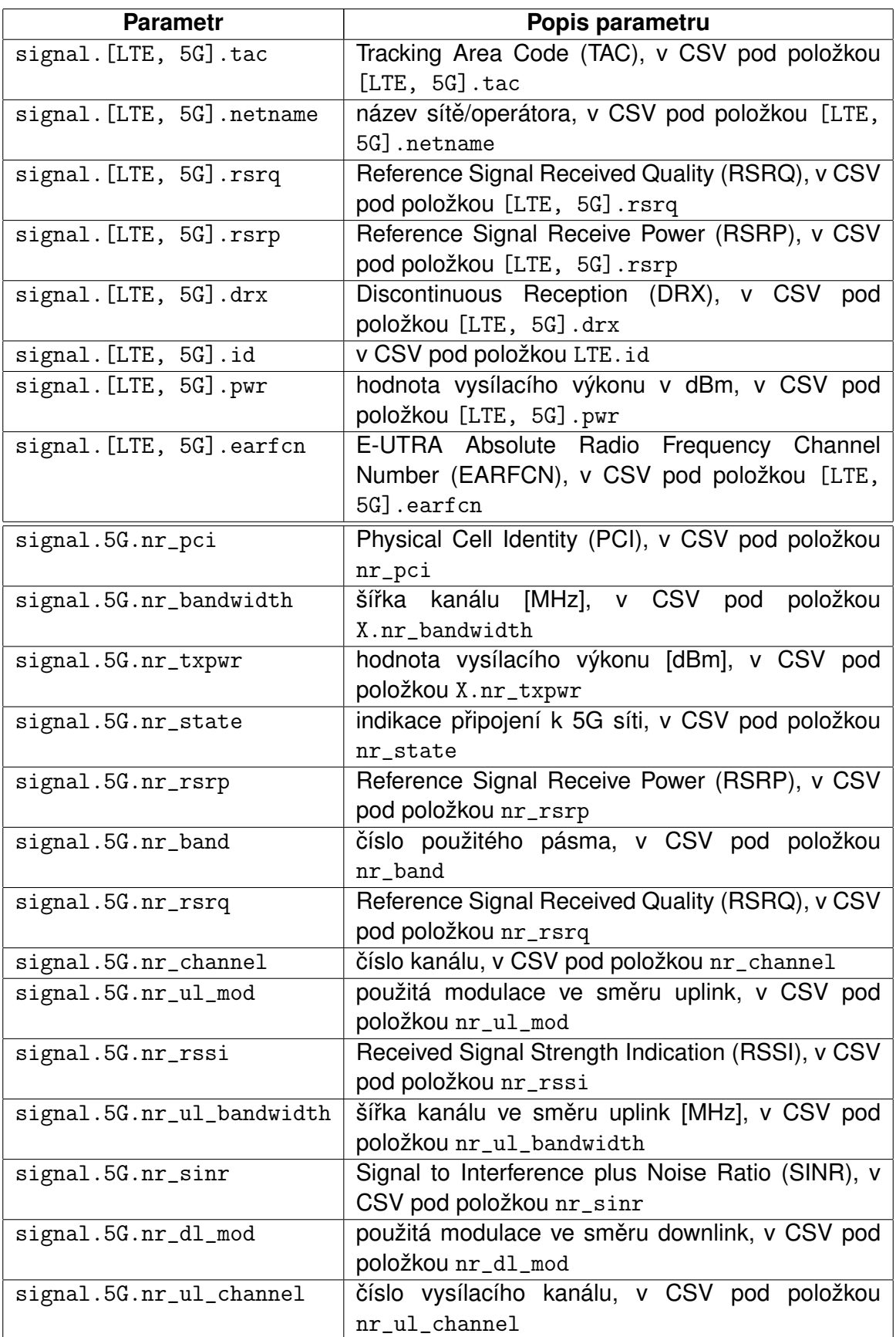

<span id="page-53-0"></span>Tabulka 3.12: Seznam rozšířených parametrů technologií LTE, 5G (NSA), 5G (SA).

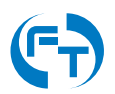

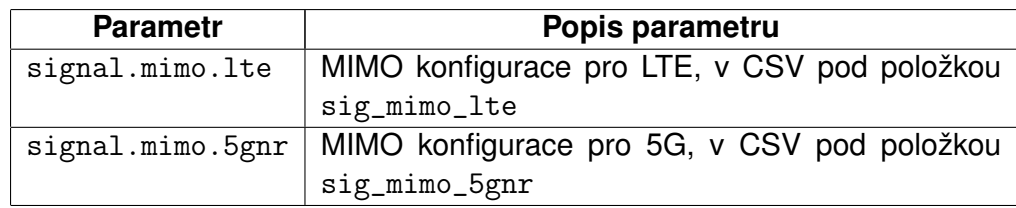

<span id="page-54-0"></span>Tabulka 3.13: Seznam sbíraných údajů z mobilní sítě. Interval sběru dat lze změnit, viz položka Log Mobile Metadata (kapitola [3.3\)](#page-38-2).

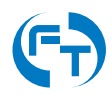

## **3.4.10 Informace o Wi-Fi sítích**

Pokud je pro dané měření aktivován režim záznamu okolních Wi-Fi sítí, jsou ve zvoleném intervalu tyto sítě skenovány a lze si zobrazit ve stavové liště průběžné výsledky.

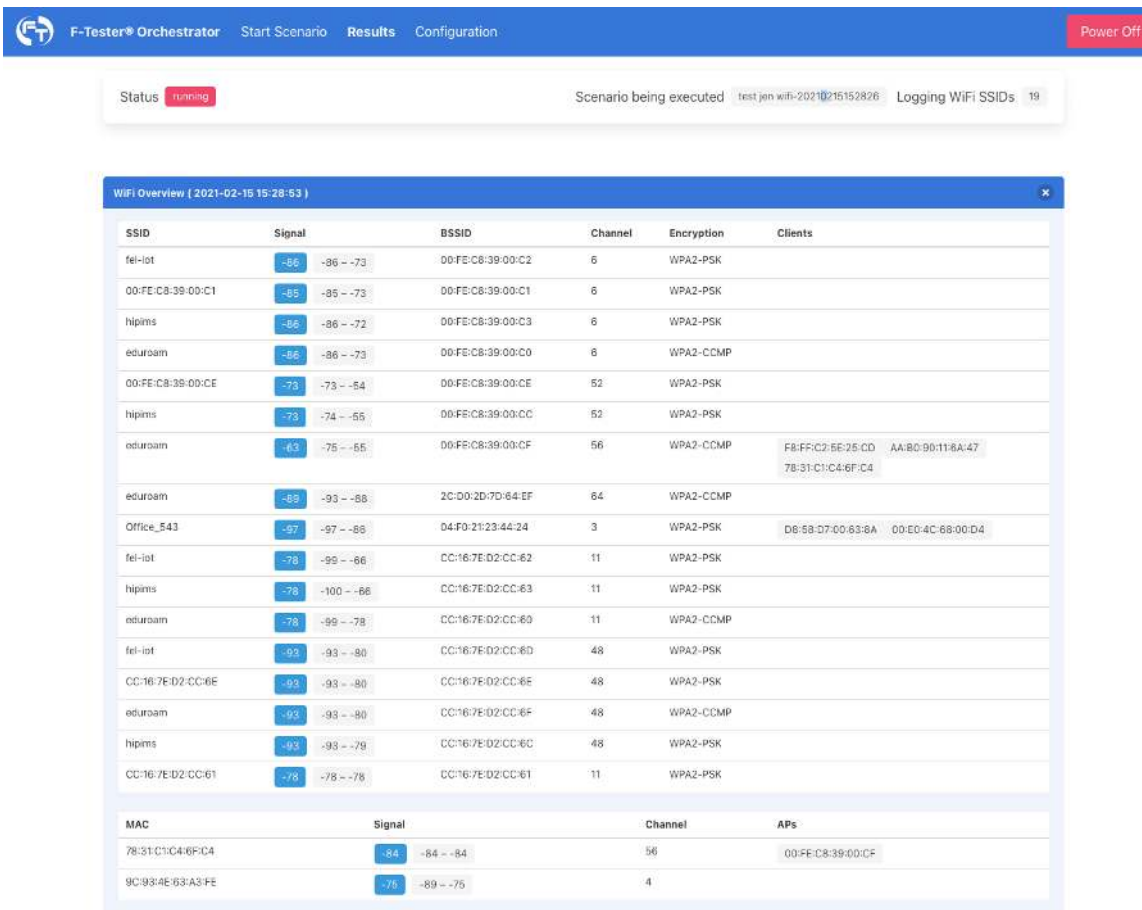

Obrázek 3.13: Zobrazení nalezených Wi-Fi zařízení během prováděného skenování v podrobnostech ve stavové liště.

Průběžné výsledky měření shrnuje tabulka Wi-Fi Overview. První část tabulky obsahuje informace o přístupových bodech zjištěných Wi-Fi sítí:

- SSID zaměřené sítě,
- Signal úroveň signálu v [dBm]. Modrá hodnota označuje aktuálně naměřenou úroveň signálu, šedé hodnoty vyznačují rozsah v naměřených hodnot min. až max.
- BSSID MAC adresu přístupového bodu sítě.
- Channel číslo kmitočtového kanálu.
- Encryption zabezpečení datového přenosu v dané Wi-Fi síti.
- Clients pokud je to možné, jsou zobrazeny i MAC adresy připojených koncových klientů v dané Wi-Fi síti.

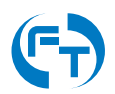

Druhá část tabulky shrnuje informace o zjištěných koncových bodech Wi-Fi sítí:

- MAC zjištěná MAC adresa koncového klienta,
- Signal úroveň signálu v [dBm]. Modrá hodnota označuje aktuálně naměřenou úroveň signálu, šedé hodnoty vyznačují rozsah v naměřených hodnot min. až max.
- Channel číslo kmitočtového kanálu, který klient požívá.
- APs pokud je to možné zjistit, je zde uvedena MAC adresa přístupového bodu, ke kterém je klient připojen.

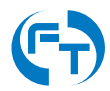

Kompletní výsledky testu jsou uvedeny v příslušném souboru a obsahují tyto údaje:

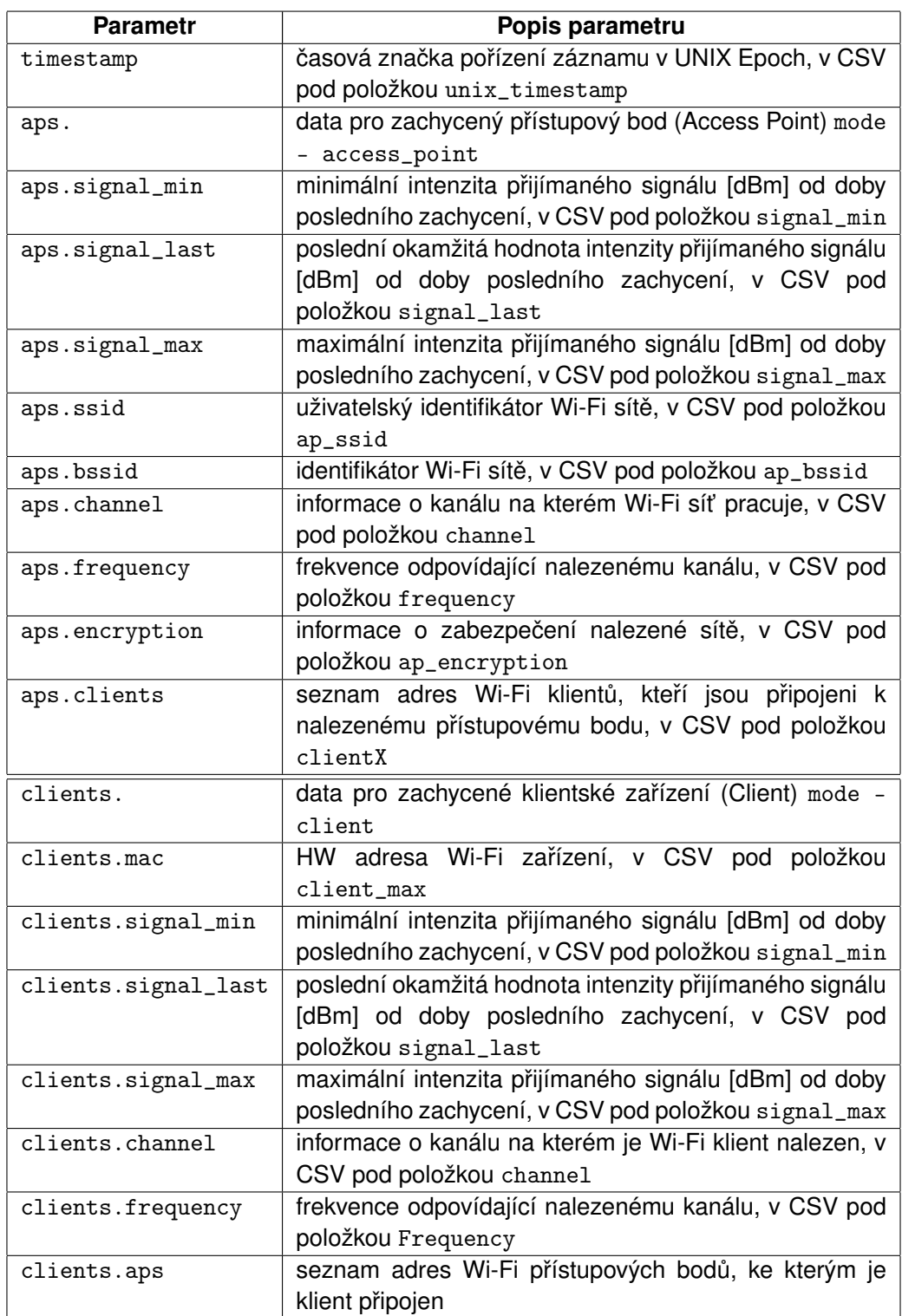

Tabulka 3.14: Seznam okolních Wi-Fi sítí. Interval sběru dat lze změnit, viz položka Scan Wi-Fi Networks (kapitola [3.3\)](#page-38-2).

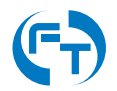

# <span id="page-58-0"></span>**3.5 Menu - Configuration**

Menu "Configuration" shrnuje, v jednotlivých přehledových tabulkách, aktuálně nadefinované testy, testovací scénáře a měřicí zařízení. Prostřednictvím tlačítek "New Scenario", "New Test" a "New Host", lze přidat nové položky do příslušné tabulky.

|                  | Configuration   |                |                |        |                 |                         |            |          |         |        |
|------------------|-----------------|----------------|----------------|--------|-----------------|-------------------------|------------|----------|---------|--------|
| <b>Scenarios</b> |                 |                |                |        |                 | <b>Tests</b>            |            |          |         |        |
| Name             | Duration        | <b>Actions</b> |                |        |                 | Name                    | Type       | Duration |         |        |
| Mobile NGA       | 300             | Ехесии         | Edit<br>Remove | Export |                 | <b>NGA</b>              | NGA Basic  | 300      | Edit    | Remove |
| FT long          | 3600            | Execute        | Edit<br>Remove | Froort |                 | FP small 100kbps both   | FlowPing   | 60       | Edit    | Remove |
| New Scenario     | Import Scenario |                |                |        |                 | TCP 3x Cubic downstream | Iperf3 TCP | 60       | Edit    | Remove |
|                  |                 |                |                |        |                 | New Test                |            |          |         |        |
| Hosts            |                 |                |                |        |                 |                         |            |          |         |        |
| Name             |                 |                | Type           |        | <b>Address</b>  |                         |            |          |         |        |
| FTO-214 全、       |                 |                | F-Tester       |        | 章 127.0.0.1     |                         |            | Edit     | Remove  |        |
| FTW1-214         |                 |                | F-Tester       |        | 172.26.214.11   |                         |            | Edit     | Remover |        |
| FTW2-214         |                 |                | F-Tester       |        | ● 172.26.214.12 |                         |            | Edit     | Remove  |        |
| FTW3-214 all     |                 |                | F-Tester       |        | 章 172.26.214.13 |                         |            | Edit     | Remove  |        |

Obrázek 3.14: Rozhraní pro editaci nastavení.

V přehledových tabulkách je u nadefinovaného měřicího zařízení/testu/scénáře možné klepnutím na tlačítko:

- Execute testovací scénář přímo spustit.
- Edit – editovat nastavení položky.

**Example 3** Remove – položku smazat, je-li to F-Tester<sup>®</sup> Orchestratorem dovoleno. Sytě růžovou barvou je indikována možnost položku smazat (měřicí zařízení není například využito v jakémkoliv scénáři). Světle růžovou barvou je indikován stav nemožnosti položku smazat.

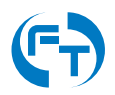

•  $\frac{Export}{2}$  – exportovat testovací scénář.

### **3.5.1 Editace stávajícího meˇricího za ˇ rízení a p ˇ ridání nového ˇ**

Vytvořit nové měřicí zařízení lze klepnutím na tlačítko "New Host" v přehledové tabulce "Hosts". V nově otevřeném konfiguračním rozhraní se vyplňují parametry:

- "Host Type" typ měřicího zařízení (F-Tester, Signal Attenuator, Noise Generator, Generic Host).
- "Name" unikátní jméno měřicího zařízení, které bude zobrazováno při práci v nadstavbě F-Tester® Orchestrator.
- "Description" uživatelský popis měřicího zařízení.
- "Management Address" IP adresa rozhraní MGMT měřicího zařízení.
- "Management Port" komunikační port protokolu TCP na rozhraní MGMT pro webový přístup.
- "Data Address" IP adresa na měřicím datovém rozhraní.
- "Remote Device" měřicí zařízení není v lokální síti F-Tester®. Typicky je teto parametr zvolen pro označení vzdálených serverů, vůči nimž je testovací měření realizováno. Tato zařízení nejsou vzdáleně vypnutelná ani restartovatelná.
- "Cellular Network Modem" měřící zařízení je vystrojeno modemem pro testy celulární sítě.
- "Wi-Fi Scanner" měřící zařízení je vystrojeno modemem pro testy Wi-Fi sítí.
- "Monitor Status" zapnutí aktivního monitoringu zařízení (stav zařízení je zobrazen na hlavní obrazovce viz kapitola [3.1\)](#page-30-0).

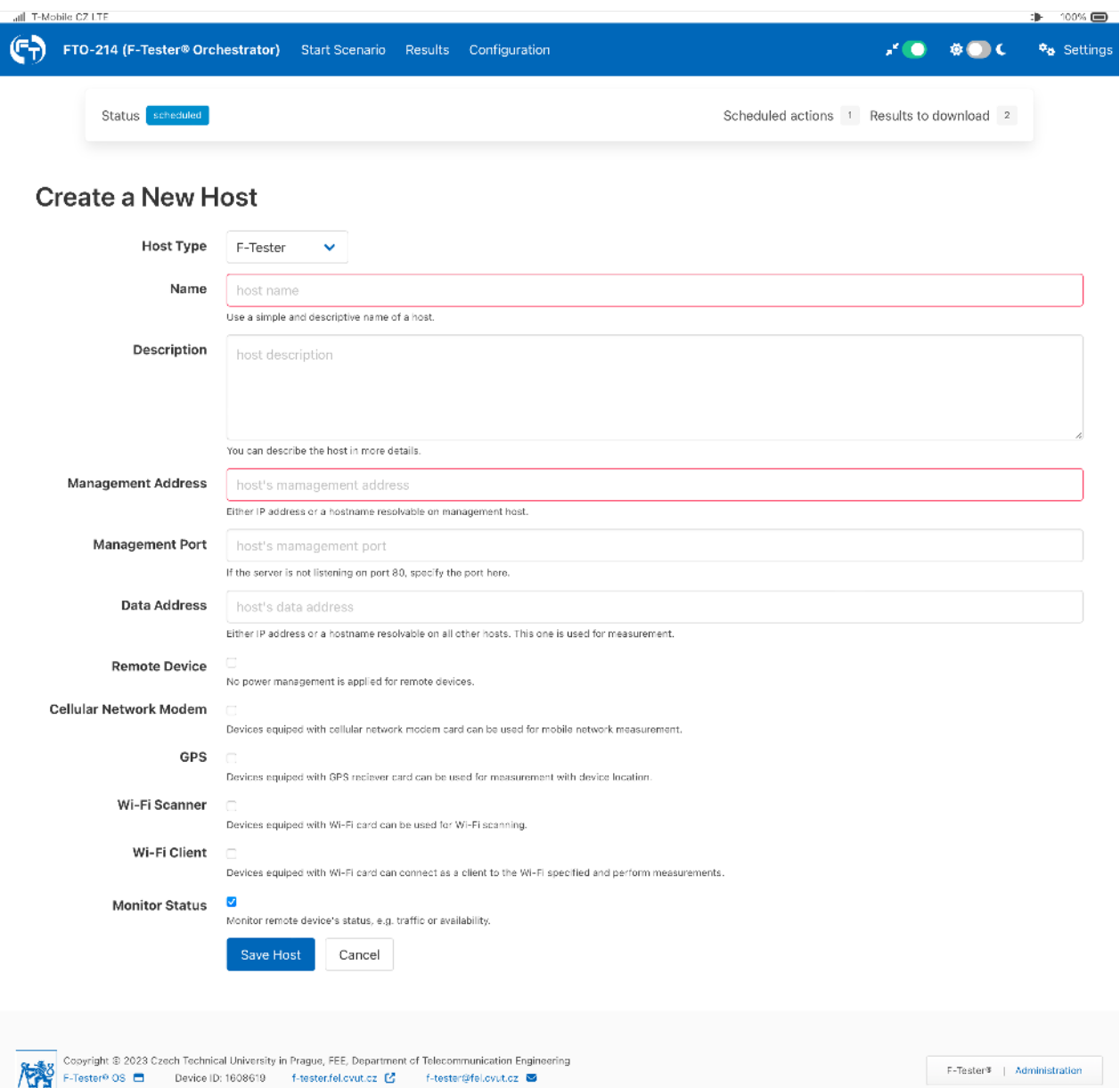

Obrázek 3.15: Rozhraní pro vložení a editaci měřicího zařízení.

## <span id="page-61-0"></span>3.5.2 Editace stávajícího testu a přidání nového

Nadstavba F-Tester<sup>®</sup> Orchestrator dodržuje stejnou koncepci při tvorbě uživatelsky definovaných testů a testovacích scénářů, jako je tomu u F-Tester® 5G. Nejprve je nutné definovat test/y, z testu/ů následně vytvořit testovací scénář a scénář spustit.

Tlačítkem "New Test" lze vytvořit nový TCP nebo UDP test. V rámci definice testu lze editovat následující položky:

### **Základní parametry testu**

- 1. Name unikátní název testu,
- 2. Description uživatelský popis testu,
- 3. Duration doba trvání testu v sekundách,
- 4. Test type typ testovací aplikace. Možnost zvolit:
	- **Iperf3 TCP**,
	- **Iperf3 UDP**,
	- **FlowPing**,
	- **Wi-Fi Scanning**.
	- **ICMP Echo (ping)**,
	- **MTU Discovery**,
	- **NGA Basic**,
	- **NGA Complementary**.

Dle zvolené testovací aplikace se budou lišit další zadávané parametry.

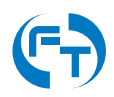

#### **Parametry testu Iperf3 TCP**

Všechna TCP měření jsou prováděna programem Iperf3. Pokud není explicitně určeno, je výchozím TCP algoritmem TCP Cubic.

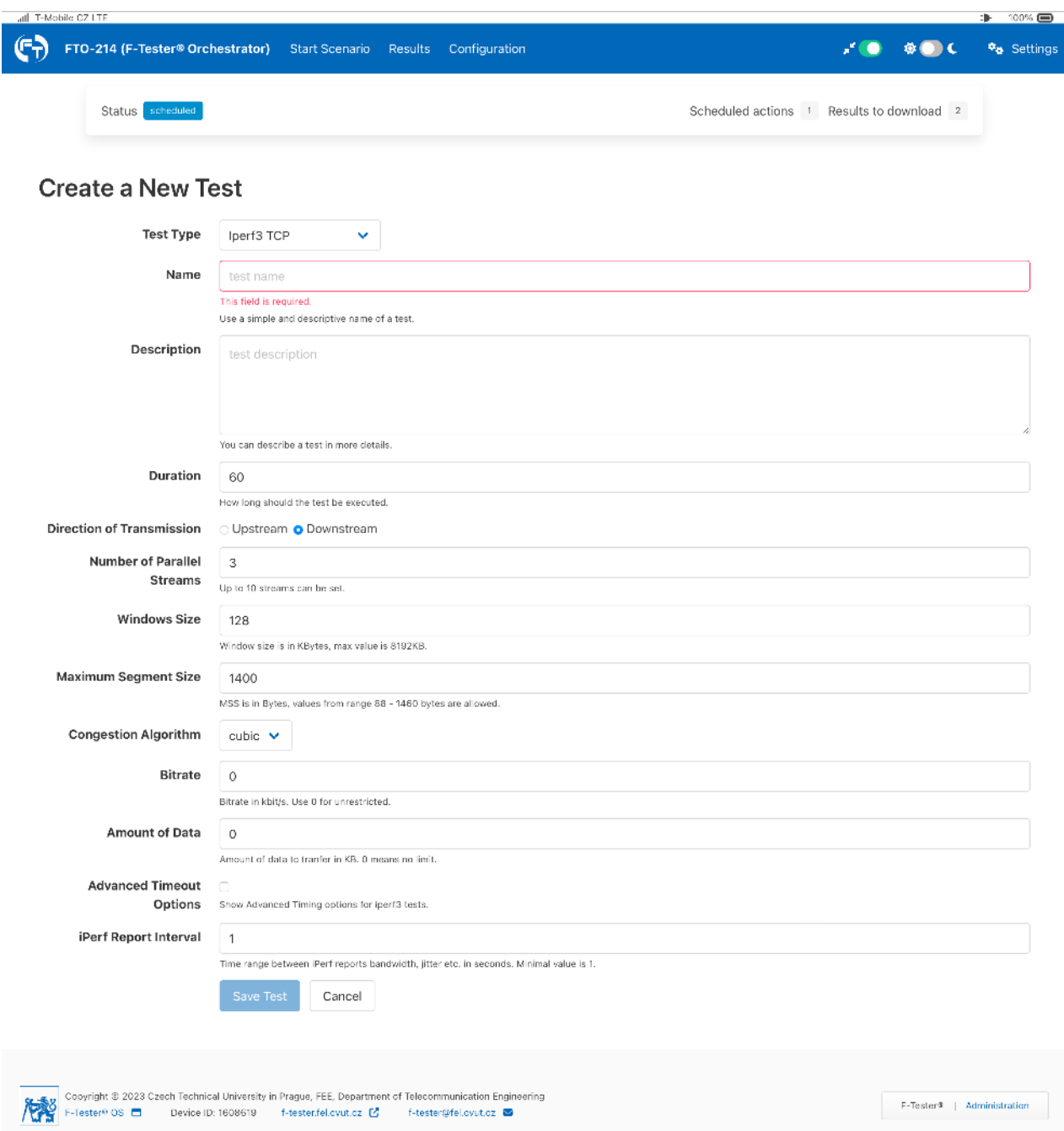

Obrázek 3.16: Rozhraní pro editaci testu založeného na programu Iperf verze 3 v režimu TCP.

- Direction of Transmission směr přenosu:
	- *Upstream* **směr z F-Tester® na měřicí server.**
	- **–** *Downstream* z meˇˇricího serveru na F-Tester® .

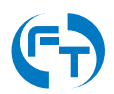

- Number of Parallel Streams počet paralelně spuštěných testovacích datových toků v definovaném směru.
- Window Size maximální velikost TCP okna definovaná v kilobajtech (KB).
- Maximum Segment Size maximální velikost TCP segmentu [MTU] v bajtech [B].
- Congestion Algorithm pro daný test je možné zvolit TCP algoritmus. Lze vybrat **cubic**, **reno**, **bbr** a **hybla**.
- Bitrate omezení přenosové rychlosti zadávané v kbit/s.
- Amount of Data množství dat, které se během testu přenese. Hodnota se uvádí v kilobajtech [KB]. Pokud se data přenášejí déle než je definováno v parametru "Duration", je přenos v tomto čase ukončen. Pokud je zadaná hodnota 0 KB, je přenášen kontinuální datový tok, který je ukončen v čase definovaném parametrem "Duration".
- Iperf Report Interval interval generování výstupů aplikace Iperf3. Ve výchozím stavu ie 1 sekunda.

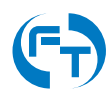

### **Parametry testu Iperf3 UDP**

Všechna UDP měření jsou prováděna programem Iperf3.

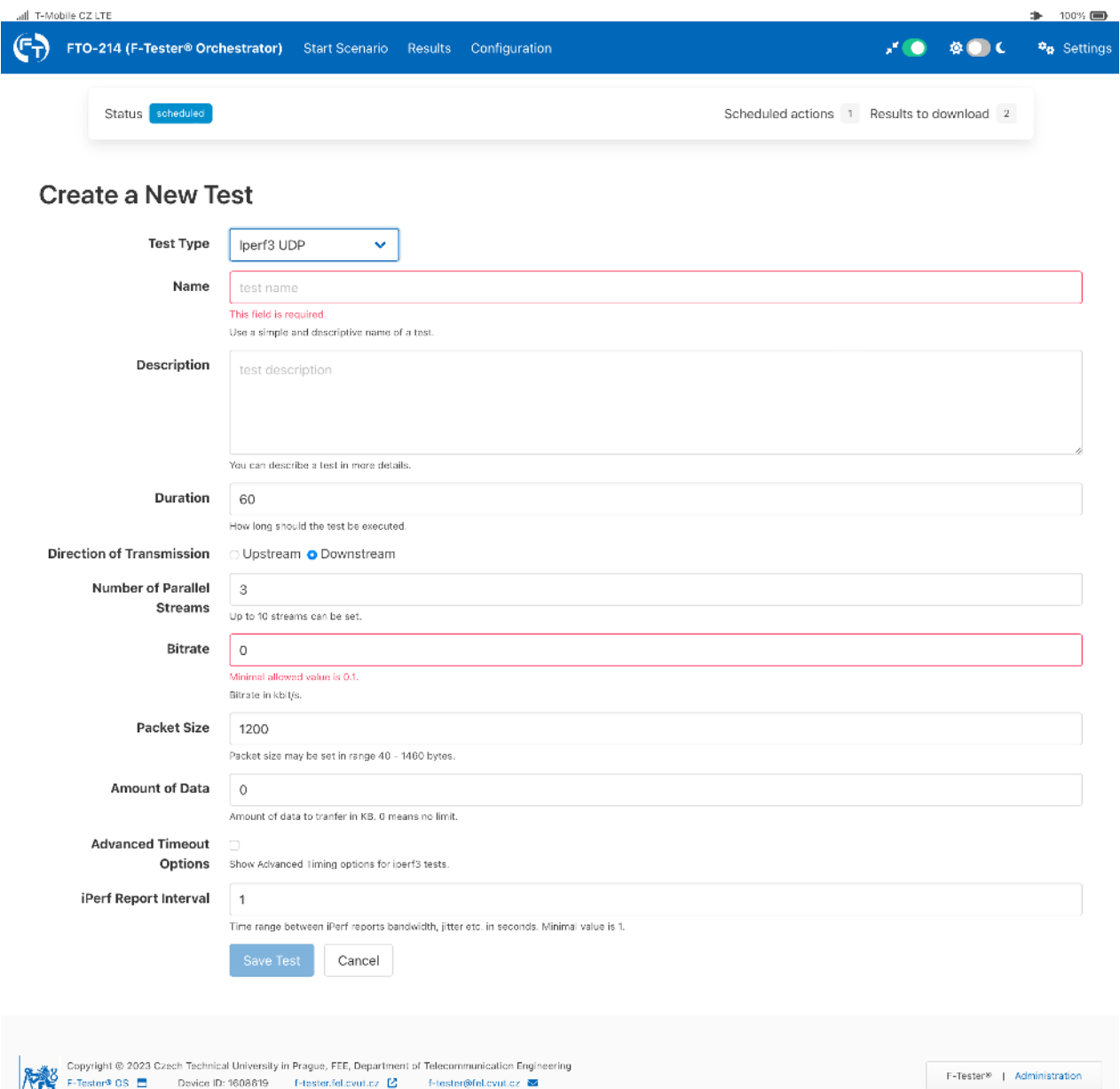

Obrázek 3.17: Rozhraní pro editaci testu založeného na programu Iperf verze 3 v režimu UDP.

- Direction of Transmission směr přenosu:
	- *Upstream* **směr z F-Tester® na měřicí server.**
	- **–** *Downstream* z meˇˇricího serveru na F-Tester® .
- Number of Parallel Streams počet paralelně spuštěných datových toků v definovaném směru.

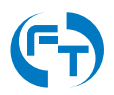

- Bitrate hodnota přenosové rychlosti generovaného datového toku v [kbit/s] na vrstvě L4 (rychlost payloadu paketu UDP).
- Packet Size maximální velikost paketu (payloadu paketu UDP) v bajtech [B]. Je možné zadat rozmezí 40 B až 1460 B.
- Amount of Data množství dat, které se během testu přenese. Hodnota se uvádí v kilobajtech [KB]. Pokud se data přenášejí déle než je definováno v parametru "Duration", je přenos v tomto čase ukončen. Pokud je zadaná hodnota 0 KB, je přenášen kontinuální datový tok, který je ukončen v čase definovaném parametrem "Duration".
- Iperf Report Interval interval generování výstupů aplikace Iperf3. Ve výchozím stavu je 1 sekunda.

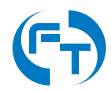

#### **Parametry testu FlowPing**

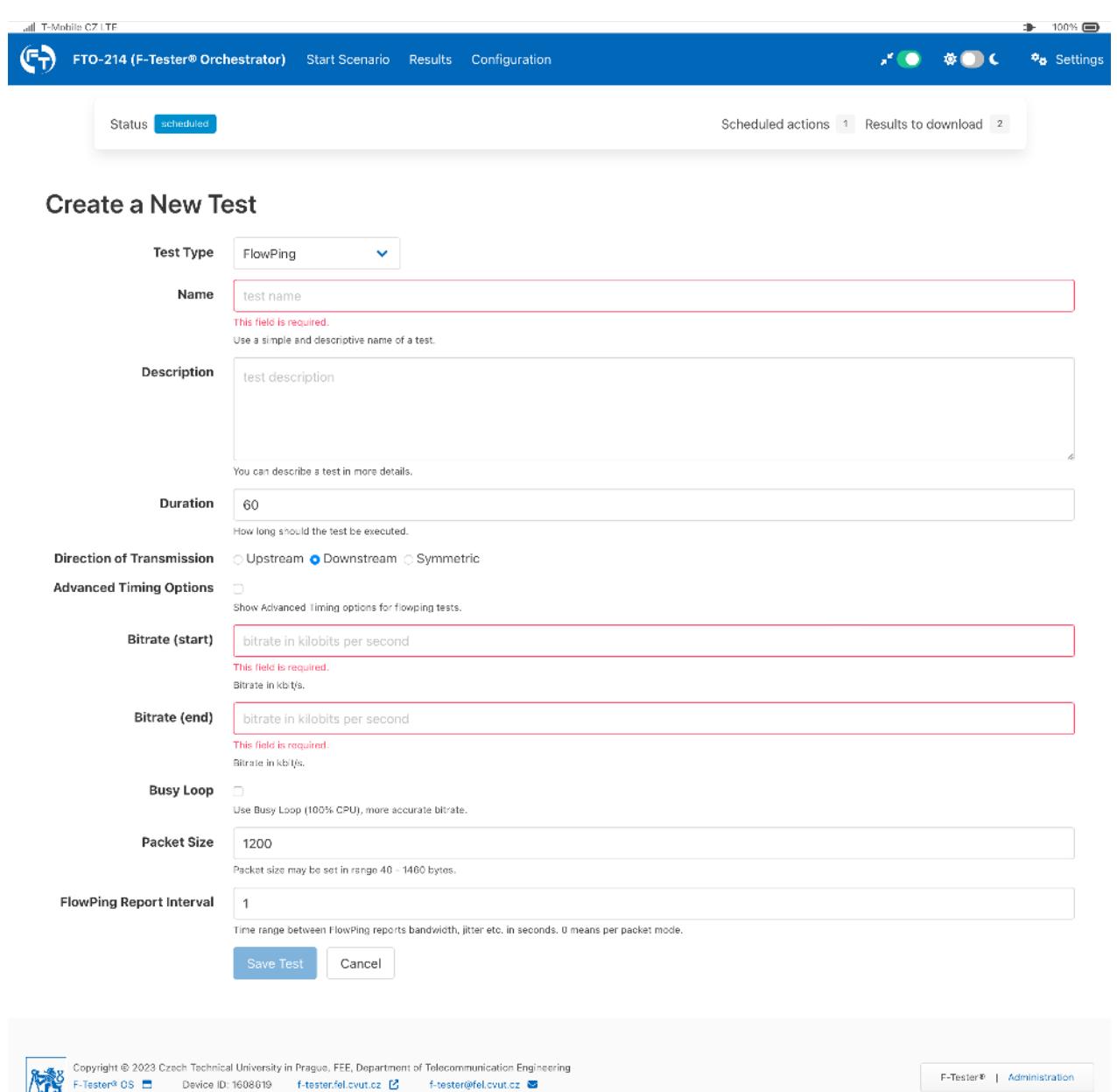

Obrázek 3.18: Ukázka rozhraní pro editaci testu založeného na programu FlowPing verze 2.9.X v základním režimu.

- Direction of Transmission směr přenosu:
	- **–** *Symetric* obousmerný datový tok. ˇ
	- *Upstream* **směr z F-Tester® na měřicí server.**
	- **–** Downstream z měřicího serveru na F-Tester®.
- Advanced Timing Options aktivace rozšířených možností parametrizace aplikace FlowPing. Detaily jsou uvedeny na obrázku [3.19.](#page-68-0)

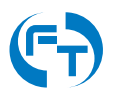

- $\cdot$  Bitrate (start) počáteční hodnota generovaného datového toku v kbit/s.
- Bitrate (end) koncová hodnota generovaného datového toku v kbit/s.
- Packet Size maximální velikost paketu (payloadu paketu UDP) v bajtech [B]. Je možné zadat rozmezí 40 B až 1460 B.
- FlowPing Report Interval interval generování výstupů aplikace FlowPing. Ve výchozím stavu je použita hodnota 1 sekunda. Pokud je nastavená hodnota 0, generují se výstupy per paket. Měření v režimu per paket má řádově vyšší nároky na výkon měřicího zařízení, jeho úložiště a samotné zpracování naměřených dat.

Pokud je aktivován rozšířený režim (položka Advanced Timing Options) změní se struktura parametrů příkazu FlowPing. Nyní lze definovat přesný profil generovaného datového toku. Jednotlivé parametry jsou uvedeny na zobrazené grafice.

- w doba trvání definovaného profilu. Do této doby se také bude opakovat zadaný datový profil.
- Direction of Transmission směr přenosu:
	- **–** *Symetric* obousmerný datový tok. ˇ
	- *Upstream* **směr z F-Tester® na měřicí server.**
	- **–** *Downstream* z meˇˇricího serveru na F-Tester® .
- b hodnota datového toku v kbit/s.
- B hodnota datového toku v kbit/s.
- t doba trvání datového toku b v sekundách.
- R doba trvání datového toku mezi b a B v sekundách.
- T interval mezi opakováním datového profilu v sekundách.
- Busy Loop plná alokace prostředků procesoru pro potřeby generování datového toku (100% vytížení CPU). Datový tok je generován precizněji.
- Packet Size maximální velikost paketu (payloadu paketu UDP) v bajtech [B]. Je možné zadat rozmezí 40 B až 1460 B.
- FlowPing Report Interval interval generování výstupů aplikace FlowPing. Ve výchozím stavu je použita hodnota 1 sekunda. Pokud je nastavená hodnota 0, generují se výstupy per paket. Měření v režimu per paket má řádově vyšší nároky na výkon měřicího zařízení, jeho úložiště a samotné zpracování naměřených dat.

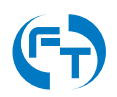

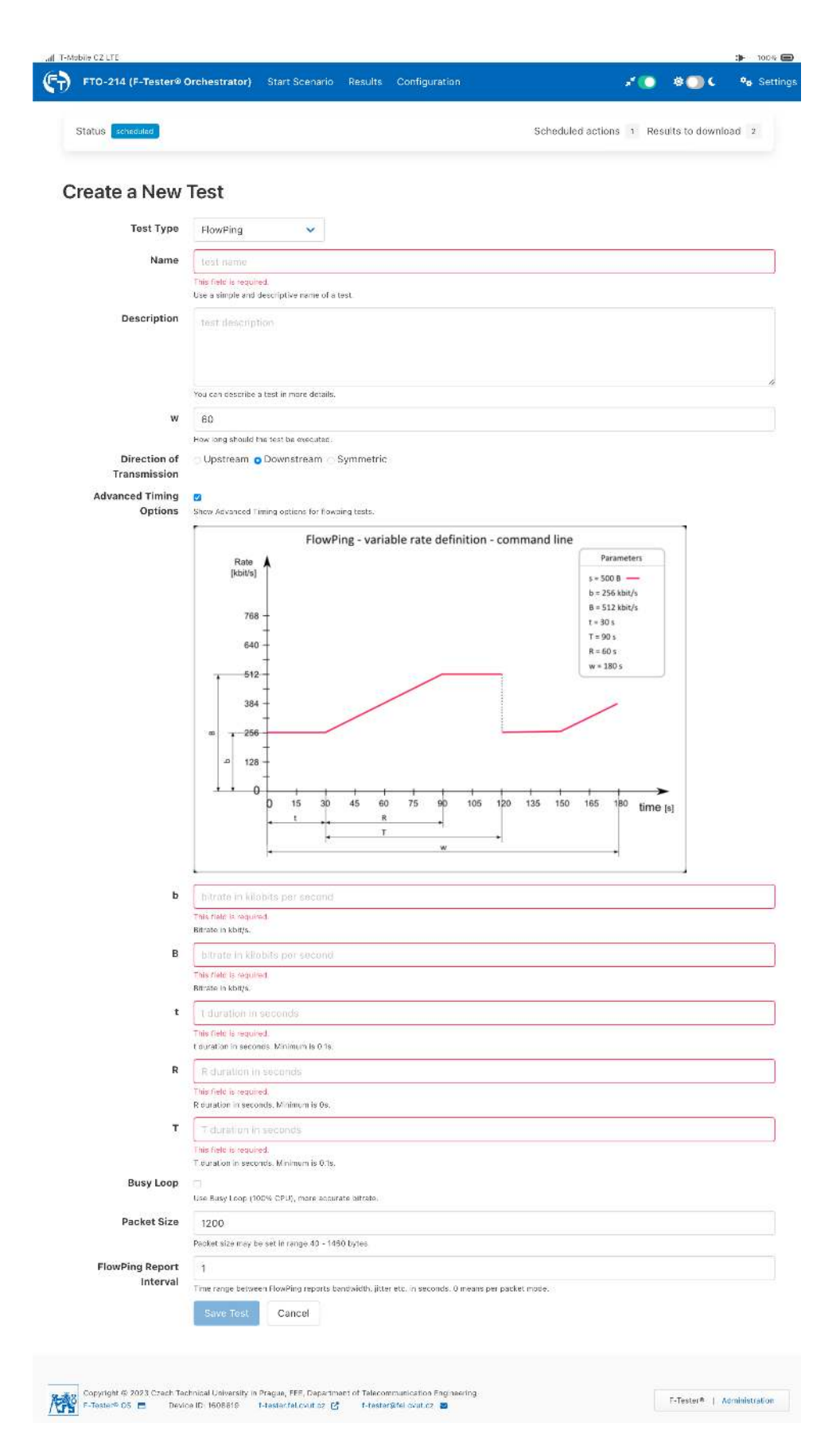

<span id="page-68-0"></span>Obrázek 3.19: Ukázka rozhraní pro editaci testu založeného na programu FlowPing verze 2.9.X v rozšířeném režimu.

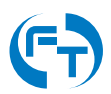

### **Parametry testu Wi-Fi Scanning**

Test Wi-Fi Scanning je určen pro zjišťování přístupových bodů a také klientů využívajících technologii přenosu dat všeobecně známou jako Wi-Fi.

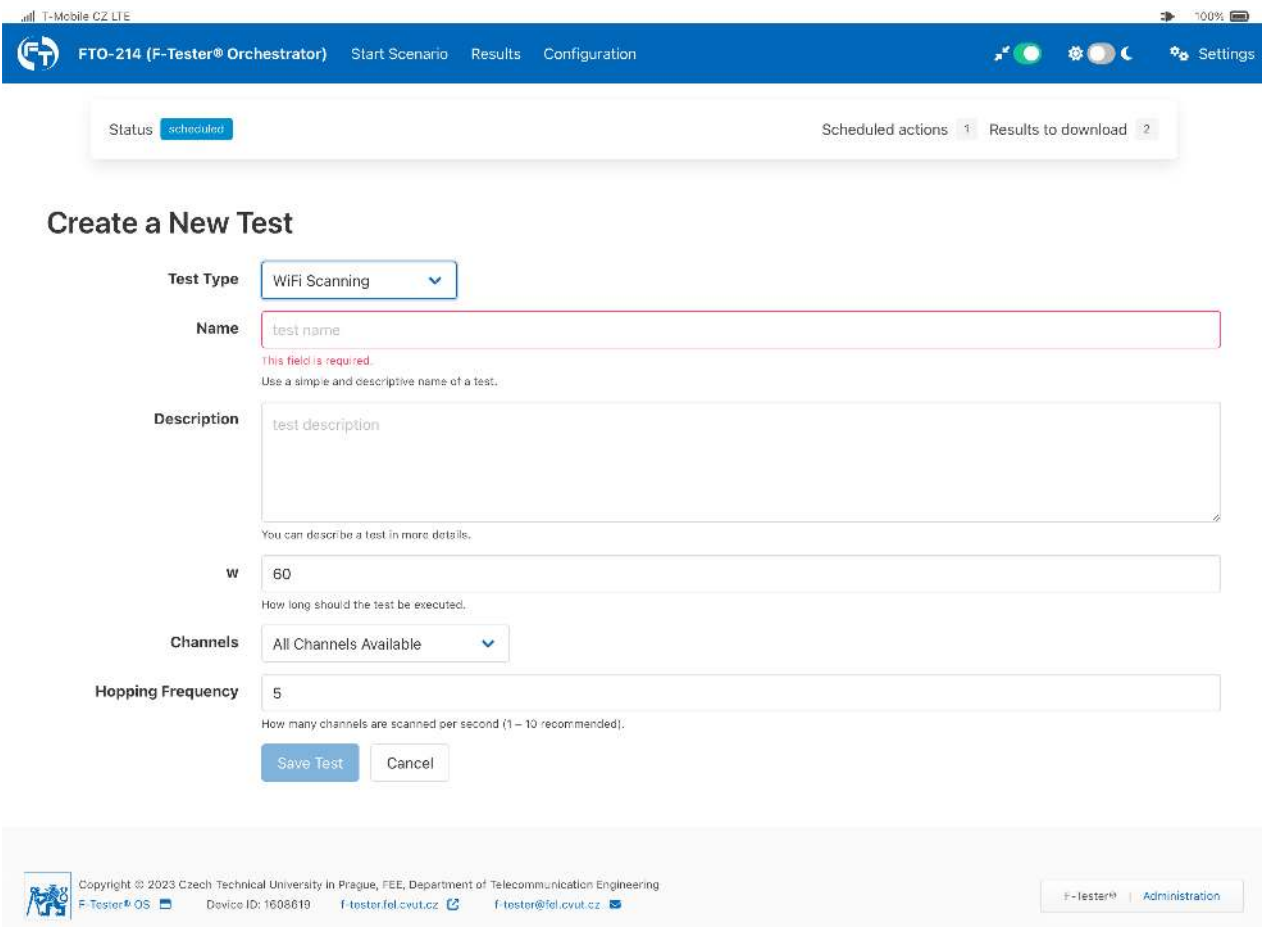

Obrázek 3.20: Ukázka rozhraní pro editaci testu Wi-Fi Scanning.

- Channels konfigurace kmitočtového pásma a kmitočtových kanálů testu. Lze volit:
	- **–** *All Channels Available* jsou skenovány všechny kanály obou kmitoctových pásem v ˇ základním kmitočtovém rastru.
	- **–** *2,4 GHz without HT and VHT* skenovány jsou všechny kanály v kmitoctovém pásmu ˇ 2,4 GHz, bez IEEE 802.11n HT (20/40 MHz, High Throughput) a bez IEEE 802.11ac/ax VHT (40/80/160 MHz, Very High Throughput).
	- **–** *2,4 GHz with HT and VHT* skenovány jsou všechny kanály v kmitoctovém pásmu ˇ 2,4 GHz, včetně IEEE 802.11n HT (20/40 MHz, High Throughput) a včetně IEEE 802.11ac/ax VHT (40/80/160 MHz, Very High Throughput).
	- **–** *5 GHz without HT and VHT* skenovány jsou všechny kanály v kmitoctovém pásmu ˇ 5 GHz, bez IEEE 802.11n HT (20/40 MHz, High Throughput) a bez IEEE 802.11ac/ax VHT (40/80/160 MHz, Very High Throughput).

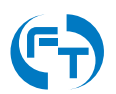

- **–** *5 GHz with HT and VHT* skenovány jsou všechny kanály v kmitoctovém pásmu 5 ˇ GHz, včetně IEEE 802.11n HT (20/40 MHz, High Throughput) a včetně IEEE 802.11ac/ax VHT (40/80/160 MHz, Very High Throughput).
- **–** *Single Channel* umožnuje vybrat zájmové kmito ˇ ctové pásmo a konkrétní kmito ˇ ctový ˇ kanál. Na vybraném kmitočtovém kanálu je nutné určit, jestli se bude testovat kanál v základní kmitočtové šířce nebo rozšířené.
- Hopping Frequency počet skenovaných kanálu za 1s (doporučeno volit hodnoty 1 10).

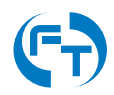

### **3.5.3 Editace stávajícího testovacího scénáre a p ˇ ridání nového ˇ**

V testovacím scénáři je umožněno sestavit posloupnost provádění jednotlivých testů. Pro každý test lze definovat dobu startu a délku jeho trvání. V rámci rozhraní lze přeskupovat pořadí jednotlivých testů nebo je libovolně přidávat a ubírat.

Tlačítkem "New Scenario" lze vytvořit nový testovací scénář.

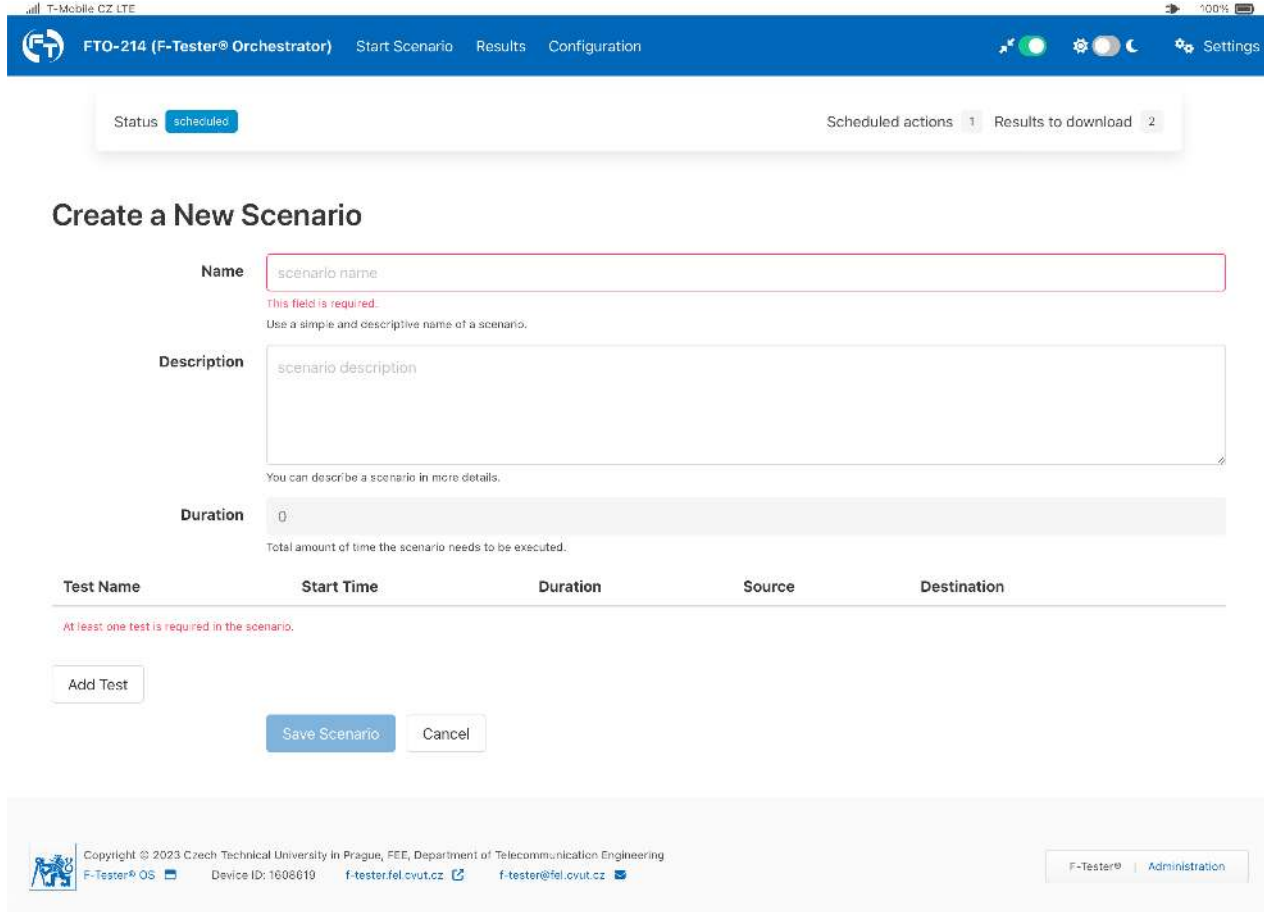

Obrázek 3.21: Ukázka rozhraní pro editaci scénáře.

V rámci definice scénářů je možné měnit následující položky:

#### **General Options**

- Name unikátní název scénáře.
- Description uživatelský popis scénáře.
- Duration délka trvání scénáře v sekundách. Je přepočítána automaticky dle zvolených testů.

#### **Přidání jednotlivých testů do scénáře**

Po klepnutí na tlačítko "Add Test" se zobrazí rozhraní pro přidání testu do scénáře. Pro každý test ve scénáři lze nastavit následující parametry:

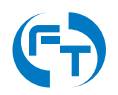
- Name jméno testu, vybírá se ze seznamu vytvořených testů, viz popis v kapitole [3.5.2.](#page-61-0)
- Source Host měřicí zařízení zdroj testovacího toku.
- Target Host měřicí zařízení cíl testovacího toku.
- Start Time definice startu testu v sekundách od spuštění scénáře.
- Duration délka trvání celého testu v sekundách. Vložená hodnota pˇrepisuje hodnotu vloženou přímo do testu, viz položka "Duration" v konfiguračním rozhraní (kapitola [3.5.2\)](#page-61-0).
- Repeat opakování testu v případě jeho přerušení. Pokud je zvolena hodnota "Yes", zobrazí se další položky:
	- **–** *Overlap* vzájemný překryv dvou sousedních testů (jednotka [%]).
	- **–** *Test Duration* délka trvání dílcího testu (jednotka [s]). Doporu ˇ cuje se mít hodnotu ˇ délky trvání dílčího testu shodnou s délkou testu zadanou v jeho definici (viz přidání nového testu v kapitole [3.5.2\)](#page-61-0).

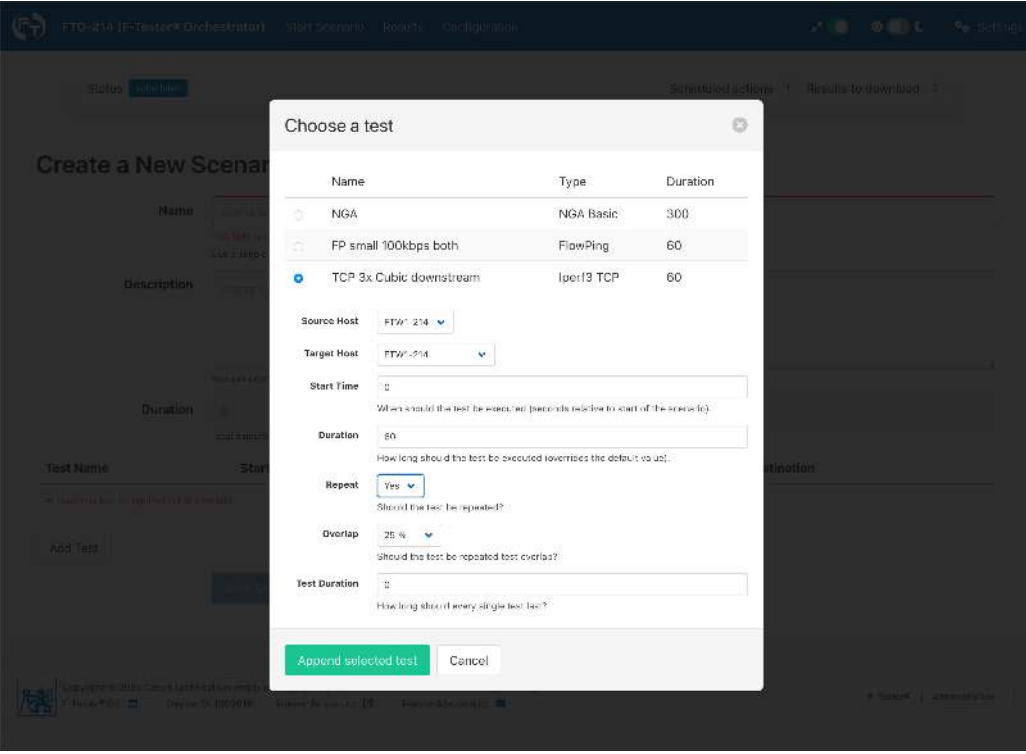

Obrázek 3.22: Rozhraní pro přidání testu do scénáře.

Test s opakovaným generováním dílčích testovacích datových toků a případně i s jejich volitelným překryvem, je zaveden z důvodu minimalizace možnosti nedokončení testu (tj. skončení bez výsledků), při přerušení datového spojení (výpadek signálu mobilní sítě nebo přerušení TCP streamu na neakceptovatelnou dobu). Díky periodickému opakování testu dojde ke ztrátě výsledků v menší míře. Situaci znázorňují následující obrázky.

V případě přerušení datového spojení právě v oblasti překryvu, však dojde ke ztrátě měřicích výsledků za dobu, rovnající se dvou násobku trvání dílčího testu. Překrývání dvou dílčích testů

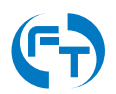

se proto doporučuje využívat obezřetně, například po dobu náběhu - ustálení parametrů - TCP streamu u nového testu. V závislosti na nastavení parametrů protokolu TCP (velikost TCP okna, Congestion Algorithm) může dojít, v době překryvu dvou testů, ke změření odlišných přenosových parametrů komunikačního okruhu, oproti parametrům v ustáleném stavu.

Vhodnější se proto jeví využití opakování dílčích testů s nulovým překryvem po celkový čas trvání testu ve scénáři.

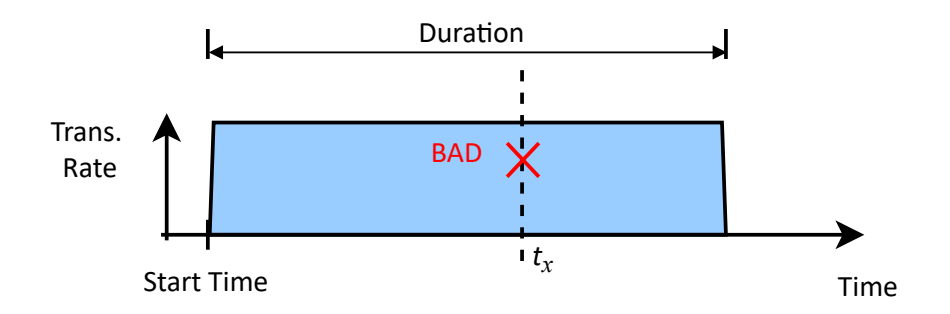

Obrázek 3.23: Obvyklý test bez opakování – v případě problému zcela bez výsledků.

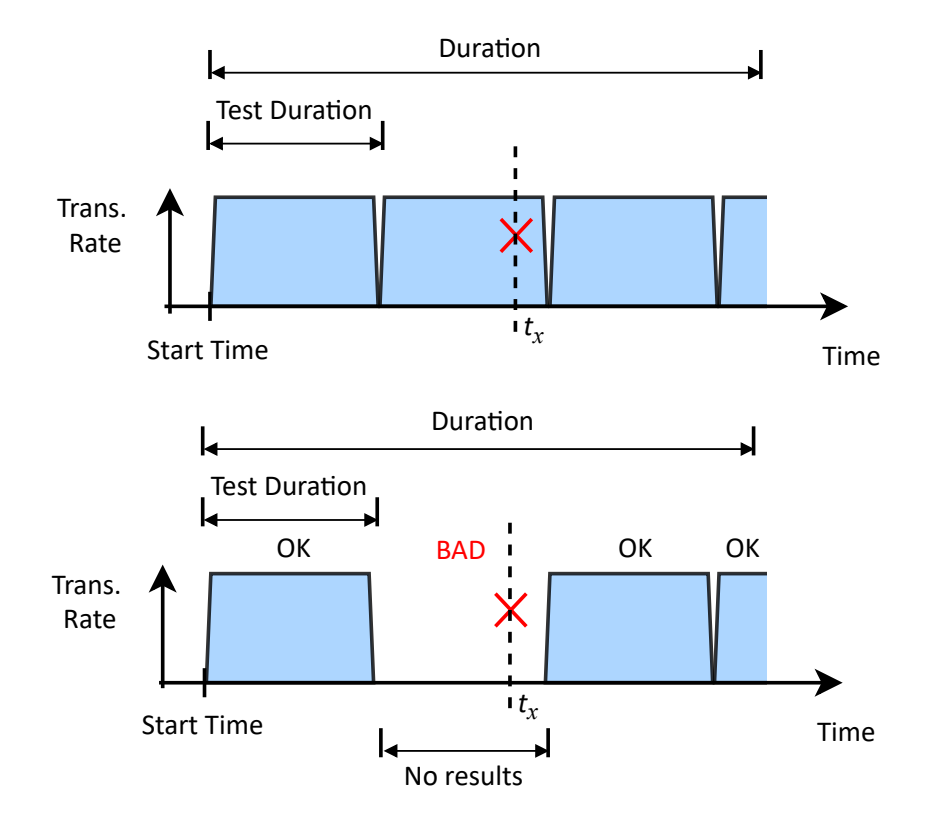

Obrázek 3.24: Test s opakováním bez překryvu – výsledky nejsou v k dispozici v časovém intervalu T = "Test Duration".

V případě, že je do scénáře přidáván test využívající testovací aplikací Wi-Fi Scanning, je nutné zadat hodnoty parametrů:

• Name – jméno testu, vybírá se ze seznamu vytvořených testů, viz popis v kapitole [3.5.2.](#page-61-0)

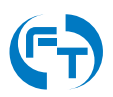

- Source Host měřicí zařízení zdroj testovacího toku.
- Duration délka trvání celého testu v sekundách. Vložená hodnota přepisuje hodnotu vloženou přímo do testu, viz položka "Duration" v konfiguračním rozhraní (kapitola [3.5.2\)](#page-61-0).
- Overlap vzájemný překryv dvou sousedních testů (jednotka [%]).
- *Test Duration* délka trvání dílčího testu (jednotka [s]). Doporučuje se mít hodnotu délky trvání dílčího testu shodnou s délkou testu zadanou v jeho definici (viz přidání nového testu v kapitole [3.5.2\)](#page-61-0).

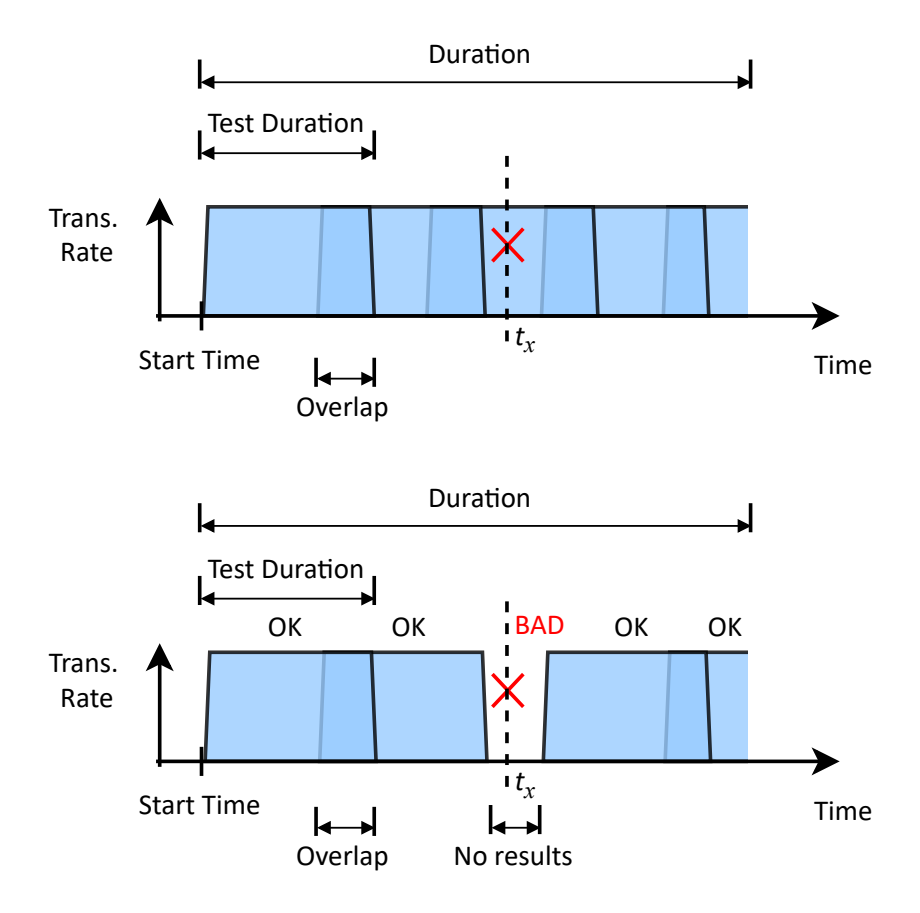

Obrázek 3.25: Test s opakováním a překryvem – minimalizace intervalu bez výsledků.

## **4. Nastavení**

#### !!! UPOZORNĚNÍ !!!

Špatně provedené nastavení může ovlivnit měření případně může vést ke znefunkčnění celého zařízení.

### **4.1 Webové konfigurační rozhraní**

Webové konfigurační rozhraní je dostupné z hlavní obrazovky pomocí tlačítka Administration viz obrázek [4.1.](#page-76-0)

Ve webovém konfiguračním režimu lze provádět řadu činnosti:

- Konfigurace a správa sítě:
	- **–** Konfigurace sít'ových rozhraní (Ethernet, Mobile, Wi-Fi).
	- **–** Konfigurace smerovacích tabulek. ˇ
- Konfigurace systémových funkcí:
	- **–** Nastavení casu a jeho synchronizace. ˇ
	- **–** Zmena hesel a p ˇ ˇrístupových klíc ˚u. ˇ
- Konfigurace funkcí F-Tester® OS.
- Dohled nad systémovými prostředky a logy.

Přihlášení do administrátorského rozhraní je popsáno v kapitole [4.3.1.](#page-78-0)

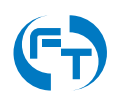

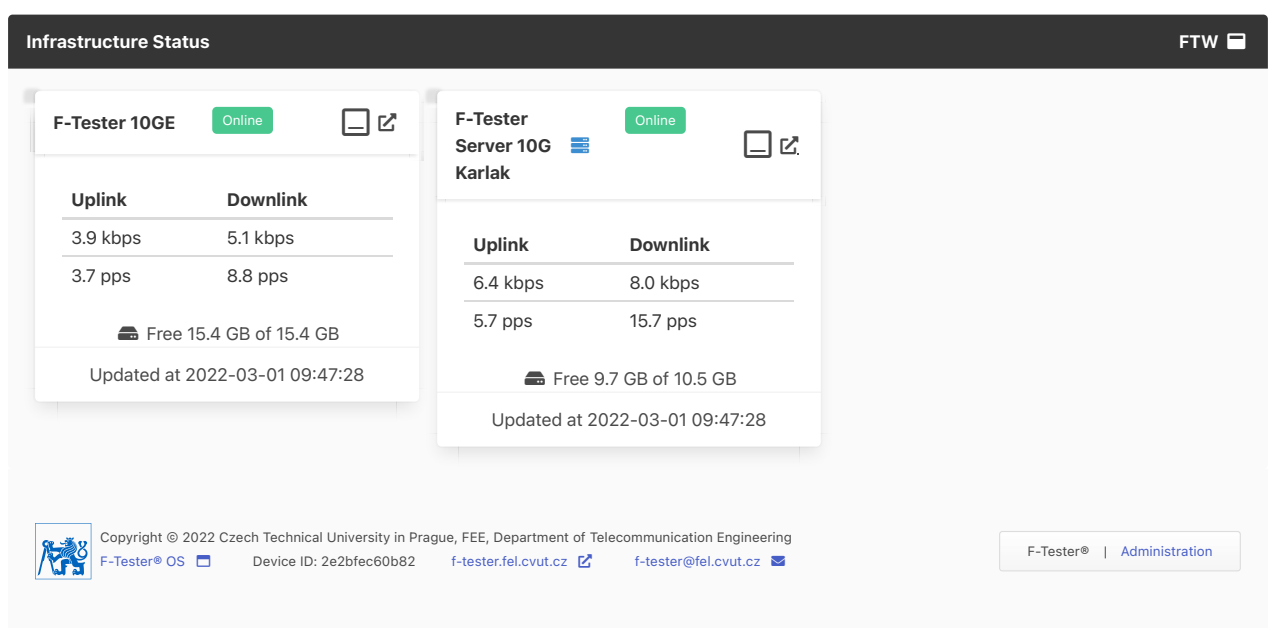

<span id="page-76-0"></span>Obrázek 4.1: Tlačítko Administration vpravo dole, pro přepnutí grafického rozhraní do administrátorského režimu.

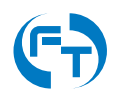

## **4.2 Konfigurace z príkazové ˇ rádky ˇ**

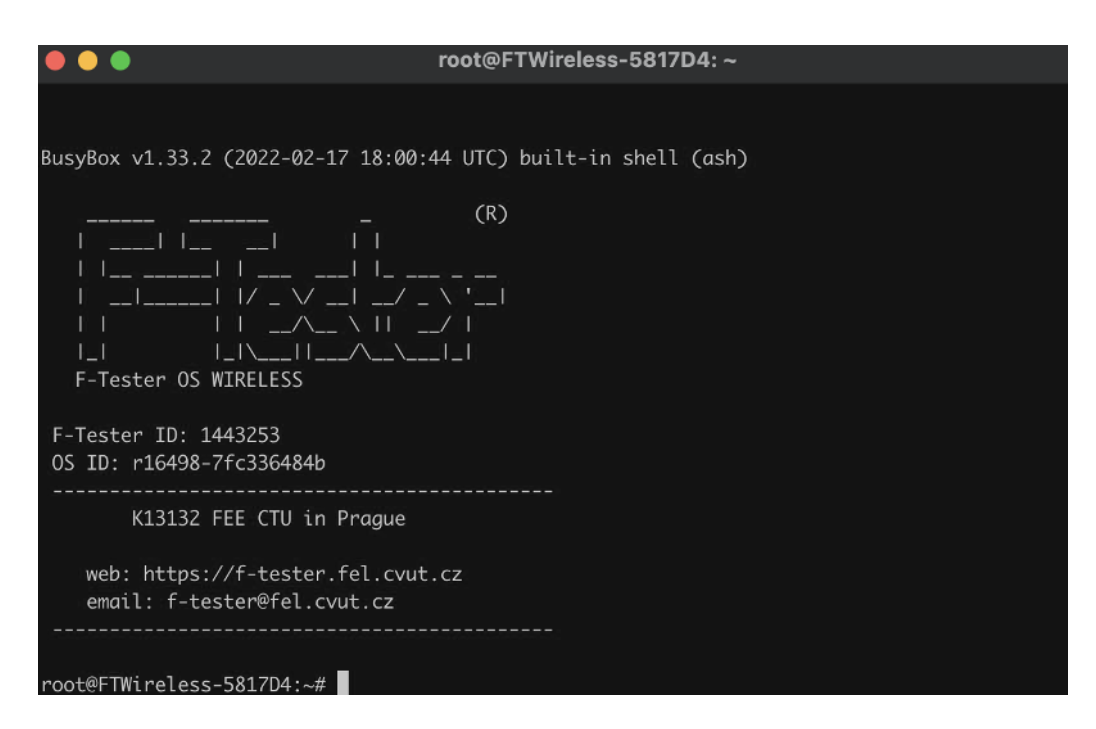

Obrázek 4.2: Ukázka okna terminálu připojeného přes protokol SSH.

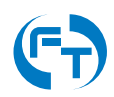

## **4.3** Výchozí přístupy a hesla

#### <span id="page-78-0"></span>**4.3.1 Webové rozhraní**

Přístupové údaje k webovému rozhraní:

- Rozhraní: MGMT
- Protokol: http
- TCP Port: 80
- $\cdot$  Konfigurační IP adresa: 172.16.1.1/24
- Uživatelské jméno: root
- Přístupové heslo: <ID zařízení>

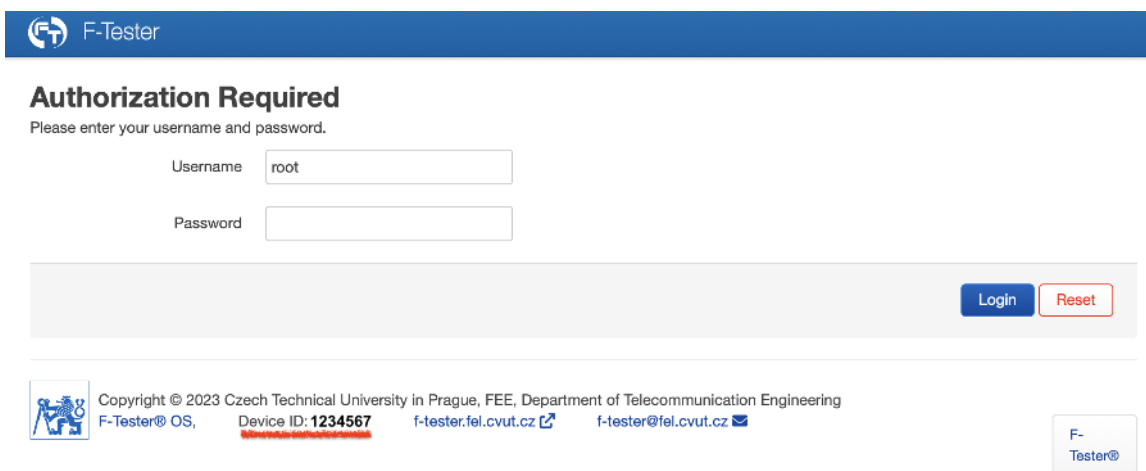

Obrázek 4.3: Přihlašovací obrazovka konfiguračního rozhraní zařízení.

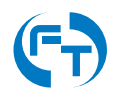

#### **4.3.2 SSH**

Přístupové údaje k SSH rozhraní:

- Rozhraní: MGMT
- Protokol: ssh
- TCP Port: 16627
- $\cdot$  Konfigurační IP adresa: 172.16.1.1/24
- Uživatelské jméno: root
- Přístupové heslo: <ID zařízení>

#### **4.3.3 Terminál**

Terminálový přístup je dostupný u následujících HW konfigurací:

- 1GE
- 5G

Konfigurace terminálového rozhraní:

- Rozhraní: RS232
- Protokol: terminál kompatibilní s vt100
- Rychlost: 115200 bps
- Počet bitů: 8
- Počet stop bitů: 1
- HW řízení toku: není
- SW řízení toku: není
- Uživatelské jméno: root
- Přístupové heslo: <ID zařízení>

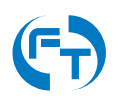

# **5. Podpora**

## **5.1 D ˚uležité kontakty**

V případě obchodních a marketingových dotazů se prosím obraťte na:

- Jméno: Josef Beran
- Email: [Josef.Beran@profiber.eu](mailto:Josef.Beran@profiber.eu)
- Telefon: +420 733 532 226

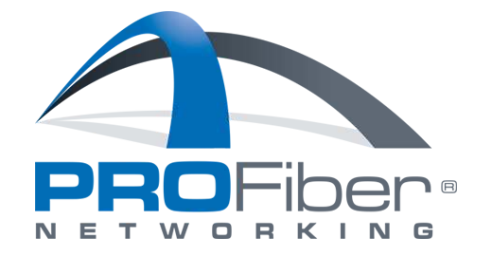

V případě technických problémů či dotazů se prosím obraťte na:

- Web:<https://f-tester.fel.cvut.cz>
- Email: [f-tester@fel.cvut.cz](mailto:f-tester@fel.cvut.cz)

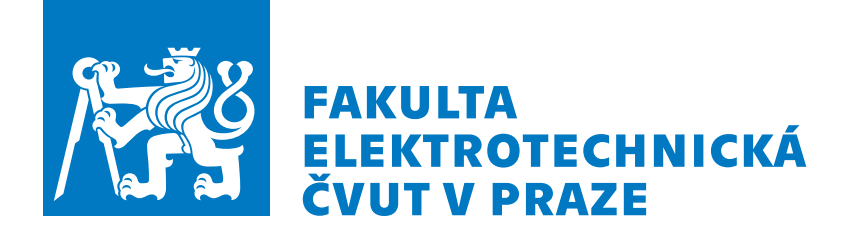

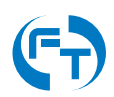

### **5.2 Informace o systému**

V zařízení lze vyvolat přehledovou obrazovku s informacemi o verzi systému a verzích jednotlivých instalovaných modulů. Na stránce jsou rovněž uvedeny základní informace o vytížení zařízení F-Tester® . Obrazovka se skrývá pod odkazem uvedeným v zápatí všech stránek viz obrázek [5.1.](#page-81-0)

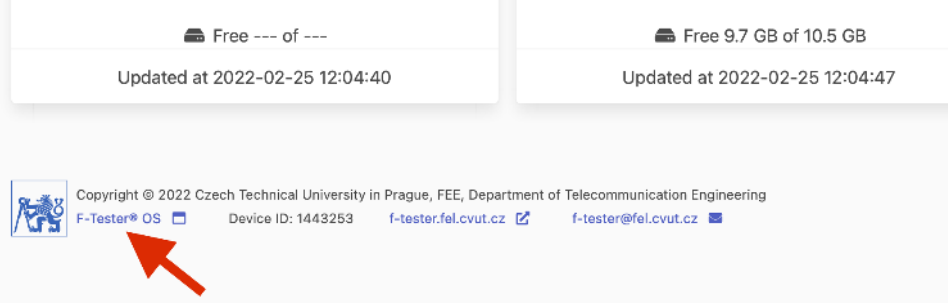

Obrázek 5.1: Ukázka odkazu pro zobrazení přehledové tabulky instalovaných aplikací a modulů.

<span id="page-81-0"></span>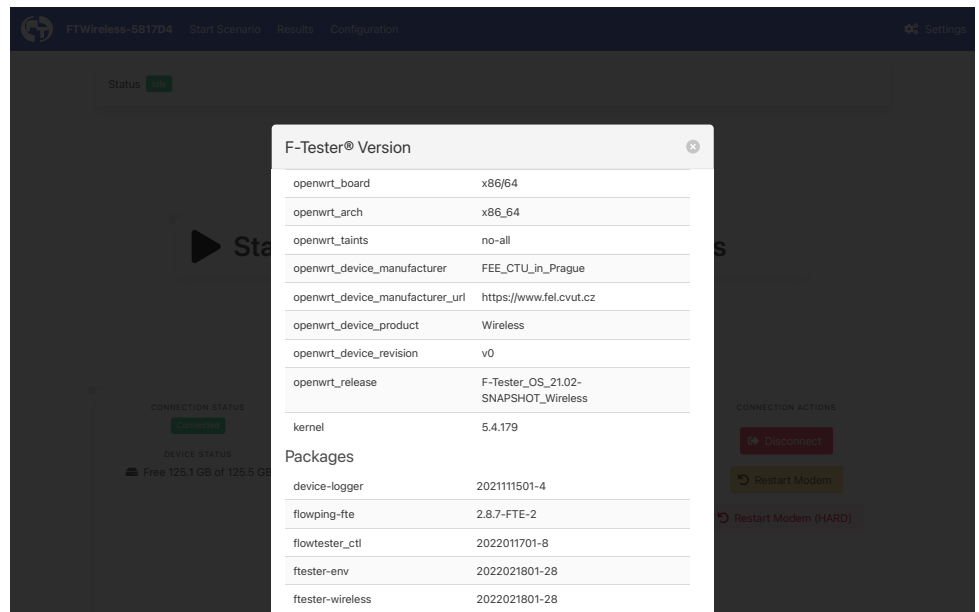

Obrázek 5.2: Ukázka tabulky se zobrazením informací o verzi systému a instalovaných modulech.

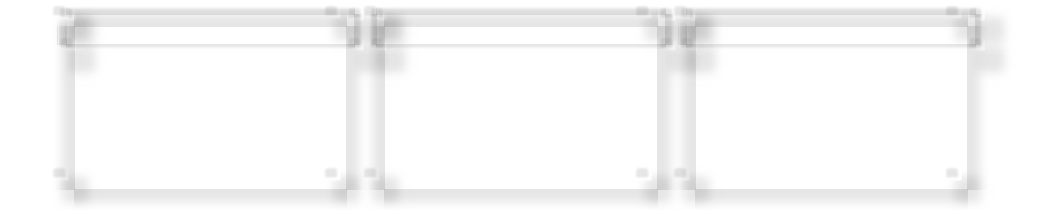

## **6. Historie verzí**

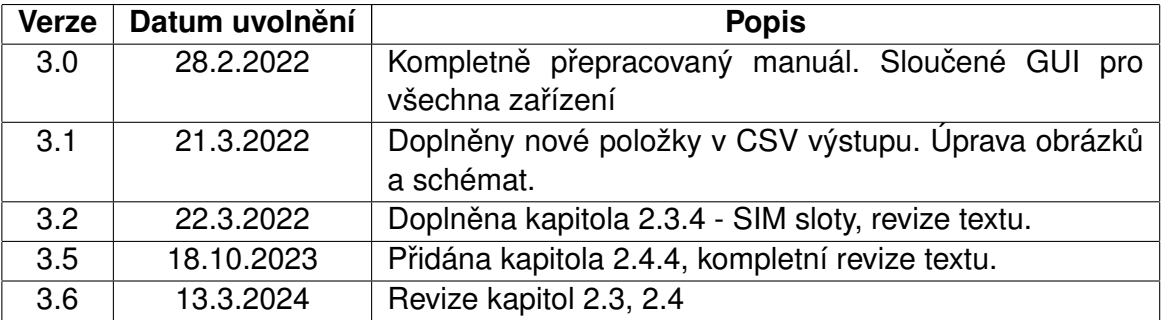

Tabulka 6.1: Přehled jednotlivých změn v dokumentu.

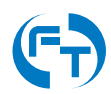

# **7. Další zdroje**

[1] F-Tester®Developer Team @2023, *F-Tester® Server - Instalacní a provozní p ˇ ríru ˇ cka ˇ* . Katedra telekomunikační techniky Fakulty elektrotechnické ČVUT v Praze. [https://f-tester.fel.](https://f-tester.fel.cvut.cz) [cvut.cz](https://f-tester.fel.cvut.cz).

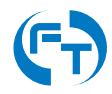